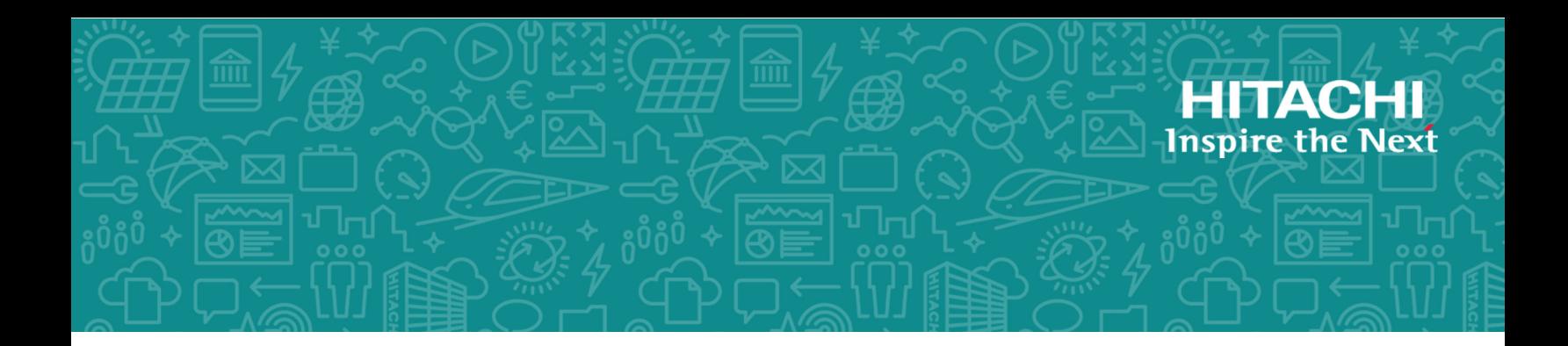

# **Hitachi Virtual Storage Platform 5000 Series SVOS RF 9.5**

# Hitachi Alert Notification Guide

The Alert Notification feature provides failure monitoring functions (which include monitoring of your storage systems by using SNMP), enabling you to recognize and fix failures in your storage system. © 2019, 2020 Hitachi, Ltd. All rights reserved.

No part of this publication may be reproduced or transmitted in any form or by any means, electronic or mechanical, including copying and recording, or stored in a database or retrieval system for commercial purposes without the express written permission of Hitachi, Ltd., or Hitachi Vantara LLC (collectively "Hitachi"). Licensee may make copies of the Materials provided that any such copy is: (i) created as an essential step in utilization of the Software as licensed and is used in no other manner; or (ii) used for archival purposes. Licensee may not make any other copies of the Materials. "Materials" mean text, data, photographs, graphics, audio, video and documents.

Hitachi reserves the right to make changes to this Material at any time without notice and assumes no responsibility for its use. The Materials contain the most current information available at the time of publication.

Some of the features described in the Materials might not be currently available. Refer to the most recent product announcement for information about feature and product availability, or contact Hitachi Vantara LLC at [https://support.hitachivantara.com/en\\_us/contact-us.html.](https://support.hitachivantara.com/en_us/contact-us.html)

**Notice:** Hitachi products and services can be ordered only under the terms and conditions of the applicable Hitachi agreements. The use of Hitachi products is governed by the terms of your agreements with Hitachi Vantara LLC.

By using this software, you agree that you are responsible for:

- **1.** Acquiring the relevant consents as may be required under local privacy laws or otherwise from authorized employees and other individuals; and
- **2.** Verifying that your data continues to be held, retrieved, deleted, or otherwise processed in accordance with relevant laws.

**Notice on Export Controls.** The technical data and technology inherent in this Document may be subject to U.S. export control laws, including the U.S. Export Administration Act and its associated regulations, and may be subject to export or import regulations in other countries. Reader agrees to comply strictly with all such regulations and acknowledges that Reader has the responsibility to obtain licenses to export, re-export, or import the Document and any Compliant Products.

Hitachi and Lumada are trademarks or registered trademarks of Hitachi, Ltd., in the United States and other countries.

AIX, AS/400e, DB2, Domino, DS6000, DS8000, Enterprise Storage Server, eServer, FICON, FlashCopy, GDPS, HyperSwap, IBM, Lotus, MVS, OS/390, PowerHA, PowerPC, RS/6000, S/390, System z9, System z10, Tivoli, z/OS, z9, z10, z13, z14, z/VM, and z/VSE are registered trademarks or trademarks of International Business Machines Corporation.

Active Directory, ActiveX, Bing, Excel, Hyper-V, Internet Explorer, the Internet Explorer logo, Microsoft, the Microsoft Corporate Logo, MS-DOS, Outlook, PowerPoint, SharePoint, Silverlight, SmartScreen, SQL Server, Visual Basic, Visual C++, Visual Studio, Windows, the Windows logo, Windows Azure, Windows PowerShell, Windows Server, the Windows start button, and Windows Vista are registered trademarks or trademarks of Microsoft Corporation. Microsoft product screen shots are reprinted with permission from Microsoft Corporation.

All other trademarks, service marks, and company names in this document or website are properties of their respective owners.

Copyright and license information for third-party and open source software used in Hitachi Vantara products can be found at [https://](https://www.hitachivantara.com/en-us/company/legal.html) [www.hitachivantara.com/en-us/company/legal.html](https://www.hitachivantara.com/en-us/company/legal.html).

# **Contents**

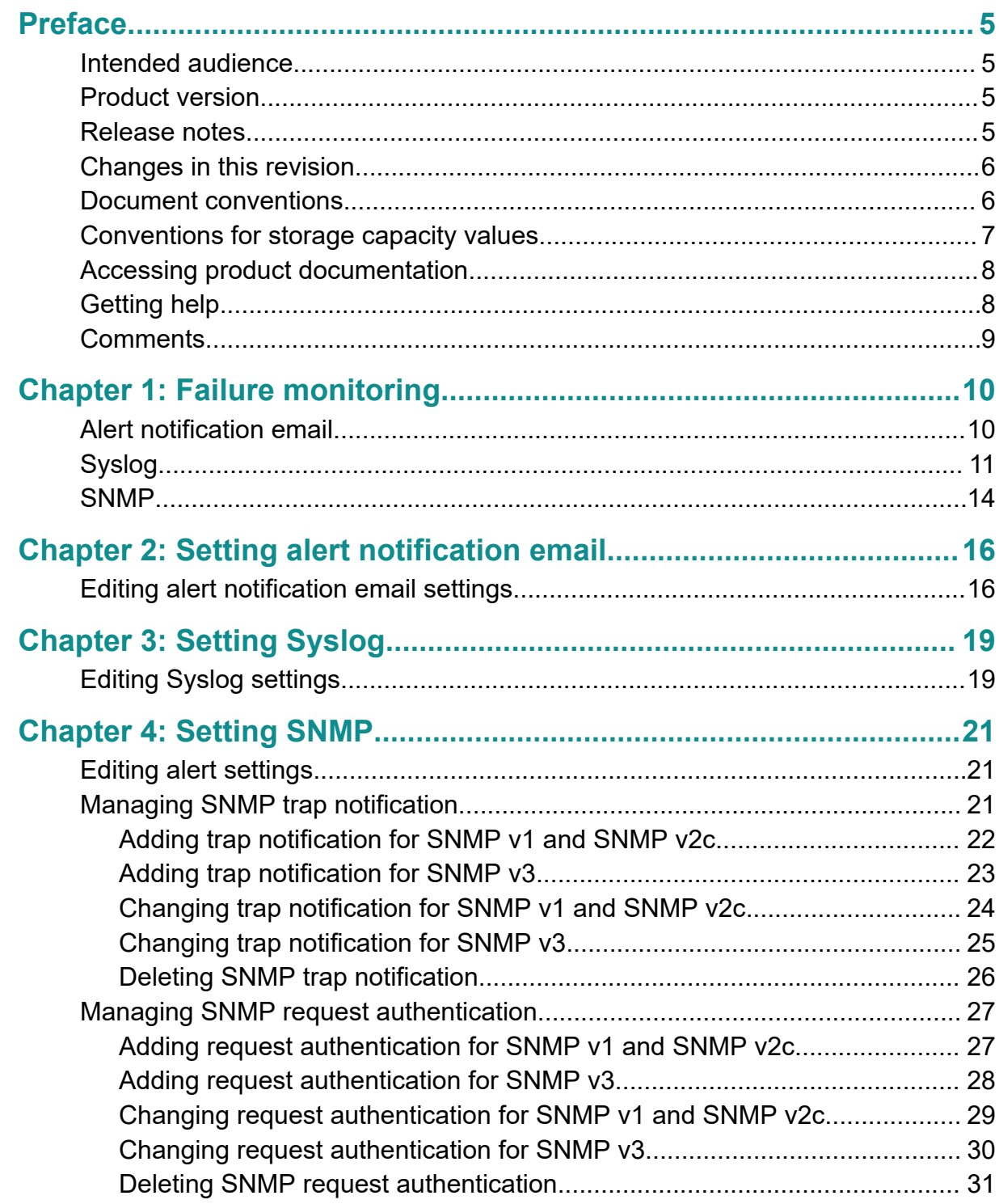

Contents

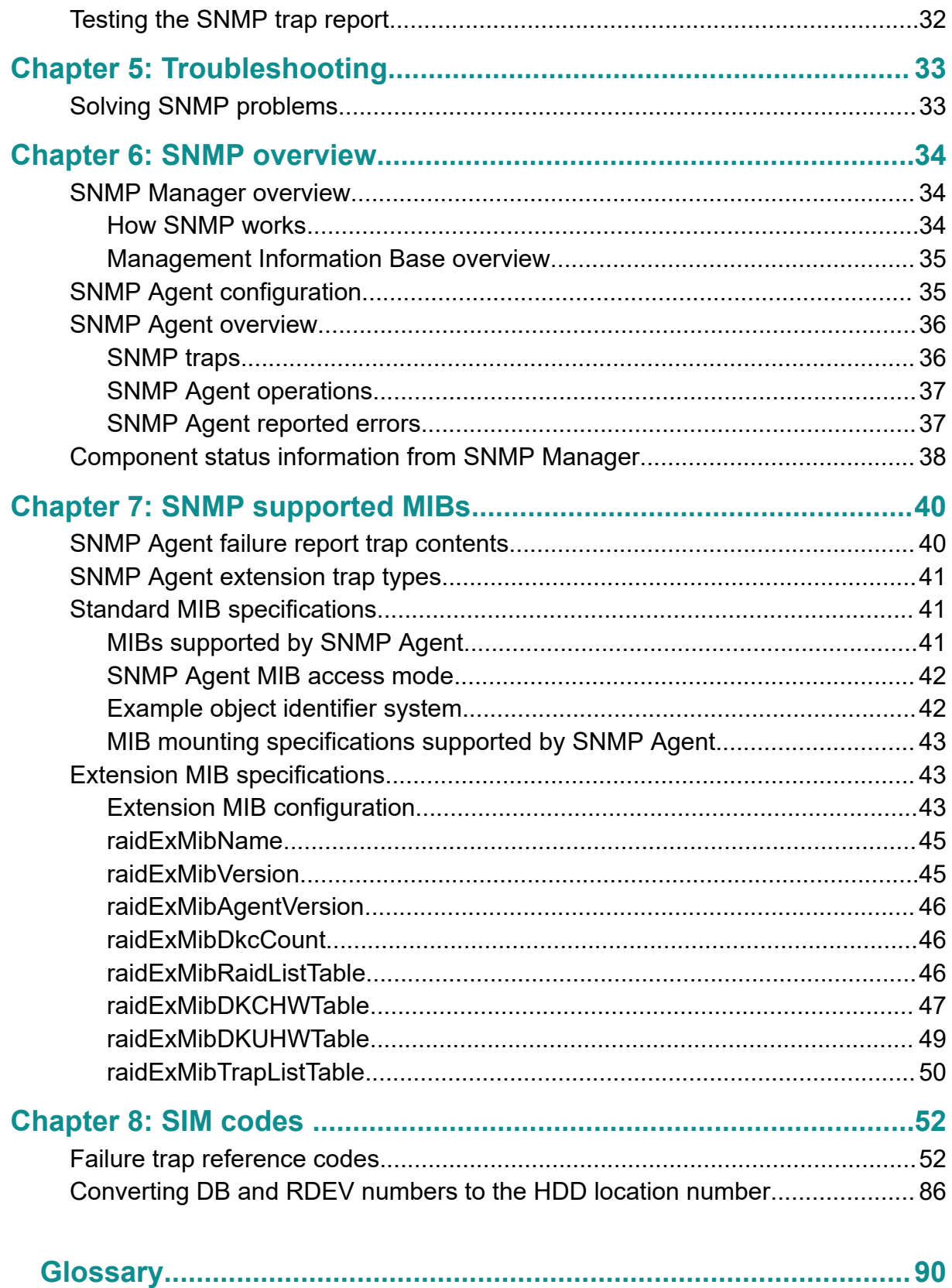

# <span id="page-4-0"></span>**Preface**

The Alert Notification feature provides failure monitoring functions (which include monitoring of your storage systems by using SNMP), enabling you to recognize and fix failures in your storage system.

Please read this document carefully to understand how to use this product, and maintain a copy for reference purposes.

## **Intended audience**

This document is intended for system administrators, Hitachi Vantara representatives, and authorized service providers who install, configure, and operate Hitachi Virtual Storage Platform 5000 series storage systems.

Readers of this document should be familiar with the following:

- Data processing and RAID storage systems and their basic functions.
- Hitachi Virtual Storage Platform 5000 series storage systems and the *Product Overview*.
- The Device Manager Storage Navigator software for the Hitachi Virtual Storage Platform 5000 series, and the *System Administrator Guide*.

## **Product version**

This document revision applies to the following product versions:

- VSP 5000 series: microcode 90-05-0x or later
- SVOS RF 9.5 or later

### **Release notes**

Read the release notes before installing and using this product. They may contain requirements or restrictions that are not fully described in this document or updates or corrections to this document. Release notes are available on Hitachi Vantara Support Connect: <https://knowledge.hitachivantara.com/Documents>.

# <span id="page-5-0"></span>**Changes in this revision**

- Added SIM codes.
- Added the object identifiers to SNMP traps.

## **Document conventions**

This document uses the following typographic conventions:

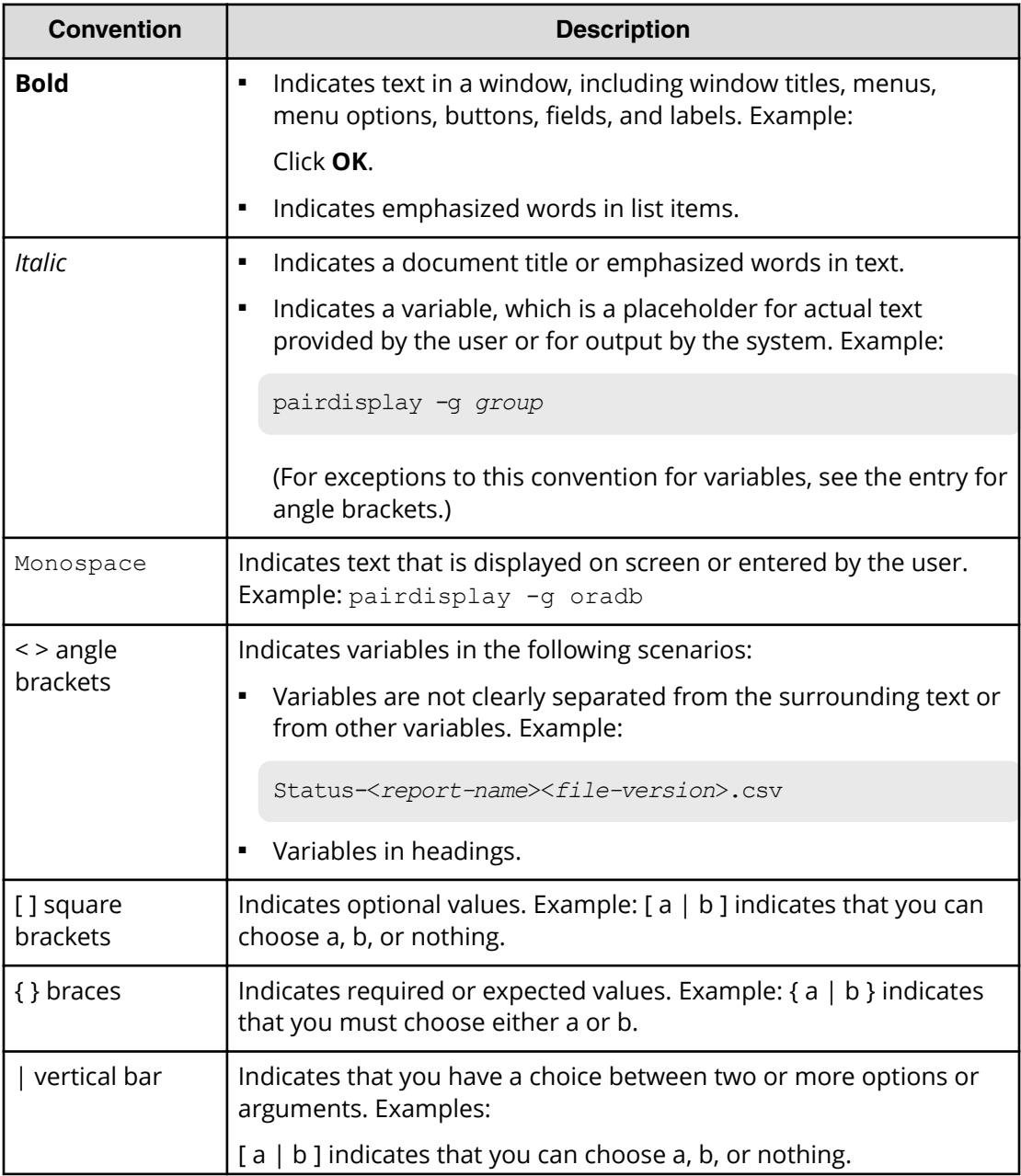

<span id="page-6-0"></span>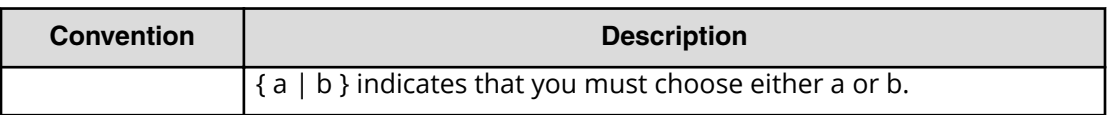

This document uses the following icons to draw attention to information:

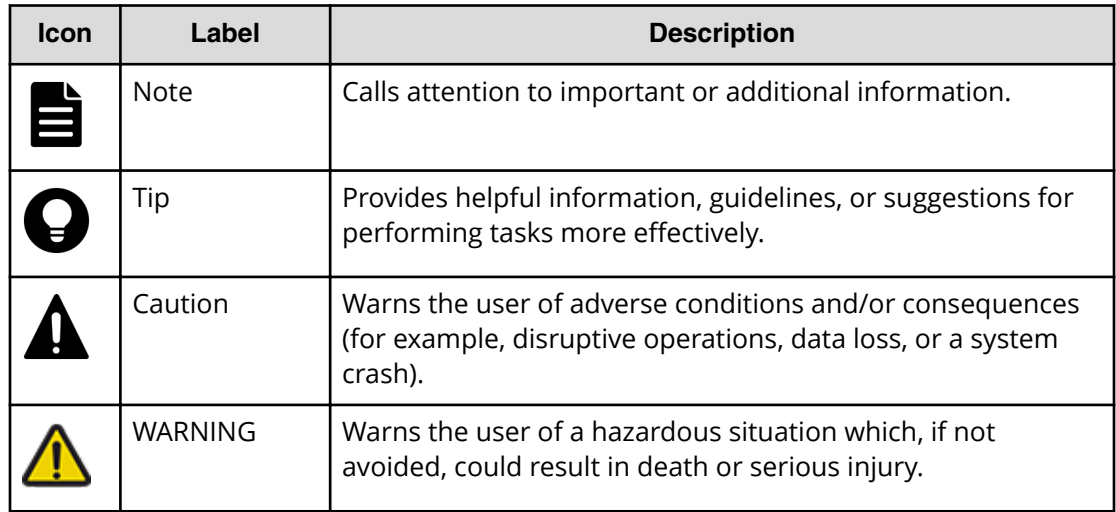

# **Conventions for storage capacity values**

Physical storage capacity values (for example, disk drive capacity) are calculated based on the following values:

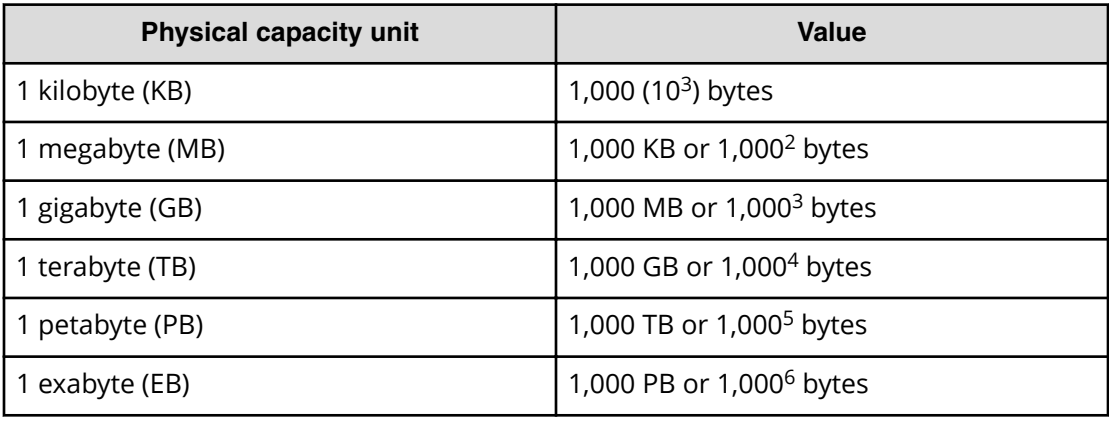

Logical capacity values (for example, logical device capacity, cache memory capacity) are calculated based on the following values:

<span id="page-7-0"></span>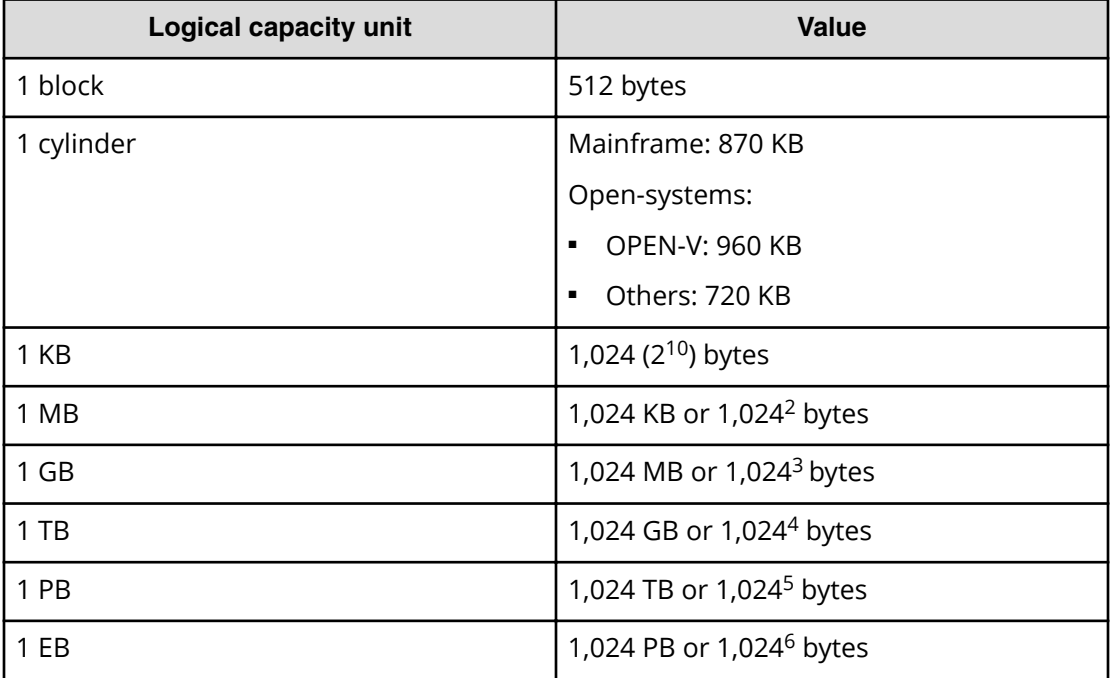

## **Accessing product documentation**

Product user documentation is available on Hitachi Vantara Support Connect: [https://](https://knowledge.hitachivantara.com/Documents) [knowledge.hitachivantara.com/Documents](https://knowledge.hitachivantara.com/Documents). Check this site for the most current documentation, including important updates that may have been made after the release of the product.

# **Getting help**

Hitachi Vantara [Support Connect](https://knowledge.hitachivantara.com/) is the destination for technical support of products and solutions sold by Hitachi Vantara. To contact technical support, log on to Hitachi Vantara Support Connect for contact information: [https://support.hitachivantara.com/en\\_us/](https://support.hitachivantara.com/en_us/contact-us.html) [contact-us.html.](https://support.hitachivantara.com/en_us/contact-us.html)

[Hitachi Vantara](https://community.hitachivantara.com/s/) Community is a global online community for Hitachi Vantara customers, partners, independent software vendors, employees, and prospects. It is the destination to get answers, discover insights, and make connections. **Join the conversation today!** Go to [community.hitachivantara.com](https://community.hitachivantara.com/s/), register, and complete your profile.

# <span id="page-8-0"></span>**Comments**

Please send us your comments on this document to

[doc.comments@hitachivantara.com](mailto:doc.comments@hitachivantara.com). Include the document title and number, including the revision level (for example, -07), and refer to specific sections and paragraphs whenever possible. All comments become the property of Hitachi Vantara LLC.

### **Thank you!**

# <span id="page-9-0"></span>**Chapter 1: Failure monitoring**

You can use alert notification email, Syslog, and SNMP for failure monitoring.

## **Alert notification email**

The following gives an example of an alert notification email that is sent from a storage system to the mail server.

```
VSP 5100 Report
//RAID900 //VSP //////////////////////////////
//e-Mail Report
//////////////////////////////
Date : 20/04/2018
Time : 00:20:00
Machine : VSP 5100(Serial# 64019)
RefCode : 7fffff
Detail: This is Test Report.
```
The following table describes the components of an alert notification email.

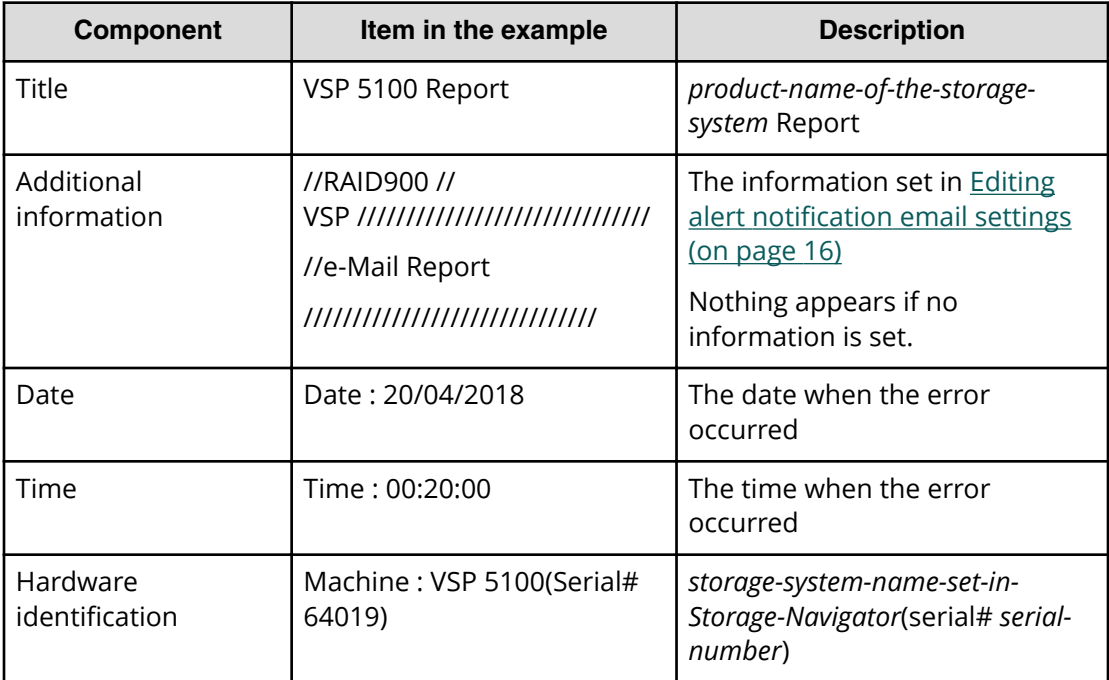

Chapter 1: Failure monitoring

<span id="page-10-0"></span>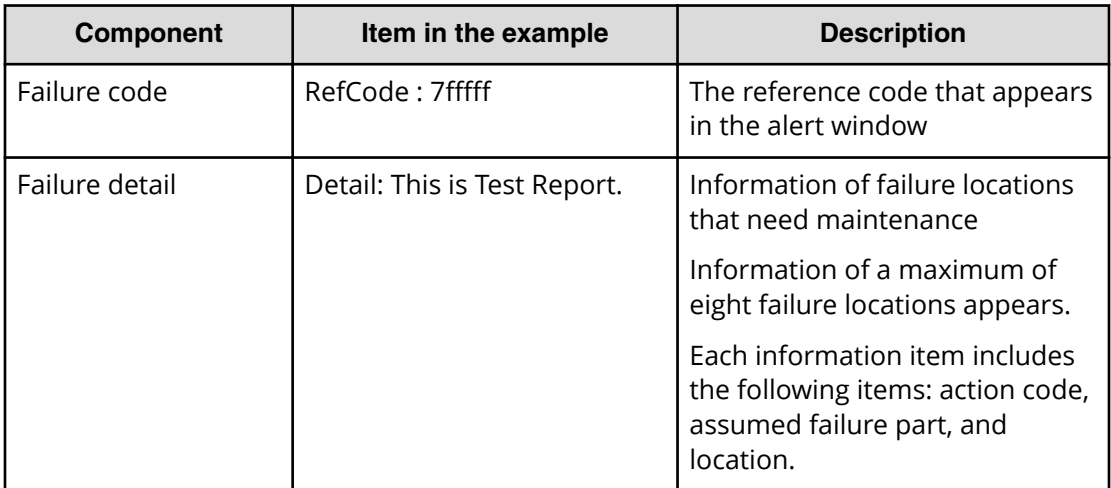

# **Syslog**

The following gives examples of Syslog data that is sent from a storage system to the syslog server.

You can use the maintenance utility to select either of the following message formats: RFC3164-compliant or RFC5424-compliant.

For details, see [Editing Syslog settings](#page-18-0) (on page 19)

### **Syslog ȴle format (RFC3164-compliant)**

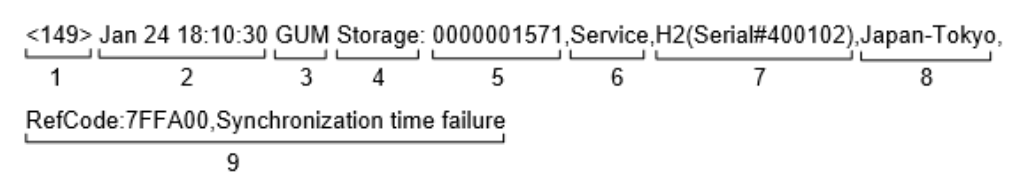

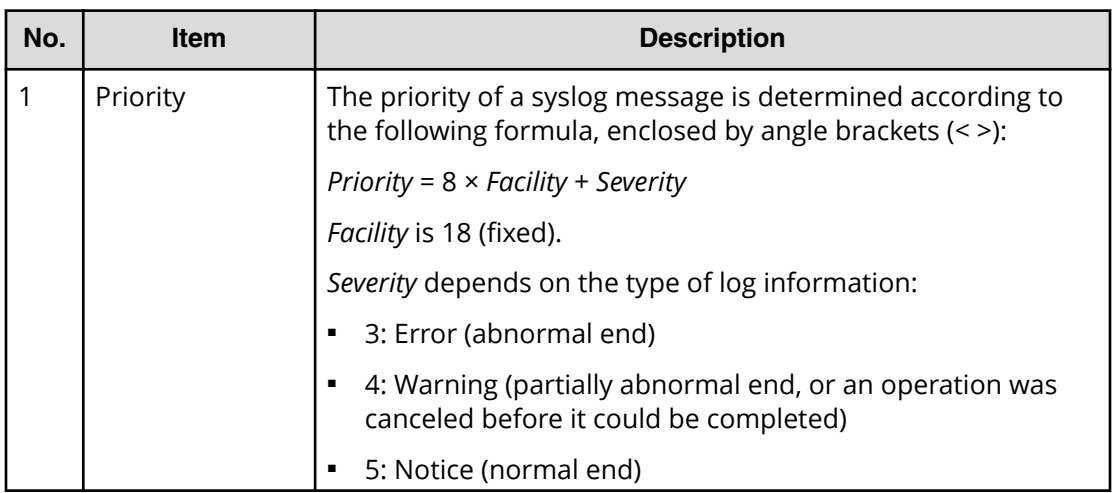

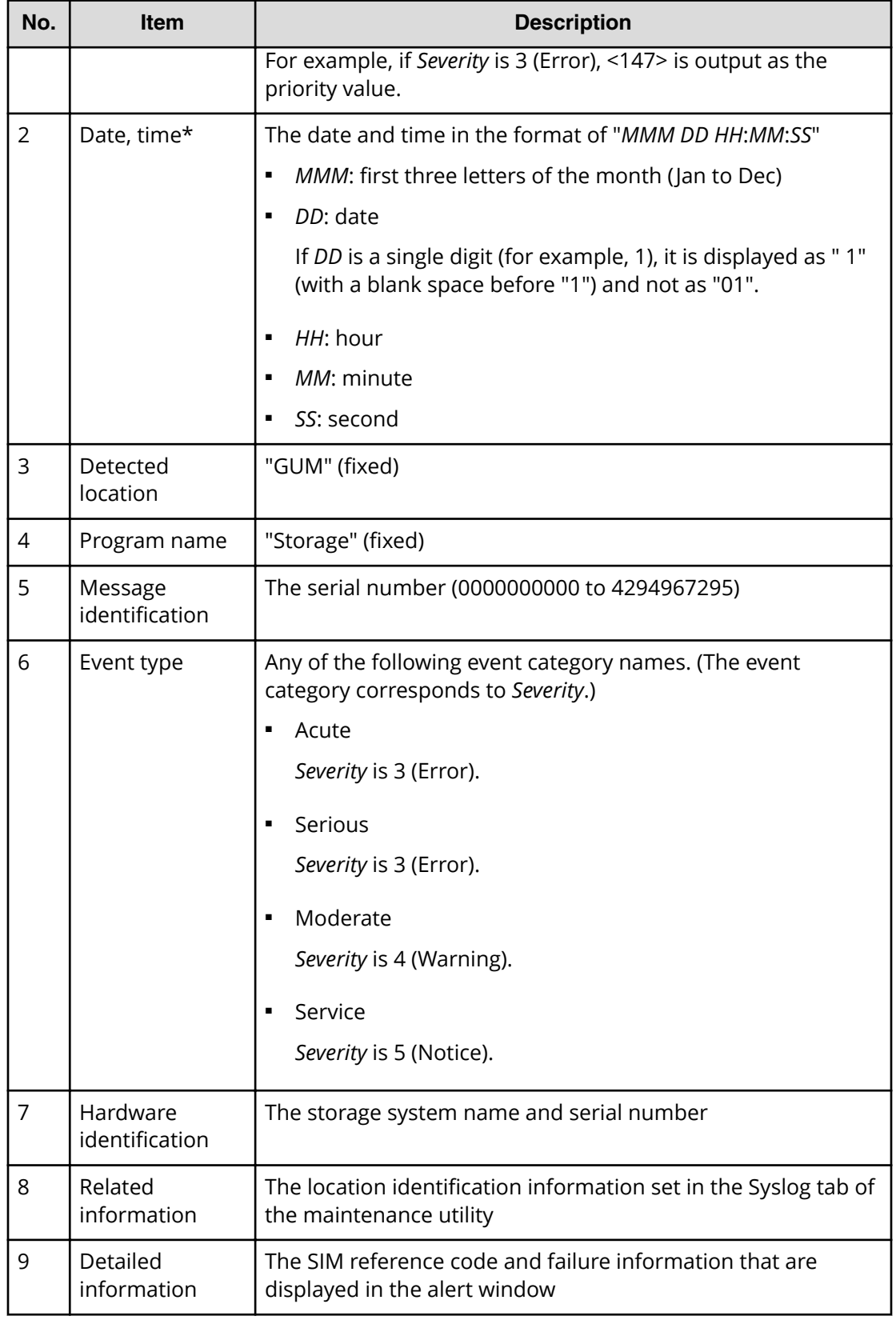

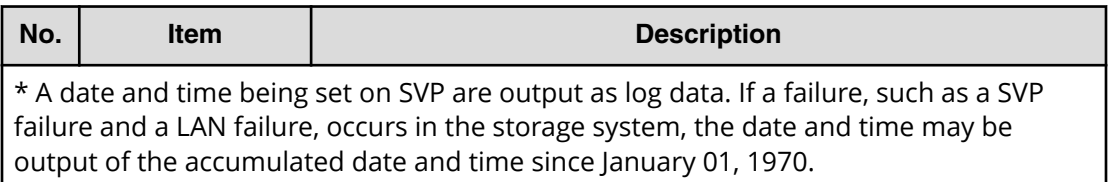

#### **Syslog ȴle format (RFC5424-compliant)**

 $\frac{<149>1}{1} \cdot \frac{2017-01-24T18:17:09.0+09:00}{3} \cdot \frac{GUM Storage - -0.000001572, Service, H2(Seria#400102),}{678 \cdot 9}$ 

Japan-Tokyo, RefCode: 7FFA00, Synchronization time failure<br>12 13

13

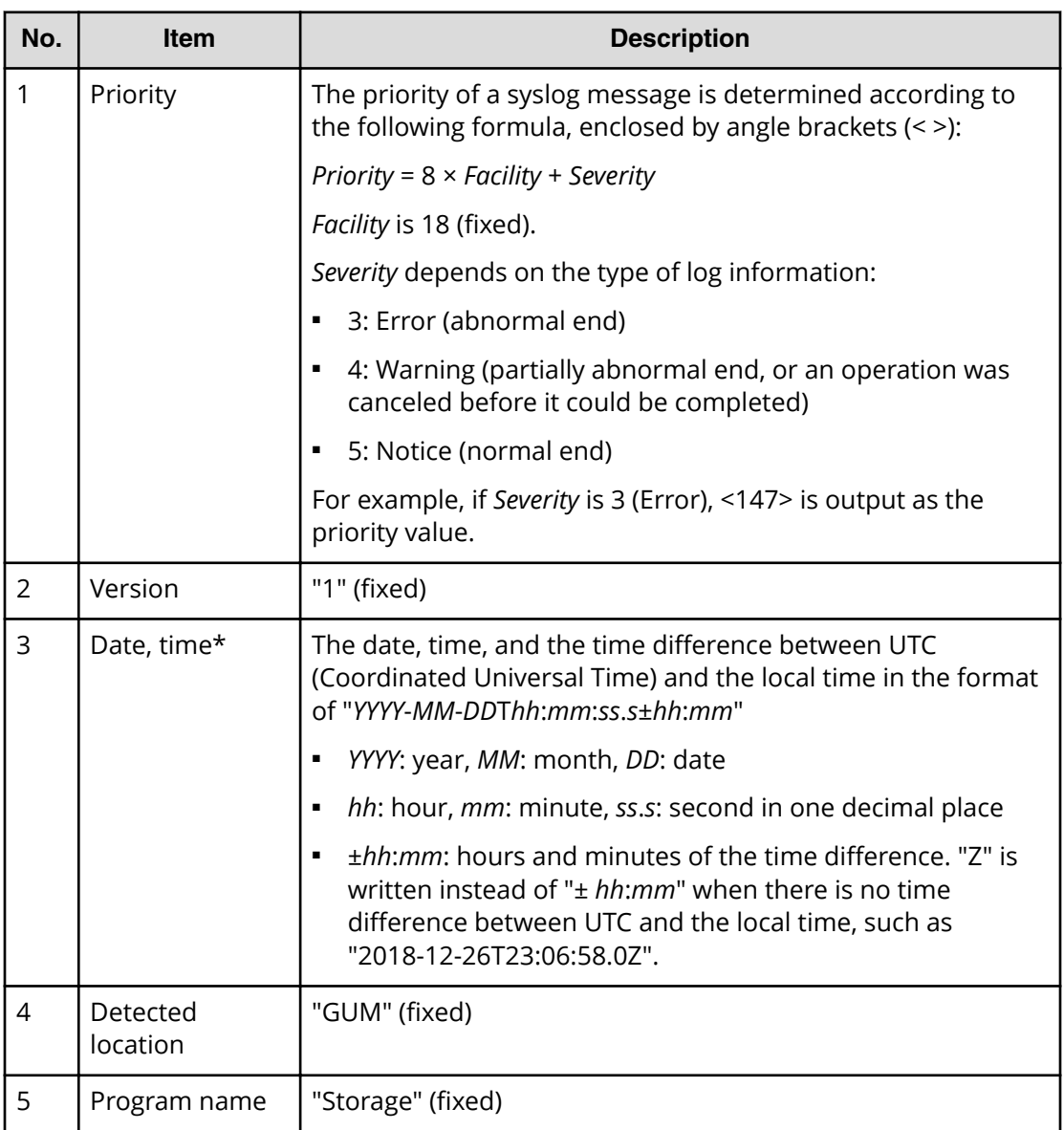

<span id="page-13-0"></span>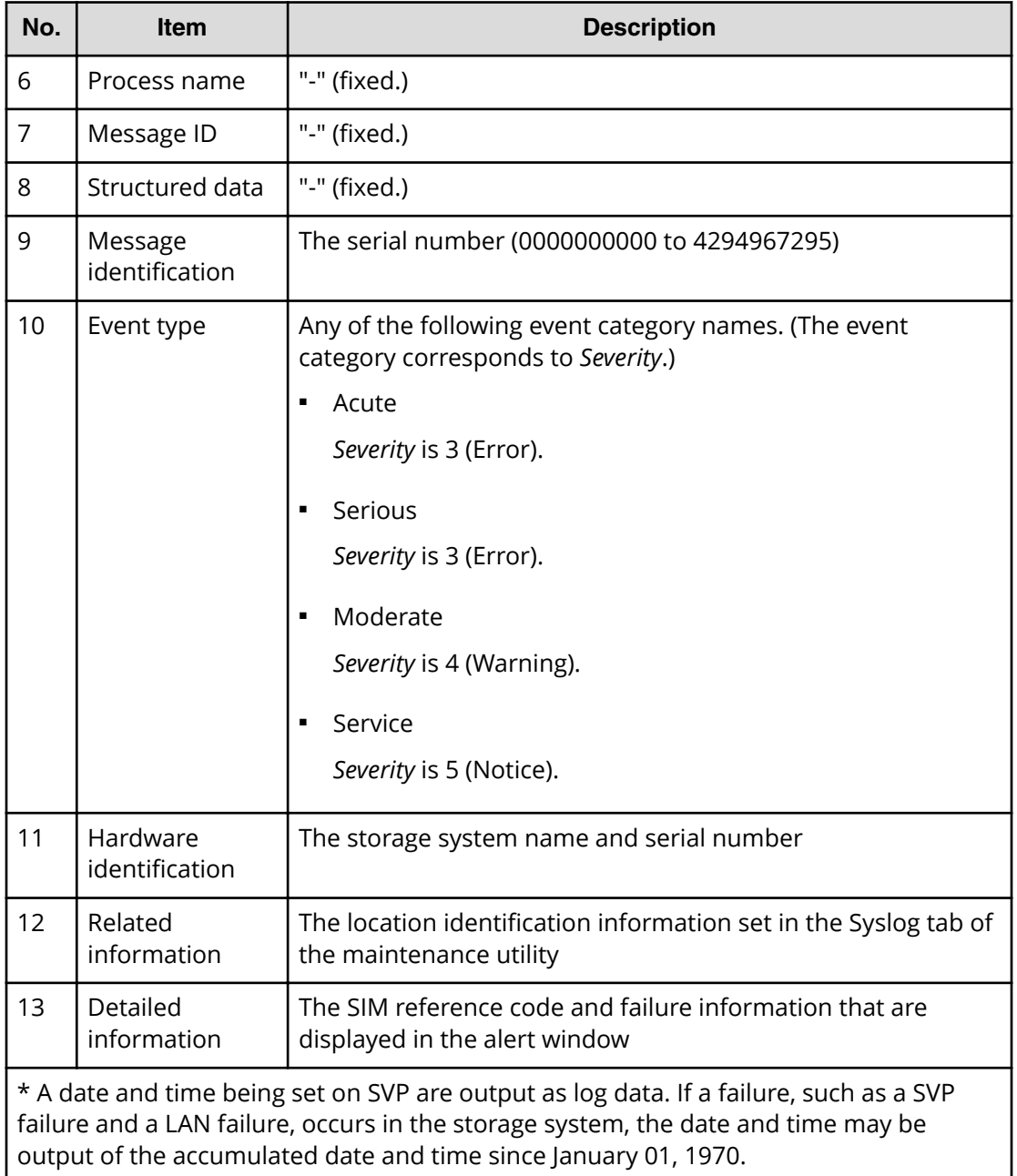

## **SNMP**

SNMP data is sent from a storage system to the SNMP agent. The following table describes an example of event details that are contained in SNMP data.

Chapter 1: Failure monitoring

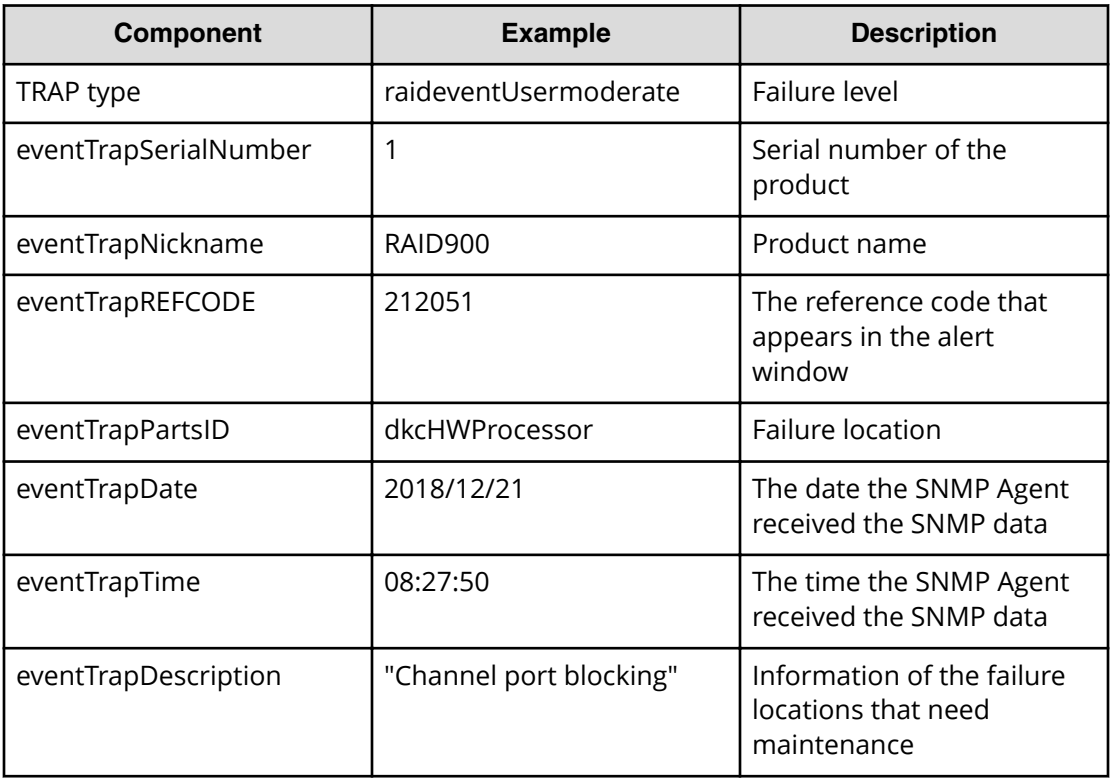

# <span id="page-15-0"></span>**Chapter 2: Setting alert notification email**

By using the Hitachi Device Manager - Storage Navigator, you can manage the alert notificatrion email settings.

### **Editing alert notification email settings**

This topic describes how to specify the email settings necessary to report failure trap reference codes (SIMs).

#### **Before you begin**

- You must have the Storage Administrator (Initial Configuration) role to perform this task.
- You must have installed a mail server that supports Simple Mail Transfer Protocol (SMTP). The SVP uses LOGIN of SMTP authentication (SMTP-AUTH) to connect to the mail server. PLAIN, CRAM-MD5, and DIGEST-MD5 of SMTP-AUTH are not supported.
- You must release Port 25 if a firewall is used (because Port 25 is used for communication between the SVP and the mail server).

For more information, see the *System Administrator Guide*.

#### **Procedure**

- **1.** Display the Device Manager Storage Navigator main window.
- **2.** From the **Settings** menu, select **Environmental Setting > Edit Alert Settings**.
- **3.** For **Notification Alert**, select one of the following:
	- **All** (Sends alerts of all SIMs.)
	- **Host Report** (Sends alerts only of SIMs that report to hosts.)

Alert destinations are common to Syslog, SNMP, and Email.

- **4.** Click the **Email** tab.
- **5.** For **Mail Notice**, select **Enable** to enable that option.

Chapter 2: Setting alert notification email

- **6.** In **Email Settings**, enter the destination email address and the attribute (To, Cc, Bcc).
	- To add an email address, click **Add** and then specify the email address and attribute in the **Add Address** window.
	- To change an email address and the attribute, select the check box for the email address you want to change, and then click **Change**. You can change the email address and attribute in the **Change Settings** window.

You can select multiple email addresses. If you select multiple email addresses, you can change their attributes only.

■ To delete email addresses, select the check boxes for the email addresses you want to delete, and then click **Delete**.

Make sure that you specify these settings if **Mail Notice** is set to **Enable**.

**7.** Enter the source email address (required) and the return email address (option).

You can enter up to 255 characters of alphabets, numerals, and symbols (!, #, \$, %,  $8, \cdot, +, -, *, /, ', \cdot, ', ; \cdot, ,$ 

- **8.** Enter the information of the email server.
	- **.** Identifier

To specify the host name, select **Identifier** and then enter up to 63 characters of alphabets, numerals, and symbols  $(! \$ \% () ' - . @ \sim).$ 

■ **IPv4**

To specify an IPv4 address, select **IPv4** and then enter four numbers (0 to 255) in the following format:

*XXX*.*XXX*.*XXX*.*XXX* (Each *XXX* indicates a number.)

■ **IPv6**

To specify an IPv6 address, select **IPv6** and then enter eight hexadecimal numbers (0 to FFFF) in the following format:

*YYYY*:*YYYY*:*YYYY*:*YYYY*:*YYYY*:*YYYY*:*YYYY*:*YYYY* (Each *YYYY* indicates a hexadecimal number.)

You can also specify the abbreviated format of IPv6 addresses.

Make sure that you specify these settings if **Mail Notice** is set to **Enable**.

**9.** In **SMTP Authentication**, select **Enable** (to use SMTP authentication) or **Disable** (to not to use SMTP authentication). If you select **Enable**, also enter the account name and password that you use for SMTP authentication.

You can enter up to 255 characters of alphabets, numerals, and symbols (! \$ % ( ) ' -  $\alpha$   $\sim$ ).

Make sure that you specify these settings if **Mail Notice** is set to **Enable**.

**10.** Click **Send Test Email**, if necessary, to test the settings.

Chapter 2: Setting alert notification email

- **11.** Confirm that you received the test email.
- **12.** Click **Finish**.
- **13.** Confirm the settings in the **Confirm** window, and then enter the task name in Task **Name**.
- **14.** Click **Apply**.

The task is registered. If the check box for **Go to tasks window for status** is selected, the **Tasks** window opens.

Chapter 2: Setting alert notification email

# <span id="page-18-0"></span>**Chapter 3: Setting Syslog**

By using the Hitachi Device Manager - Storage Navigator, you can manage Syslog settings.

# **Editing Syslog settings**

This topic describes how to specify the Syslog settings necessary to report a failure in the storage system.

#### **Before you begin**

- You must have the Storage Administrator (Initial Configuration) role to perform this task.
- You must install a server that supports Syslog.
- You must release the port to be used for sending Syslog data if a firewall is used.
- If you use the new Syslog protocol (TLS1.2/RFC5424), you must specify, for subjectAltName or CommonName in the syslog server certificate, the host name or IP address of the syslog server.
- If you specify the host name of the syslog server as the transfer destination, you must register the host name and domain name of the syslog server in the DNS server.

For more information, see the *System Administrator Guide*.

#### **Procedure**

- **1.** Display the Device Manager Storage Navigator main window.
- **2.** From the **Settings** menu, select **Environmental Setting > Edit Alert Settings**.
- **3.** For **Notification Alert**, select one of the following:
	- **All** (Sends alerts of all SIMs.)
	- **Host Report** (Sends alerts only of SIMs that report to hosts.)

Alert destinations are common to Syslog, SNMP, and Email.

- **4.** Click the **Syslog** tab.
- **5.** For **Transfer Protocol**, select the protocol you want to use for sending Syslog data.

Chapter 3: Setting Syslog

- **6.** To send Syslog data to the primary server, select **Enable** for **Primary Server** and then specify the following items:
	- IP Address/Host Name

Specify the IPv4 address, IPv6 address, or host name of the syslog server to which you want to send syslog data. To specify the host name, select **Identifier** and then enter up to 255 characters of alphabets, numerals, and symbols (! \$ %  $-$  .  $@$   $^{\circ}$   $^{\circ}$   $\sim$ ).

- Port Number
- Client Certificate File Name, Password, and Root Certificate File Name

Specify this setting only when **New Syslog Protocol (TLS1.2/RFC5424)** is selected for **Transfer Protocol**.

- **7.** To send Syslog data to the alternative server (secondary server), select **Enable** for **Secondary Server** and then specify the following items:
	- IP Address/Host Name
	- Port Number
	- Client Certificate File Name, Password, and Root Certificate File Name

Specify this setting only when **New Syslog Protocol (TLS1.2/RFC5424)** is selected for **Transfer Protocol**.

- **8.** Specify a name you want for **Location Identification Name** to identify the storage system.
- **9.** If **New Syslog Protocol (TLS1.2/RFC5424)** is selected for **Transfer Protocol**, specify the values for **Timeout**, **Retry Interval**, and **Number of Retries**.
- **10.** Click **Send Test Message to Syslog Server**, if necessary, to test the settings.
- **11.** Confirm that the Syslog server received the log message (detailed data: "RefCode: 7FFFFF, This is Test Report.").
- **12.** Click **Finish**.
- **13.** Confirm the settings in the **Confirm** window, and then enter the task name in Task **Name**.
- **14.** Click **Apply**.

The task is registered. If the check box for **Go to tasks window for status** is selected, the **Tasks** window opens.

Chapter 3: Setting Syslog

# <span id="page-20-0"></span>**Chapter 4: Setting SNMP**

By using the Hitachi Device Manager - Storage Navigator, you can manage alert settings, SNMP trap notification, SNMP request authentication, and test SNMP trap reports.

## **Editing alert settings**

This topic describes how to set the Edit Alert Settings.

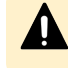

**Caution:** Be sure to document your storage system name before this process, because the settings will be cleared when the SVP is replaced.

#### **Before you begin**

You must have the Storage Administrator (Initial Configuration) role to perform this task. For more information, see the *System Administrator Guide*.

#### **Procedure**

- **1.** Display the Device Manager Storage Navigator main window.
- **2.** From the **Settings** menu, select **Environmental Setting > Edit Alert Settings**.
- **3.** For **Notification Alert**, select one of the following:
	- **All** (Sends alerts of all SIMs.)
	- **Host Report** (Sends alerts only of SIMs that report to hosts. Alert destinations are common to Syslog, SNMP, and Email.)
- **4.** Click the **SNMP** tab.
- **5.** For **Extension SNMP**, select **Enable** to enable that option.
- **6.** In **System Group Information**, enter the **Storage System Name**, **Contact**, and **Location**.

Changes made to information here are also reflected in the **Storage System** window in Device Manager - Storage Navigator.

- **7.** Click **Finish**.
- **8.** Enter a name for the task in the **Confirm** window, confirm the settings, and then click **Apply**.

## **Managing SNMP trap notification**

Use the procedure for the SNMP version you use to set SNMP trap notification. The items to specify are different depending on the SNMP version.

### <span id="page-21-0"></span>**Adding trap notification for SNMP v1 and SNMP v2c**

This topic describes the procedure to add IP addresses and communities to trap notification for SNMP v1 and SNMP v2c.

#### **Before you begin**

You must have the Storage Administrator (Initial Configuration) role to perform this task.

For more information, see the *System Administrator Guide*

#### **Procedure**

- **1.** Display the Device Manager Storage Navigator main window.
- **2.** From the **Settings** menu, select **Environmental Setting > Edit Alert Settings**.
- **3.** Click the **SNMP** tab.
- **4.** Under **SNMP Agent**, select **Enable**.
- **5.** Under **SNMP Version**, select **v1** or **v2c**.
- **6.** Under **Registered Sending Trap Settings**, click **Add**.
- **7.** In the **Add Sending Trap Setting** window, under **Community**, enter a community name or select from the list of existing community names. You can enter up to 180 alphanumeric characters. The following special characters are not allowed: ", \, ;, :, ,, \*, ?, <, >, |, /, ^, &, ', and  $\S$ .

Do not use a space either at the beginning or the end.

- **8.** Under **Send Trap To**, perform one or more of the following steps:
	- To enter a new IP address, select **IPv4** or **IPv6**, and then enter the IP address.
	- To use an existing IP address, select from the list of existing IP addresses.
	- To add more than one IP address, click **Add IP Address** to add additional input fields.
	- To delete an IP address from **Send Trap To**, click the minus (-) button next to the IP address.

**Note:** Any IP address that has all values set to zero (0) cannot be E specified for IPv4 and IPv6. The IPv6 address is specified by entering eight hexadecimal numbers that are separated by colons (:) using a maximum of 4 digits from zero (0) to FFFF inclusive. The default form of the IPv6 address can be specified.

**9.** Click **OK**.

The IP address and community you entered are added to the **Registered Sending Trap Settings** table.

- **10.** Click **Finish**.
- **11.** In the **Confirm** window, enter a name for the task, confirm the settings, and then click **Apply**.

### <span id="page-22-0"></span>**Adding trap notification for SNMP v3**

This topic describes the procedure to add IP addresses and users to trap notification for SNMP v3.

#### **Before you begin**

You must have the Storage Administrator (Initial Configuration) role to perform this task.

For more information, see the *System Administrator Guide*.

#### **Procedure**

- **1.** Display the Device Manager Storage Navigator main window.
- **2.** From the **Settings** menu, select **Environmental Setting > Edit Alert Settings**.
- **3.** Click the **SNMP** tab.
- **4.** Under **SNMP Agent**, select **Enable**.
- **5.** Under **SNMP Version**, select **v3**.
- **6.** Under **Registered Sending Trap Settings**, click **Add**.
- **7.** In the **Add Sending Trap Setting** window, under **Send Trap To**, select **IPv4** or **IPv6**, and enter an IP address.
	-

**Note:** Any IP address that has all values set to zero (0) cannot be specified for IPv4 and IPv6. The IPv6 address is specified by entering eight hexadecimal numbers that are separated by colons (:) using a maximum of 4 digits from zero (0) to FFFF inclusive. The default form of the IPv6 address can be specified.

**8.** Under **User Name**, enter a user name.

You can enter up to 32 alphanumeric characters. The following special characters are not allowed: ", \, ;, :, ,, \*, ?, <, >, |, /,  $\land$ ,  $\&$ , and  $\&$ .

Do not use a space either at the beginning or the end.

**9.** Under **Authentication**, select whether to **Enable** or **Disable** authentication.

If you select **Enable**, complete the following steps:

- a. For **Protocol**, select an authentication type.
- b. For **Password**, enter a password.
- **10.** Under **Encryption**, select whether to **Enable** or **Disable** encryption.

**Note:** If you select **Disable** for **Authentication**, **Encryption** is automatically disabled.

If you select **Enable**, complete the following steps:

- a. For **Protocol**, select an encryption type.
- b. For **Key**, enter a key.
- c. For **Re-enter Key**, enter the same key for confirmation.
- **11.** Click **OK**.

The IP address and user you entered are added to the **Registered Sending Trap Settings** table.

- **12.** Click **Finish**.
- **13.** In the **Confirm** window, enter a name for the task, confirm the settings, and then click **Apply**.

### <span id="page-23-0"></span>**Changing trap notification for SNMP v1 and SNMP v2c**

This topic describes the procedure to change the IP addresses and communities for trap notification for SNMP v1 and SNMP v2c.

#### **Before you begin**

You must have the Storage Administrator (Initial Configuration) role to perform this task. For more information, see the *System Administrator Guide*.

#### **Procedure**

- **1.** Display the Device Manager Storage Navigator main window.
- **2.** From the **Settings** menu, select **Environmental Setting > Edit Alert Settings**.
- **3.** Click the **SNMP** tab.
- **4.** Under **SNMP Agent**, select **Enable**.
- **5.** Under **SNMP Version**, select **v1** or **v2c**.
- **6.** Under **Registered Sending Trap Settings**, select the trap setting you want to change, and then click **Change**. The **Change Sending Trap Setting** window opens.
- **7.** If you want to change the **Community**, select the **Community** check box, and then enter a community name or select from the list of existing community names.

You can enter up to 180 alphanumeric characters. The following special characters are not allowed: ", \, ;, :, ,, \*, ?, <, >, |, /, ^, &, ', and  $\S$ .

Do not use a space either at the beginning or the end.

- **8.** If you want to make changes under **Send Trap to**, select the **Send Trap to** check box, and then perform one or more of the following steps:
	- To enter a new IP address, select **IPv4** or **IPv6**, and then enter the IP address.
	- To use an existing IP address, select from the list of existing IP addresses.
	- To add more than one IP address, click **Add IP Address** to add additional input fields.
	- To delete an IP address from **Send Trap To**, click the minus (-) button next to the IP address.
		- **Note:** Any IP address that has all values set to zero (0) cannot be specified for IPv4 and IPv6. The IPv6 address is specified by entering eight hexadecimal numbers that are separated by colons (:) using a maximum of 4 digits from zero (0) to FFFF inclusive. The default form of the IPv6 address can be specified.

<span id="page-24-0"></span>**9.** Click **OK**.

The IP address and community you entered are changed in the **Registered Sending Trap Settings** table.

- **10.** Click **Finish**.
- **11.** In the **Confirm** window, enter a name for the task, confirm the settings, and then click **Apply**.

### **Changing trap notification for SNMP v3**

This topic describes the procedure to change the IP addresses and users for SNMP v3 trap notification.

#### **Before you begin**

You must have the Storage Administrator (Initial Configuration) role to perform this task.

For more information, see the *System Administrator Guide*.

#### **Procedure**

- **1.** Display the Device Manager Storage Navigator main window.
- **2.** From the **Settings** menu, select **Environmental Setting > Edit Alert Settings**.
- **3.** Click the **SNMP** tab.
- **4.** Under **SNMP Agent**, select **Enable**.
- **5.** Under **SNMP Version**, select **v3**.
- **6.** Under **Registered Sending Trap Settings**, select the trap setting you want to change, and then click **Change**.
	- The **Change Sending Trap Setting** window opens.
- **7.** If you want to make changes under **Send Trap to**, select the **Send Trap to** check box, select **IPv4** or **IPv6**, and then enter an IP address.
	- B **Note:** Any IP address that has all values set to zero (0) cannot be specified for IPv4 and IPv6. The IPv6 address is specified by entering 8 hexadecimal numbers that are separated by colons (:) using a maximum of 4 digits from zero (0) to FFFF inclusive. The default form of the IPv6 address can be specified.
- **8.** If you want to change the **User Name**, select the **User Name** check box, and then enter a user name.

You can enter up to 32 alphanumeric characters. The following special characters are not allowed: ", \, ;, :, ,, \*, ?, <, >, |, /,  $\land$ ,  $\&$ , and  $\&$ .

Do not use a space either at the beginning or the end.

**9.** If you want to make changes under **Authentication**, select the **Authentication** check box, and then select whether to **Enable** or **Disable** authentication.

If you select **Enable**, perform the following steps:

a. To change the **Protocol**, select the **Protocol** check box, and then select an authentication type.

- b. To change the **Password**, select the **Password** check box, and then enter a password.
- <span id="page-25-0"></span>**10.** If you want to make changes under **Encryption**, select the **Encryption** check box, and then select whether to **Enable** or **Disable** encryption.

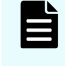

**Note:** If you select **Disable** for **Authentication**, **Encryption** is automatically disabled.

If you select **Enable**, perform the following steps:

- a. To change the **Protocol**, select the **Protocol** check box, and then select an encryption type.
- b. To change the **Key**, select the **Key** check box, enter a key, and then enter the key again under **Re-enter Key** for confirmation.
- **11.** Click **OK**.

The IP address and user you entered are changed in the **Registered Sending Trap Settings** table.

- **12.** Click **Finish**.
- **13.** In the **Confirm** window, enter a name for the task, confirm the settings, and then click **Apply**.

### **Deleting SNMP trap notification**

This topic describes the procedure to delete IP addresses and communities or users from SNMP trap notification.

#### **Before you begin**

You must have the Storage Administrator (Initial Configuration) role to perform this task.

For more information, see the *System Administrator Guide*.

#### **Procedure**

- **1.** Display the Device Manager Storage Navigator main window.
- **2.** From the **Settings** menu, select **Environmental Setting > Edit Alert Settings**.
- **3.** Click the **SNMP** tab.
- **4.** Under **SNMP Agent**, select **Enable**.
- **5.** Under **SNMP Version**, select your SNMP version.
- **6.** Under **Registered Sending Trap Settings**, select one or more specific combinations of IP address and community or user, and then click **Delete**.
- **7.** Click **Finish**.
- **8.** In the **Confirm** window, enter a name for the task, confirm the settings, and then click **Apply**.

# <span id="page-26-0"></span>**Managing SNMP request authentication**

Use the procedure for the SNMP version you use to set SNMP request authentication. The items to specify are different depending on the SNMP version.

### **Adding request authentication for SNMP v1 and SNMP v2c**

This topic describes how to add IP addresses and communities for request authentication for SNMP v1 and SNMP v2c.

### **Before you begin**

You must have the Storage Administrator (Initial Configuration) role to perform this task.

For more information, see the *System Administrator Guide*.

#### **Procedure**

- **1.** Display the Device Manager Storage Navigator main window.
- **2.** From the **Settings** menu, select **Environmental Setting > Edit Alert Settings**.
- **3.** Click the **SNMP** tab.
- **4.** Under **SNMP Agent**, select **Enable**.
- **5.** Under **SNMP Version**, select **v1** or **v2c**.
- **6.** Under **Registered Request Authentication Settings**, click **Add**.
- **7.** In the **Add Request Authentication Setting** window, under **Community**, enter a community name or select from the list of existing community names.

You can enter up to 180 alphanumeric characters. The following special characters are not allowed: ", \, ;, :, ,, \*, ?, <, >, |, /,  $\hat{a}$ ,  $\hat{b}$ , and  $\hat{c}$ .

Do not use a space either at the beginning or the end.

- <span id="page-27-0"></span>**8.** Under **Request Permitted**, complete one of the following steps:
	- If you want to allow REQUEST operations from all managers, select the **All** check box.
	- If you want to allow REQUEST operations only from specified managers, perform one or more of the following steps:
		- To enter a new IP address, select **IPv4** or **IPv6**, and then enter the IP address.
		- To use an existing IP address, select from the list of existing IP addresses.

- To add more than one IP address, click **Add IP Address** to add additional input fields.

- To delete an IP address from **Send Trap To**, click the minus (-) button next to the IP address.

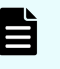

**Note:** Any IP address that has all values set to zero (0) cannot be specified for IPv4 and IPv6. The IPv6 address is specified by entering eight hexadecimal numbers that are separated by colons (:) using a maximum of 4 digits from zero (0) to FFFF inclusive. The default form of the IPv6 address can be specified.

**9.** Click **OK**

The community and IP address that you entered are added to the **Registered Request Authentication Settings** table.

- **10.** Click **Finish**.
- **11.** In the **Confirm** window, enter a name for the task, confirm the settings, and then click **Apply**.

### **Adding request authentication for SNMP v3**

This topic describes how to add users for SNMP v3 request authentication.

#### **Before you begin**

You must have the Storage Administrator (Initial Configuration) role to perform this task.

For more information, see the *System Administrator Guide*.

#### **Procedure**

- **1.** Display the Device Manager Storage Navigator main window.
- **2.** From the **Settings** menu, select **Environmental Setting > Edit Alert Settings**.
- **3.** Click the **SNMP** tab.
- **4.** Under **SNMP Agent**, select **Enable**.
- **5.** Under **SNMP Version**, select **v3**.
- **6.** Under **Registered Request Authentication Settings**, click **Add**.

<span id="page-28-0"></span>**7.** In the **Add Request Authentication Setting** window, under **User Name**, enter a user name.

You can enter up to 32 alphanumeric characters. The following special characters are not allowed: ", \, ;, :, ,, \*, ?, <, >, |, /,  $\land$ ,  $\&$ , and  $\&$ .

Do not use a space either at the beginning or the end.

**8.** Under **Authentication**, select whether to **Enable** or **Disable** authentication.

If you select **Enable**, complete the following steps:

- a. For **Protocol**, select an authentication type.
- b. For **Password**, enter a password.
- **9.** Under **Encryption**, select whether to **Enable** or **Disable** encryption.

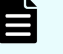

**Note:** If you select **Disable** for **Authentication**, **Encryption** is automatically disabled.

If you select **Enable**, complete the following steps:

- a. For **Protocol**, select an encryption type.
- b. For **Key**, enter a key.
- c. For **Re-enter Key**, enter the same key for confirmation.
- **10.** Click **OK**.

The user you entered is added to the **Registered Request Authentication Settings** table.

- **11.** Click **Finish**.
- **12.** In the **Confirm** window, enter a name for the task, confirm the settings, and then click **Apply**.

### **Changing request authentication for SNMP v1 and SNMP v2c**

This topic describes how to change IP addresses and communities for request authentication for SNMP v1 and SNMP v2c.

#### **Before you begin**

You must have the Storage Administrator (Initial Configuration) role to perform this task.

For more information, see the *System Administrator Guide*.

#### **Procedure**

- **1.** Display the Device Manager Storage Navigator main window.
- **2.** From the **Settings** menu, select **Environmental Setting > Edit Alert Settings**.
- **3.** Click the **SNMP** tab.
- **4.** Under **SNMP Agent**, select **Enable**.
- **5.** Under **SNMP Version**, select **v1** or **v2c**.
- **6.** Under **Registered Request Authentication Settings**, select the authentication setting you want to change, and then click **Change**. The **Change Request Authentication Setting** window opens.

<span id="page-29-0"></span>**7.** If you want to make changes under **Community**, select the **Community** check box, and then enter a community name or select from the list of existing community names.

You can enter up to 180 alphanumeric characters. The following special characters are not allowed: ", \, ;, :, ,, \*, ?, <, >, |, /, ^,  $\&$ , ', and  $\&$ .

Do not use a space either at the beginning or the end.

- **8.** If you want to make changes under **Request Permitted**, select the **Request Permitted** check box, and then complete one of the following steps:
	- If you want to allow REQUEST operations from all managers, select the **All** check box.
	- If you want to allow REQUEST operations only from specified managers, perform one or more of the following steps:
		- To enter a new IP address, select **IPv4** or **IPv6**, and then enter the IP address.
		- To use an existing IP address, select from the list of existing IP addresses.

- To add more than one IP address, click **Add IP Address** to add additional input fields.

- To delete an IP address from **Send Trap To**, click the minus (-) button next to the IP address.

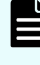

**Note:** Any IP address that has all values set to zero (0) cannot be specified for IPv4 and IPv6. The IPv6 address is specified by entering 8 hexadecimal numbers that are separated by colons (:) using a maximum of 4 digits from zero (0) to FFFF inclusive. The default form of the IPv6 address can be specified.

**9.** Click **OK**.

The community and IP address that you entered are changed in the **Registered Request Authentication Settings** table.

- **10.** Click **Finish**.
- **11.** In the **Confirm** window, enter a name for the task, confirm the settings, and then click **Apply**.

### **Changing request authentication for SNMP v3**

This topic describes how to change users and authentication settings for SNMP v3 request authentication.

#### **Before you begin**

You must have the Storage Administrator (Initial Configuration) role to perform this task.

For more information, see the *System Administrator Guide*.

#### **Procedure**

- **1.** Display the Device Manager Storage Navigator main window.
- **2.** From the **Settings** menu, select **Environmental Setting > Edit Alert Settings**.

- <span id="page-30-0"></span>**3.** Click the **SNMP** tab.
- **4.** Under **SNMP Agent**, select **Enable**.
- **5.** Under **SNMP Version**, select **v3**.
- **6.** Under **Registered Request Authentication Settings**, click **Change**. The **Change Request Authentication Setting** window opens.
- **7.** If you want to change the **User Name**, select the **User Name** check box, and then enter a user name.

You can enter up to 32 alphanumeric characters. The following special characters are not allowed: ", \, ;, :, ,, \*, ?, <, >, |, /,  $\land$ , &, and  $\%$ .

Do not use a space either at the beginning or the end.

**8.** If you want to make changes under **Authentication**, select the **Authentication** check box, and then select whether to **Enable** or **Disable** authentication.

If you select **Enable**, perform the following steps:

- a. To change the **Protocol**, select the **Protocol** check box, and then select an authentication type.
- b. To change the **Password**, select the **Password** check box, and then enter a password.
- **9.** If you want to make changes under **Encryption**, select the **Encryption** check box, and then select whether to **Enable** or **Disable** encryption.

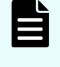

**Note:** If you select **Disable** for **Authentication**, **Encryption** is automatically disabled.

If you select **Enable**, perform the following steps:

- a. To change the **Protocol**, select the **Protocol** check box, and then select an encryption type.
- b. To change the **Key**, select the **Key** check box, enter a key, and then enter the key again under Re-enter Key for confirmation.
- **10.** Click **OK**.

The user you entered is added to the **Registered Request Authentication Settings** table.

- **11.** Click **Finish**.
- **12.** In the **Confirm** window, enter a name for the task, confirm the settings, and then click **Apply**.

### **Deleting SNMP request authentication**

This topic describes how to delete IP addresses and communities or users from request authentication.

#### **Before you begin**

You must have the Storage Administrator (Initial Configuration) role to perform this task.

For more information, see the *System Administrator Guide*.

#### <span id="page-31-0"></span>**Procedure**

- **1.** Display the Device Manager Storage Navigator main window.
- **2.** From the **Settings** menu, select **Environmental Setting > Edit Alert Settings**.
- **3.** Click the **SNMP** tab.
- **4.** Under **SNMP Agent**, select **Enable**.
- **5.** Under **SNMP Version**, select your SNMP version.
- **6.** Under **Registered Request Authentication Settings**, select one or more specific combinations of IP address and community or user, and then click **Delete**.
- **7.** Click **Finish**.
- **8.** In the **Confirm** window, enter a name for the task, confirm the settings, and then click **Apply**.

# **Testing the SNMP trap report**

This topic describes the procedure to test the SNMP trap report.

#### **Before you begin**

You must have the Storage Administrator (Initial Configuration) role to perform this task. For more information, see the *System Administrator Guide*.

#### **Procedure**

- **1.** Display the Device Manager Storage Navigator main window.
- **2.** From the **Settings** menu, select **Environmental Setting > Edit Alert Settings**.
- **3.** Click the **SNMP** tab.
- **4.** Click **Send Test SNMP Trap**.

The test SNMP trap is reported to the IP address registered in the storage system. The events registered in the storage system are reported instead of the events that are set on the **SNMP** tab. If you want to test the events set on the **SNMP** tab, click **Finish** and apply the changes to the storage system, and then report the test SNMP trap.

**5.** Verify that the SNMP trap report (reference code 7fffff) is received by the SNMP manager registered in the community.

# <span id="page-32-0"></span>**Chapter 5: Troubleshooting**

This chapter provides troubleshooting information for the Hitachi SNMP Agent.

## **Solving SNMP problems**

This topic describes some problems that can occur with SNMP. You should install a secondary SVP. Otherwise, traps could be reported to an IP address that is not specified in SNMP settings.

The following problems can occur:

#### **SNMP security function**

If the SNMP security function is working, and a command is executed from an IP address that is not entered, you will get a "no reply" return, and a certification error is received for a trap.

#### **SNMP cold trap function**

- Depending on your network environment, you might not receive SNMP agent cold traps when the SVP is rebooted.
- The SNMP agent might report Link up/Link down Trap when the SVP reboots.
- A number of Link up/Link down Traps may be reported when the SVP OS is Windows 7.

#### **Abnormal response to SNMP command**

If an error occurs in the SVP, traps might not be sent.

#### **Problems inputting MIB definition files**

If you cannot input two or more MIB definition files because of the specifications of the SNMP manager software, use the MIB definition files for your storage system. Error reports include storage system nicknames, which can be used to identify each storage system.

Chapter 5: Troubleshooting

# <span id="page-33-0"></span>**Chapter 6: SNMP overview**

This chapter provides an overview of the SNMP implementation for monitoring Hitachi Virtual Storage Platform 5000 series storage systems, including the agent and management functions.

## **SNMP Manager overview**

SNMP Manager is installed in the network management station. It collects and manages information from SNMP agents installed in the managed devices on the network.

The SNMP Manager graphically displays information collected from two or more SNMP agents, accumulates the information in the database, and analyzes problems discovered while accumulating this information.

### **Note:**

- SNMP versions v1, v2c, and v3 are supported.
- An RFC-compliant encryption algorithm is adopted for User-based Security Model (USM) authentication.

### **How SNMP works**

Simple Network Management Protocol (SNMP) is an industry-standard protocol for managing and monitoring network devices, including disk devices, routers, and hubs. SNMP uses Simple Gateway Management Protocol (SGMP) to manage TCP/IP gateways.

The following figure shows an example SNMP environment.

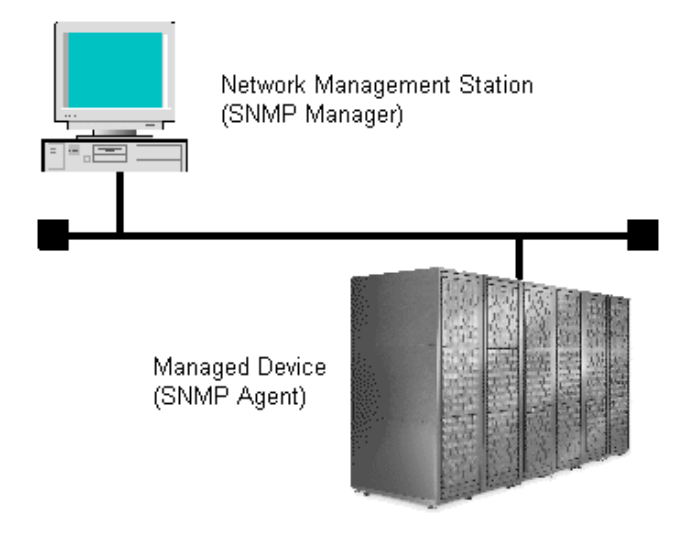

Chapter 6: SNMP overview

<span id="page-34-0"></span>An SNMP manager monitors the devices, which are referred to as managed nodes. Typically, an SNMP Manager polls the SNMP agents on a periodic basis. The manager receives the reports from the agents and determines whether the devices are operating normally. If an abnormal event occurs, an SNMP Agent can report the condition without a request from the manager, by using a trap message.

When an SNMP manager polls an agent, the following dialogue takes place:

- An SNMP Manager sends a request packet to an SNMP Agent, which requests data regarding the status of the managed node.
- The SNMP Agent sends a response packet back to the SNMP Manager.
- SNMP uses the TCP/IP User Datagram Protocol (UDP). If the SNMP Agent does not respond within a specified time period, the SNMP Manager re-sends the request packet. That time period is set by the system administrator, taking into account the network traffic and operation policy.
- If an SNMP Agent again does not respond to the resent packet, the SNMP Manager assumes that an error has occurred. Depending on the times set for polling and response, this dialogue can take several seconds.

If an SNMP Agent detects an abnormal event, it sends a trap to the SNMP Manager. However, if a trap is dropped in transmission, the SNMP Manager does not know that it was sent. For this reason, you should use both polling and traps to determine whether an abnormal event has occurred.

### **Management Information Base overview**

The standardized configuration and database of network management information is called a Management Information Base (MIB). A standard MIB is common to all SNMP interfaces. An extension MIB is defined by the particular managed device or protocol.

A MIB is a collection of standardized configuration and network management information that is contained in each device on the network. Each MIB contains a set of parameters called managed objects. Each managed object consists of a parameter name, one or more parameters, and a group of operations that can be executed with the object. The MIB defines the type of information that can be obtained from a managed device, and the device settings that can be controlled from a management system.

The MIB definition file,  $VSE5KMIB.txt$ , is located in the  $program\$ SNNP folder of the software media kit.

## **SNMP Agent configuration**

The SNMP Agent is installed on the service processor (SVP), which is the computer within the storage system that manages the storage system.

The storage system has an exclusive LAN for communications with the SVP and a separate LAN for SNMP. The configuration of each Network Management Station is determined by the type of SNMP manager.

The following figure illustrates the SNMP environment.

Chapter 6: SNMP overview

<span id="page-35-0"></span>Network Management Station

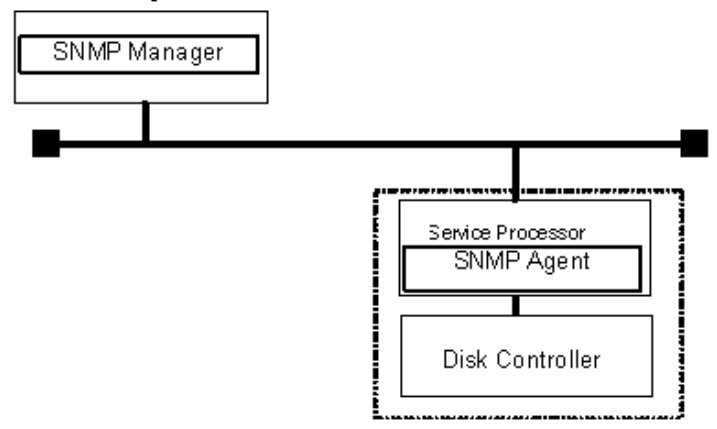

The following figure shows an example of SNMP operations using an SNMP manager.

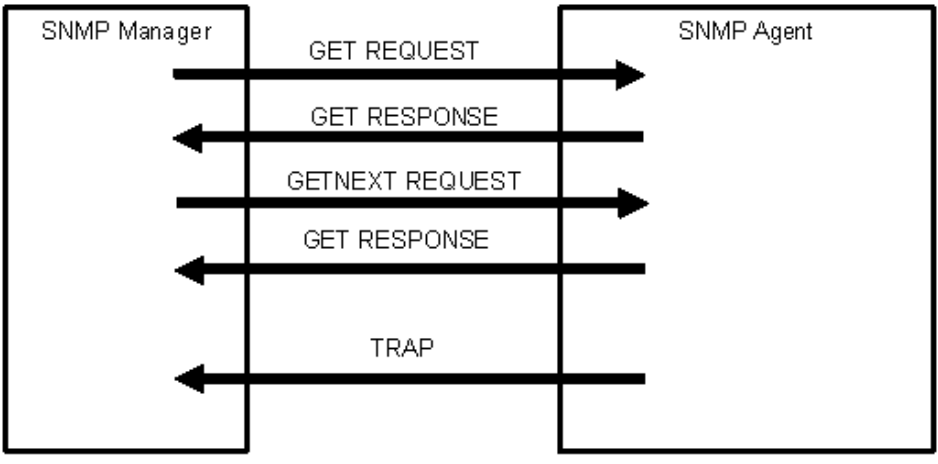

### **SNMP Agent overview**

The SNMP Agent is mounted on a managed device (such as a hard disk) in the network. It collects error information, the usage condition, and other information about the device, and forwards the information to the SNMP Manager.

The SNMP Agent reports disk storage system failures to the manager using the SNMP trap function.

### **SNMP traps**

An SNMP Agent reports storage system errors to the SNMP Manager using the SNMP trap function.

When an error occurs, the SNMP Agent issues an SNMP trap to the SNMP Manager that includes the product number, nickname, reference code, and an identifier of the component.

Chapter 6: SNMP overview
The following table lists the types of events that trigger an SNMP Agent trap.

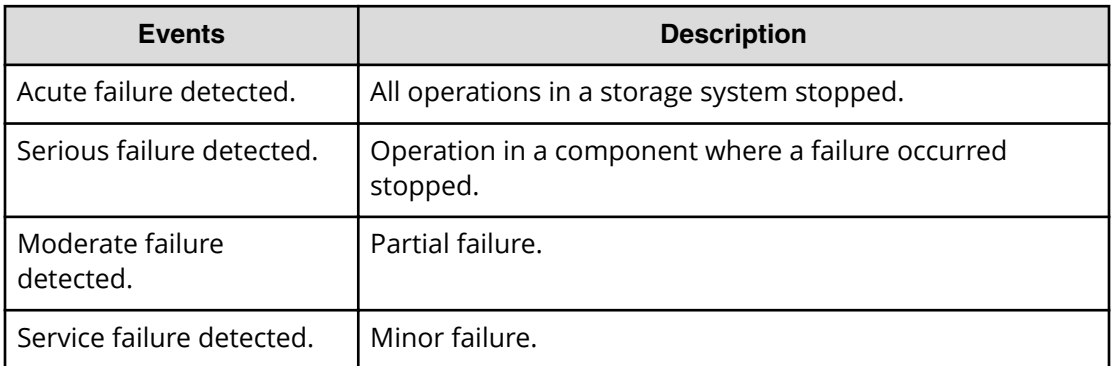

An SNMP Agent logs the most recent 10,000 traps, so you can see the trap history of a particular device.

#### **SNMP Agent operations**

Operations that an SNMP Agent can perform fall into the categories GET REQUEST, GETNEXT REQUEST, GETBULK REQUEST, and TRAP.

The following table describes the types of SNMP Agent operations.

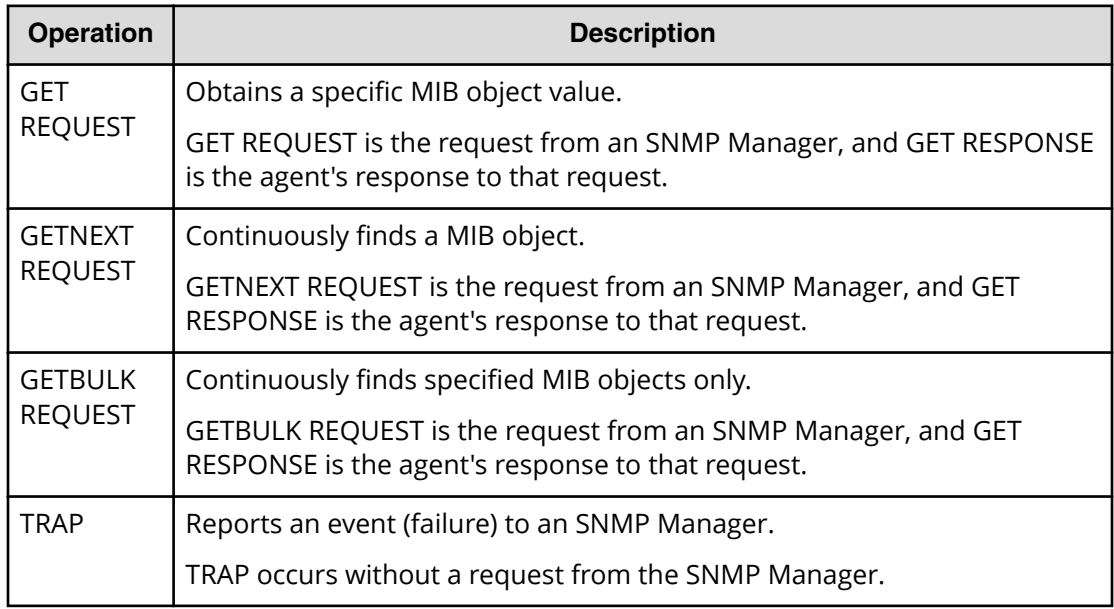

#### **SNMP Agent reported errors**

Several different types of errors can be reported when GET REQUEST, GETNEXT REQUEST, and GETBULK REQUEST operations are sent to an SNMP Agent.

The following table describes the errors that can be reported and suggests corrective action.

Chapter 6: SNMP overview

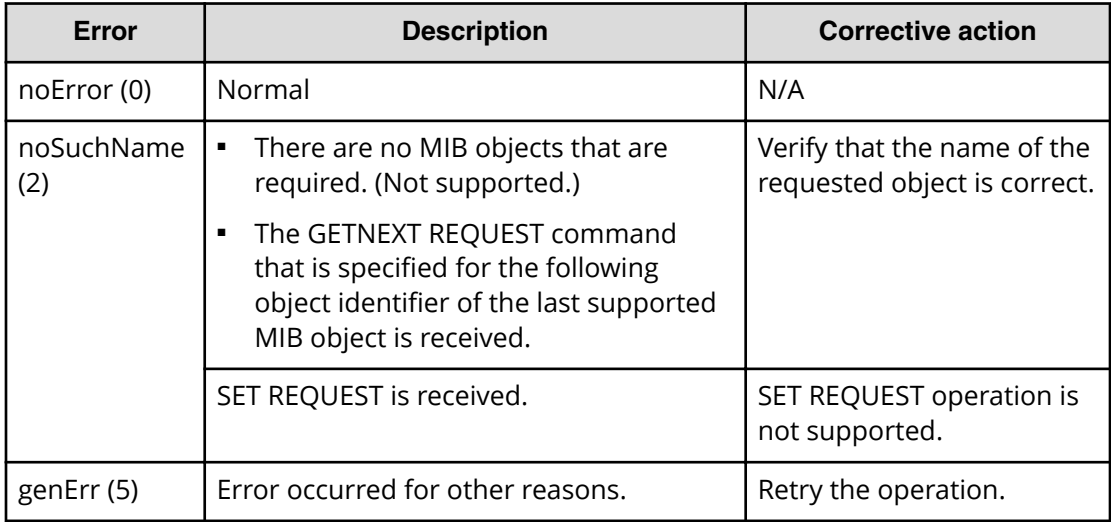

# **Component status information from SNMP Manager**

You can obtain the status information of certain storage system components from the SNMP Manager.

The following table lists the components for which the status can be obtained.

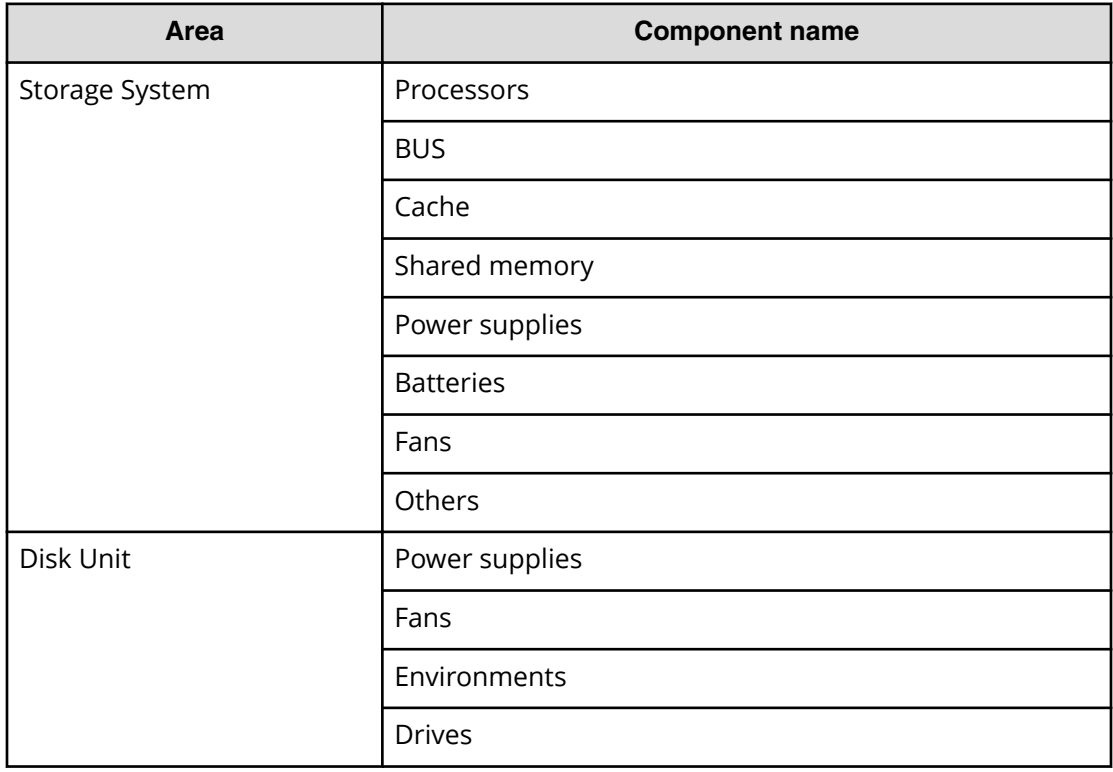

The following table lists the status of storage system components, as well as the trap report functions.

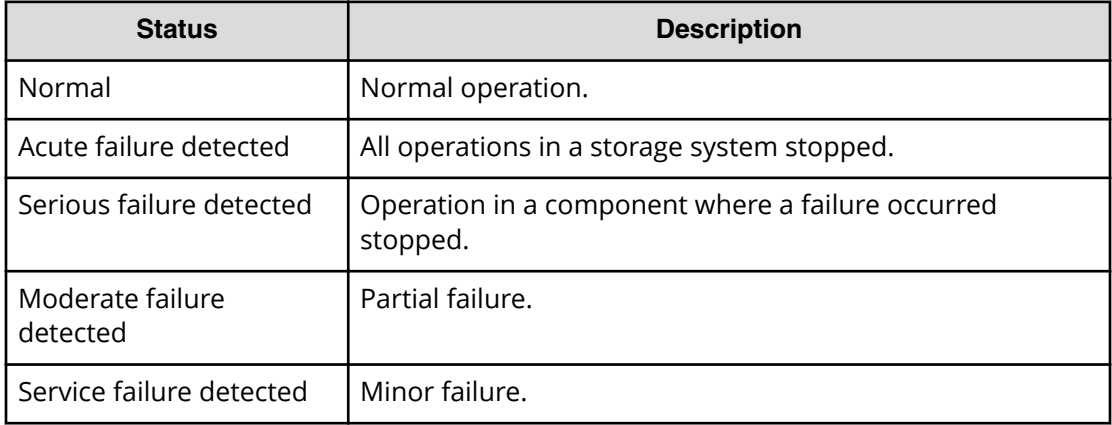

Chapter 6: SNMP overview

# **Chapter 7: SNMP supported MIBs**

You can use the SNMP supported MIBs reference to find information on the standard and extension MIB specifications, and trap configuration.

# **SNMP Agent failure report trap contents**

A standard extension trap protocol data unit (PDU) includes the product number of the device that experienced the failure, the device nickname, and a failure reference code. A failure report trap contains additional information about the failure, such as the area, date, and time of the failure.

If you obtain the information with the **GetRequest** command, access the MIB by using the product number of the device as an index.

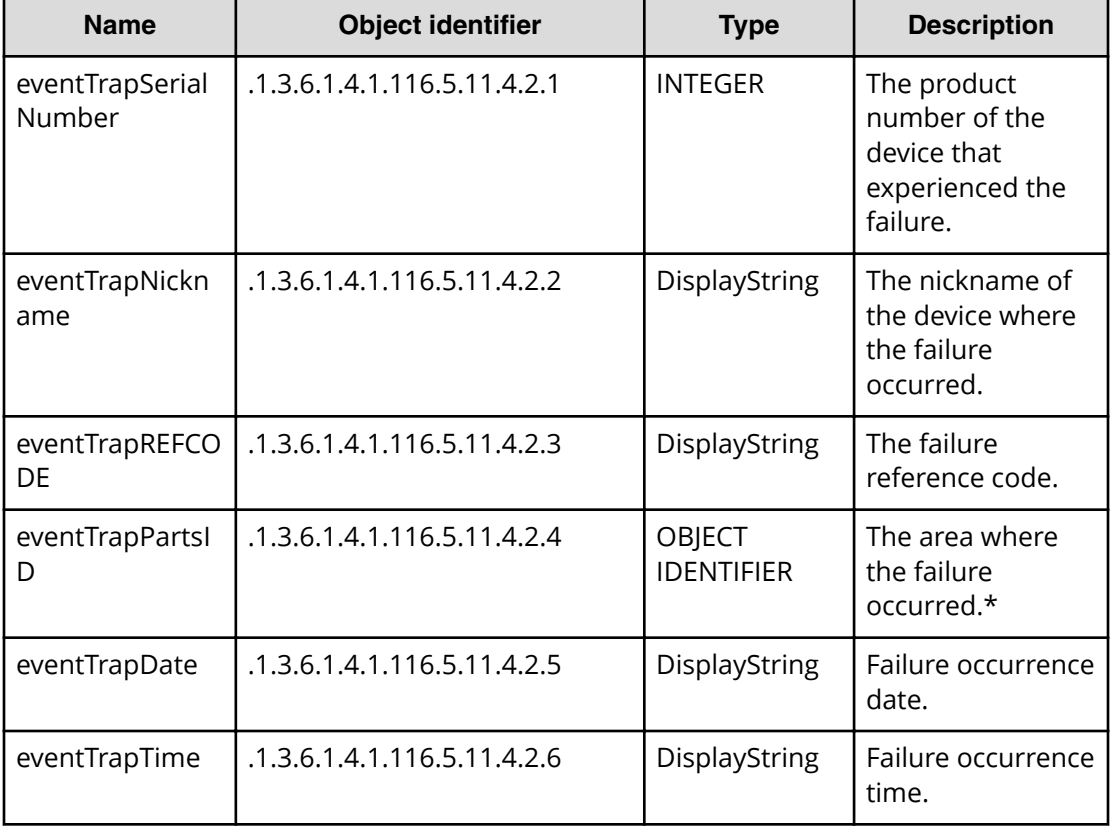

The following table shows the failure report trap.

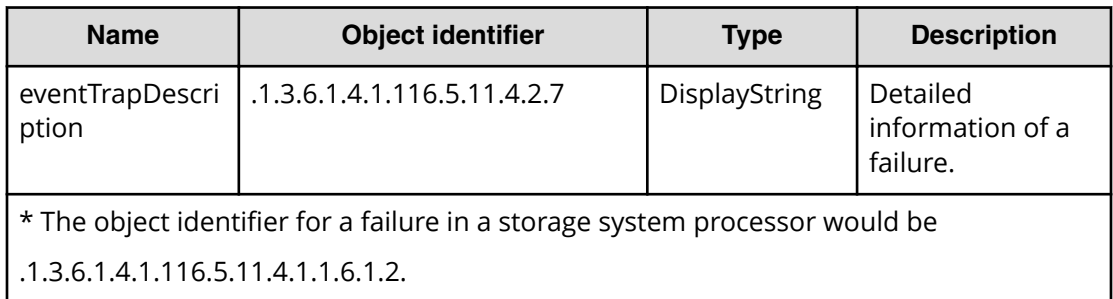

# **SNMP Agent extension trap types**

SNMP Agent extension trap types are set according to the severity. The character strings following "RaidEventUser" indicate their severity.

The following table describes the SNMP Agent extension trap types.

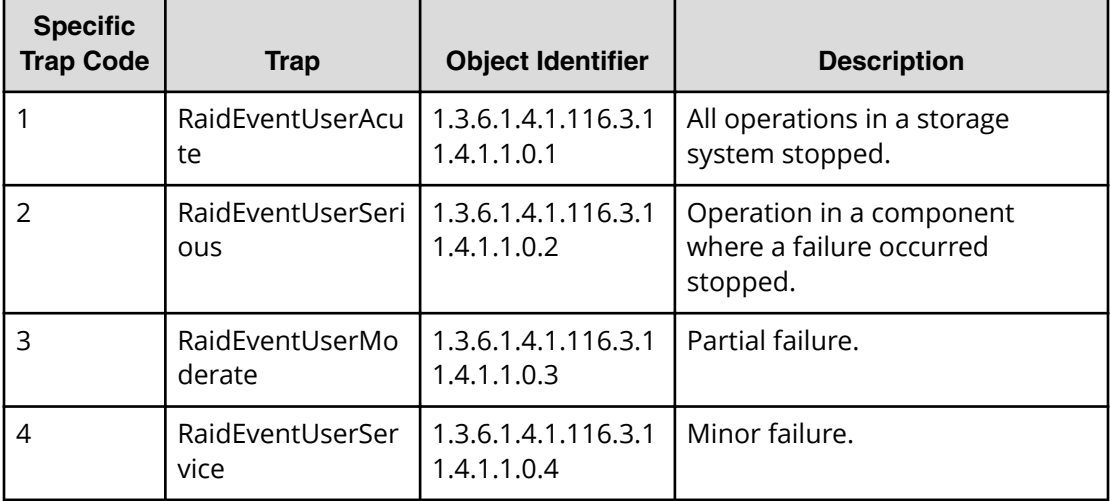

# **Standard MIB specifications**

### **MIBs supported by SNMP Agent**

SNMP Agent supports a limited number of MIBs. If you send a GET request for an object (MIB) that is not supported, you will receive NoSuchName as a GET RESPONSE.

The following table lists MIBs and indicates whether they are supported.

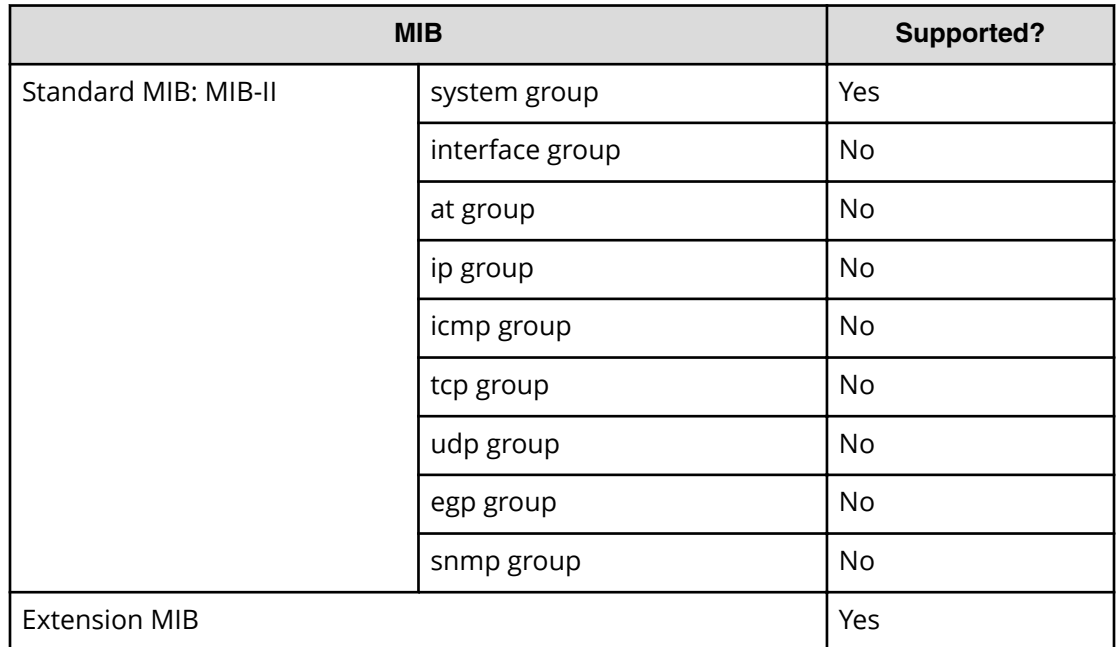

#### **SNMP Agent MIB access mode**

The access mode for MIB in all communities is read only. If you send a GET request for a SET REQUEST operation, you will receive NoSuchName as a RESPONSE.

### **Example object identifier system**

The following figure shows an example object system supported by SNMP Agent.

Execute snmpwalk as follows to obtain all MIB objects:

- **1.** Specify object identifier 1.3.6.1.2.1 to obtain the information shown in 1.
- **2.** Specify object identifier 1.3.6.1.4.1.116 to obtain the information shown in 2.

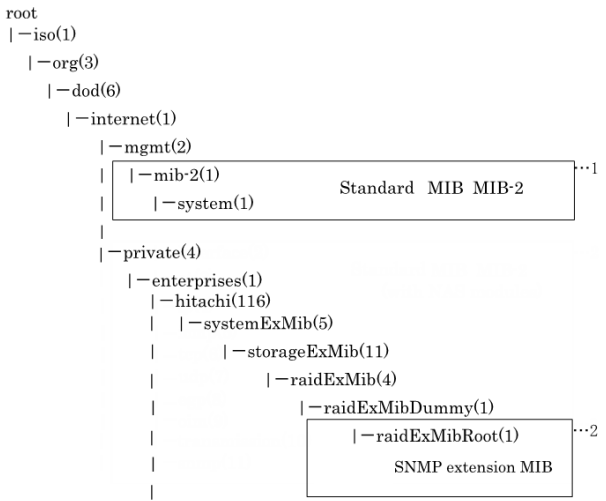

## **MIB mounting specifications supported by SNMP Agent**

SNMP Agent supports two MIB mounting specifications.

The supported MIB mounting specifications are as follows:

- mgmt OBJECT IDENTIFIER ::= {iso(1) org(3) dod(6) internet(1) 2 }
- mib-2 OBJECT IDENTIFIER ::= {mgmt 1}

An SNMP Agent mounts only system groups in mib-2, as shown in the following table.

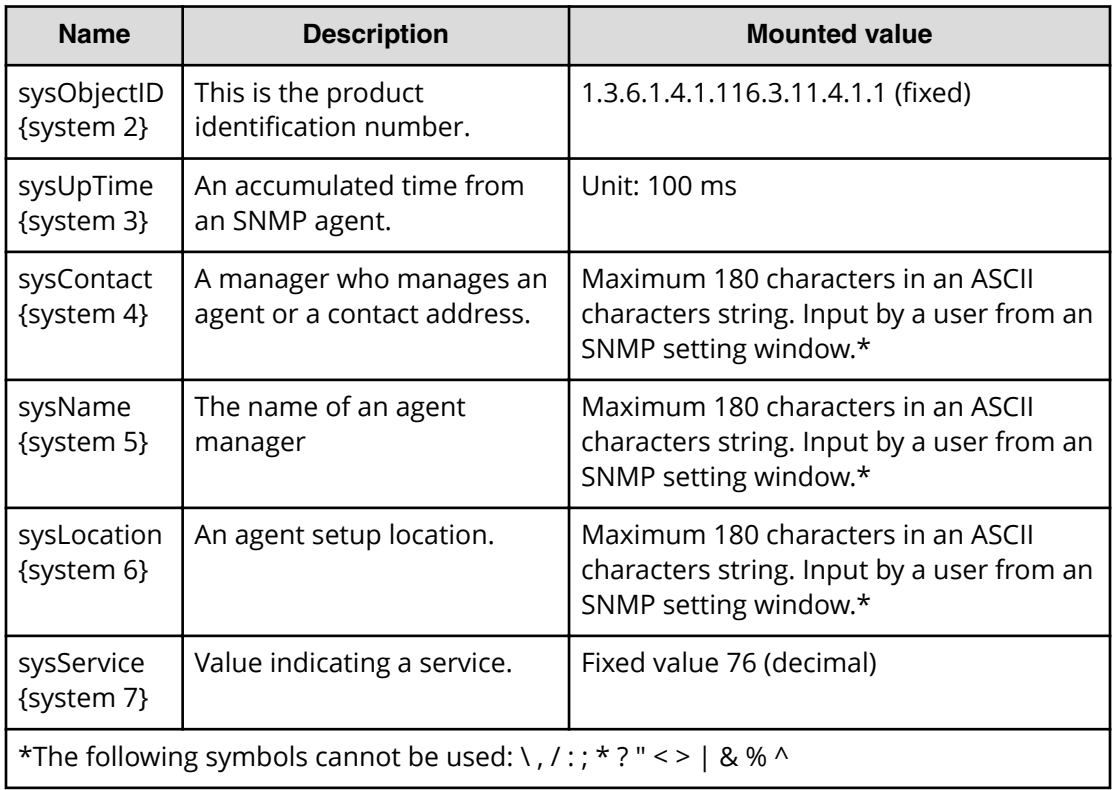

# **Extension MIB specifications**

## **Extension MIB configuration**

The following shows the extension MIB object system for the storage system.

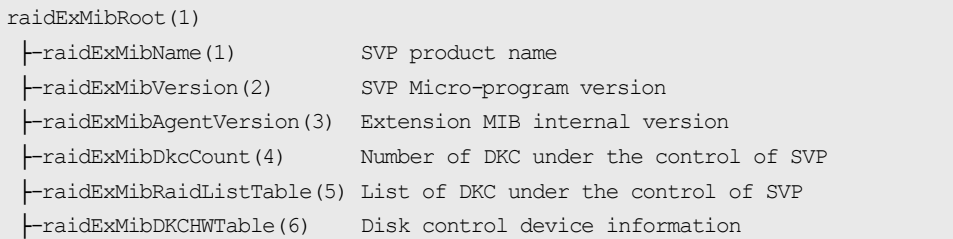

```
 ├-raidExMibDKUHWTable(7) Disk device information
 ├-raidExMibTrapListTable(8) Error information list
```
The following figures show an example extension MIB configuration supported by SNMP agents, which list all extension MIBs that can be obtained from storage systems.

```
\vdash - enterprises(1)
        \vdash-hitachi(116)
             - system ExMib(5)
                     -storageExMib(11)
                              \vdash - raidExMib(4)
                                      |- raidExMibDummy(1)
                                              -raidExMibRoot(1) → 1
\odot \rightarrow|- - raidExMibRod(1)
                 |- raidExMibName(1)
                 - raidExMibVersion(2)
                 |- - raidExMibAgentVersion(3)
                 - raidExMibDkcCount(4)
                 |- raidExMibRaidListTable(5)
                          | raidExMibRaidListEntry (1)
                                  |- raidlistSerialNumber(1)
                                  - raidlistMibNickName(2)
                                  - raidlistDKCMainVersion(3)
                                  - raidlistDKCP roductName(4)
                   - raidExMibDKCHWTable (6)
                          -- raidExMibDKCHWEntry(1)
                                  |--dkcRaidListIndexSerialNumber(1)
                                  -dkdHWProcessor(2)
                                  -dkdHWCSW(3)
                                  -dkcHWCache(4)
                                  -dkcHWSM(5)
                                  -dkd-MPS(6)
                                  -dkcHWBattery(7)
                                  -dkcHWFan(8)
                                  L-dkcHVVEnvironment(9)
                  ⊗⇒
```
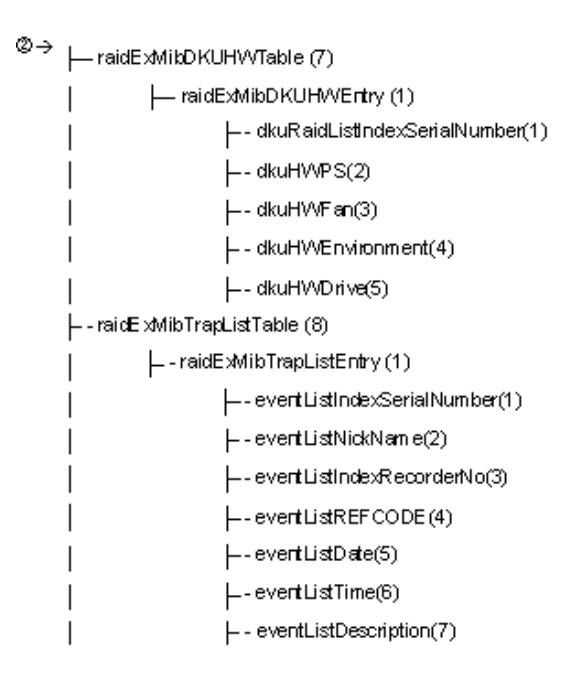

## **raidExMibName**

raidExMibName indicates the SVP product name.

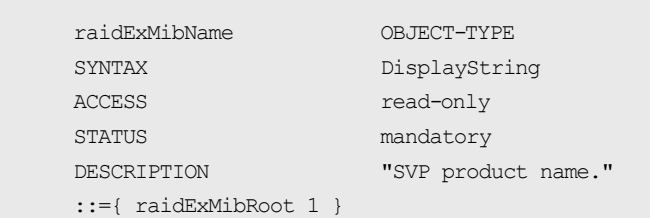

## **raidExMibVersion**

raidExMibVersion indicates the micro-program version.

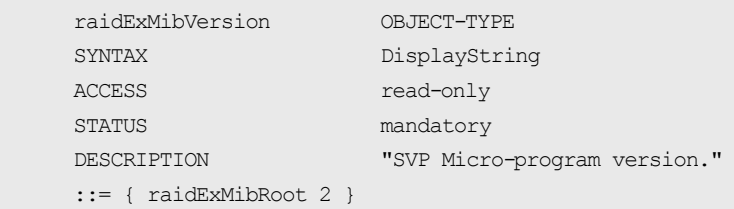

#### **raidExMibAgentVersion**

raidExMibAgentVersion indicates the internal version of the extension MIB.

```
 raidExMibAgentVersion OBJECT-TYPE
SYNTAX DisplayString
 ACCESS read-only
STATUS mandatory
    DESCRIPTION "Extension agent version."
    ::= { raidExMibRoot 3 }
```
#### **raidExMibDkcCount**

raidExMibDkcCount suggests the number of a storage system under the control of the SVP.

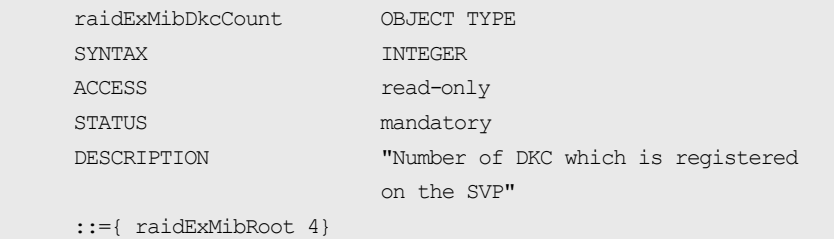

#### **raidExMibRaidListTable**

raidExMibRaidListTable indicates the storage system under the control of the SVP.

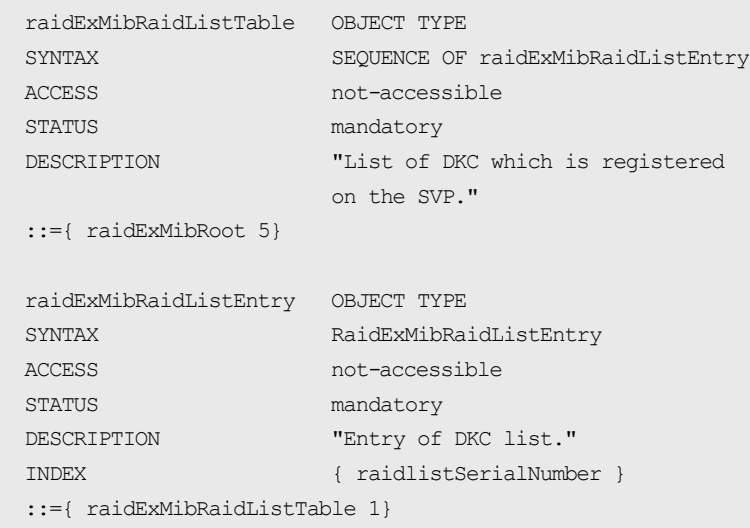

The following table lists the information displayed for each storage system

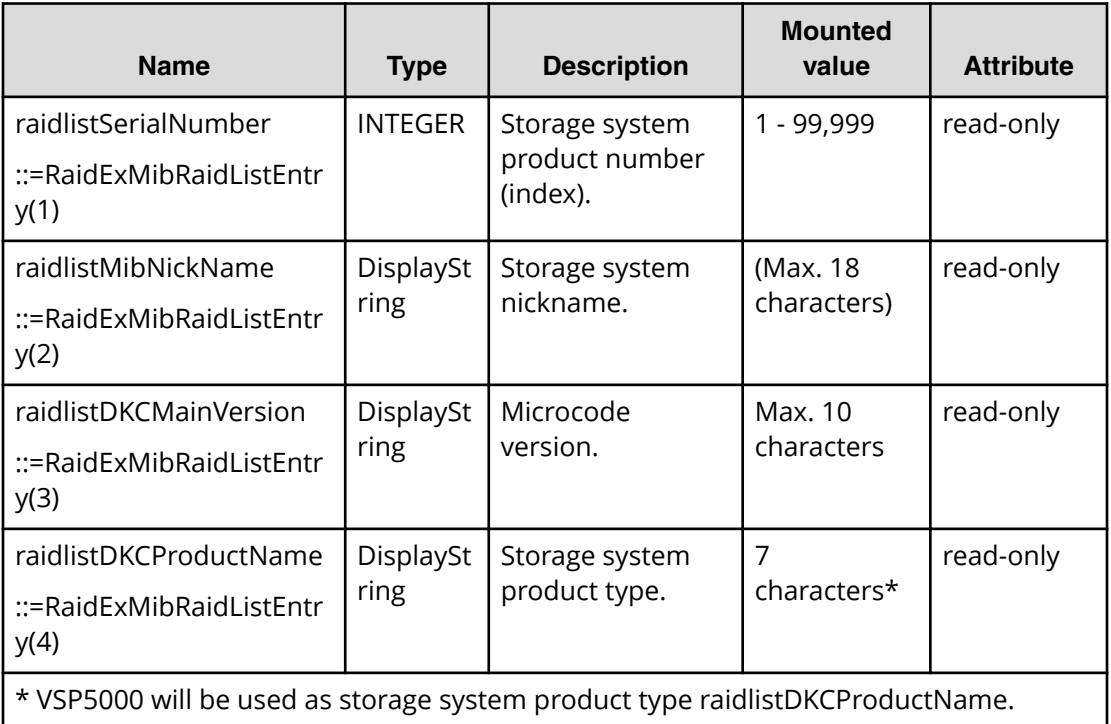

## **raidExMibDKCHWTable**

raidExMibDKCHWTable indicates the status of the storage system components.

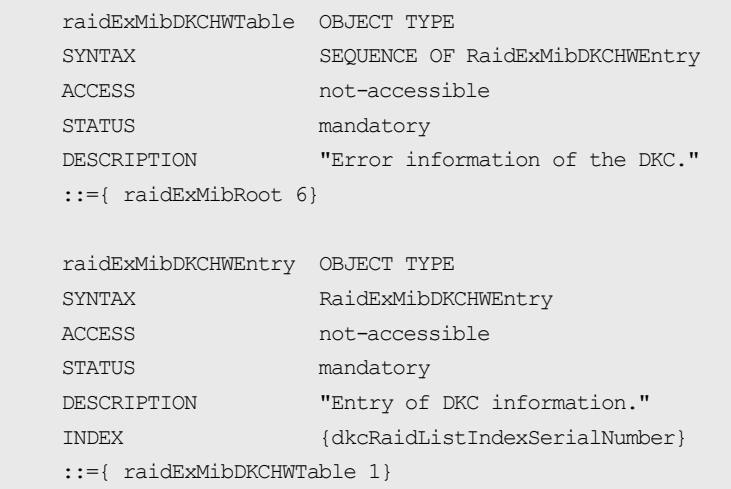

The following table lists the information displayed for each storage system component.

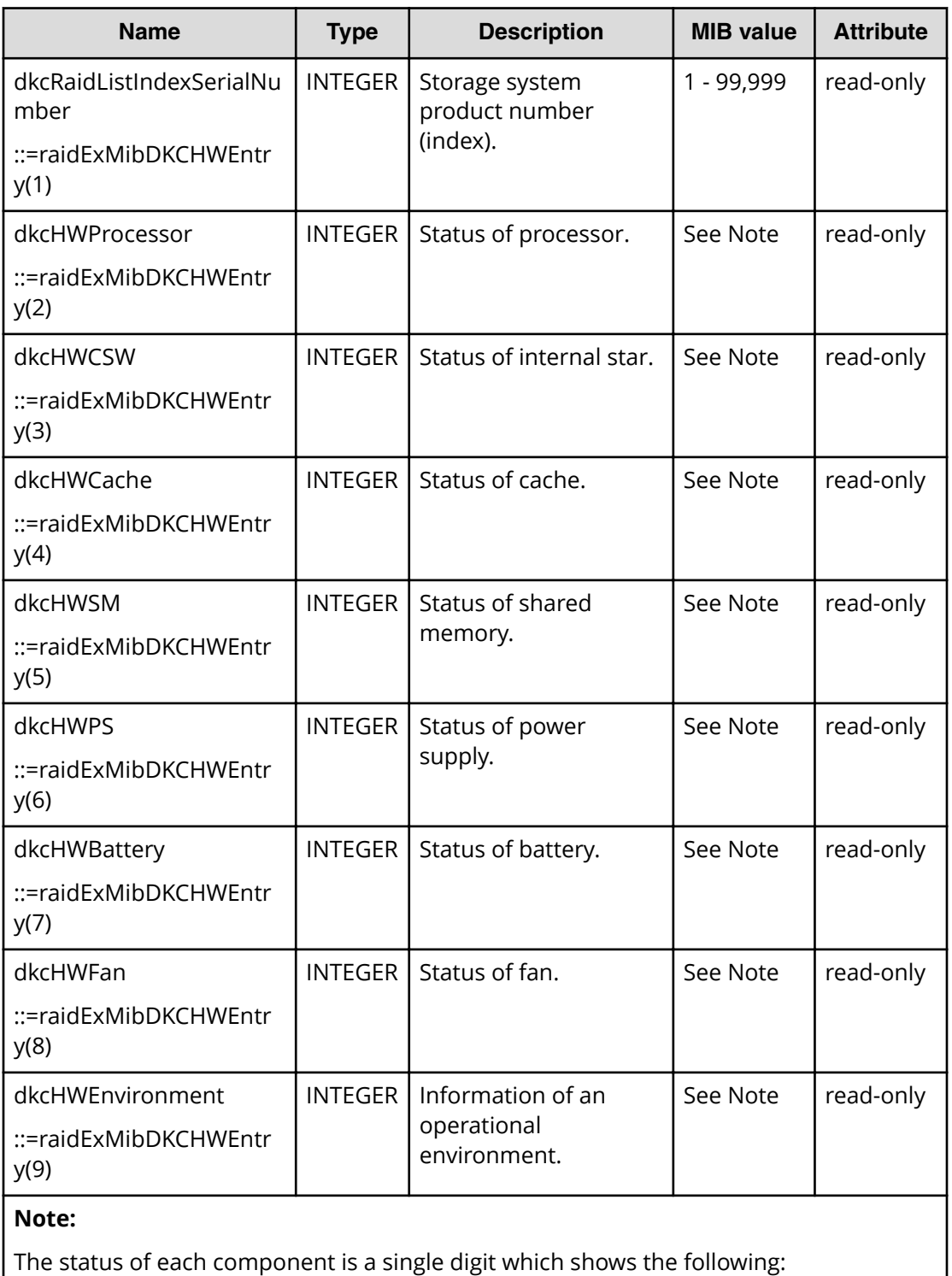

1: Normal.

2: Acute failure detected.

3: Serious failure detected.

4: Moderate failure detected.

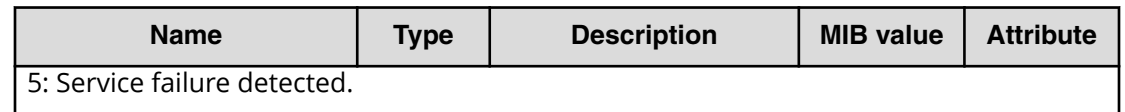

## **raidExMibDKUHWTable**

raidExMibDKUHWTable indicates the status of the storage system components.

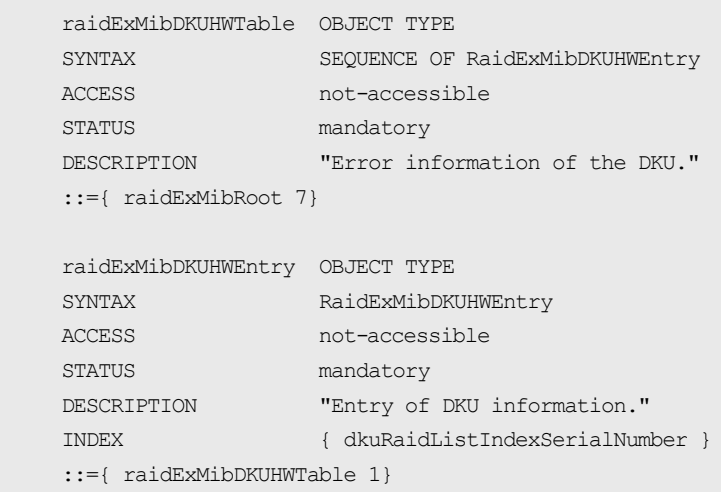

The following table lists the information displayed for each disk device component.

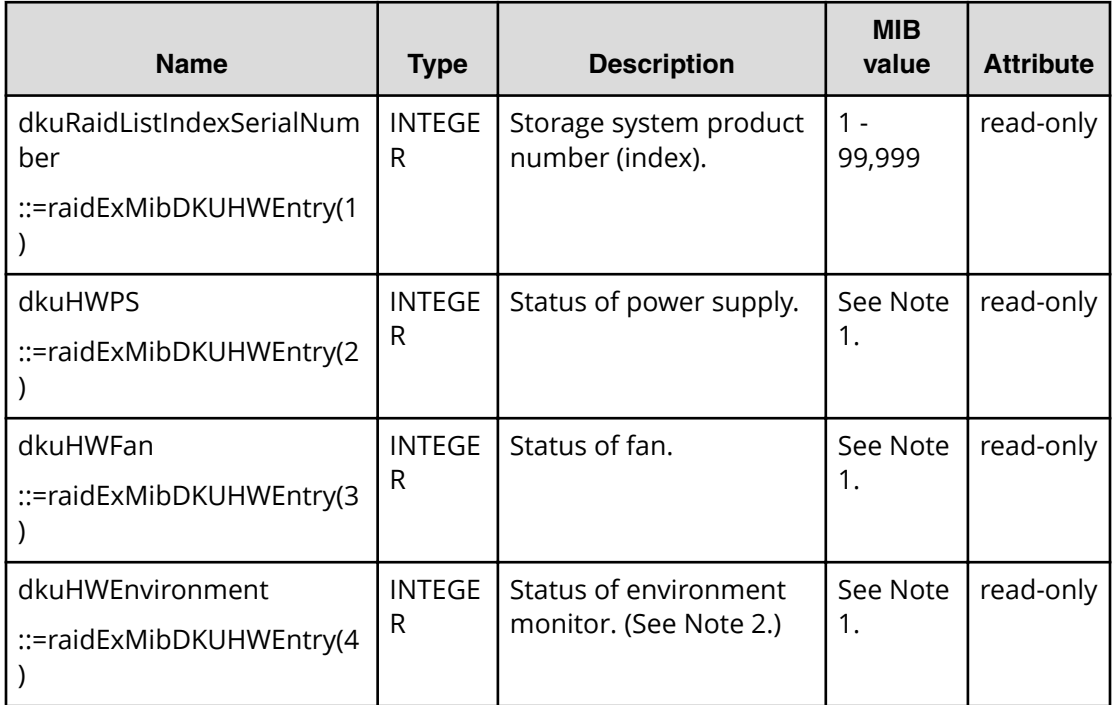

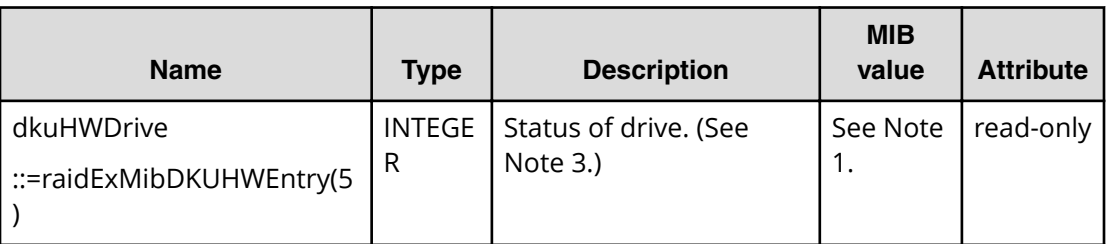

#### **Notes:**

- **1.** The status of each component is a single digit which shows the following:
	- 1. Normal.
	- 2. Acute failure detected.
	- 3. Serious failure detected.
	- 4. Moderate failure detected.
	- 5. Service failure detected.
- **2.** The status of environment monitor indicates the status of drives and ENCs in the drive box, and returns a value indicating the highest failure level.
- **3.** Indicates the drive status in the controller chassis.

#### **raidExMibTrapListTable**

raidExMibTrapListTable shows the history of the failure traps.

```
 raidExMibTrapListTable OBJECT TYPE
SYNTAX SEQUENCE OF RaidExMibTrapListEntry
ACCESS not-accessible
STATUS mandatory
 DESCRIPTION "Trap list table."
 ::={ raidExMibRoot 8 }
 raidExMibTrapListEntry OBJECT TYPE
SYNTAX RaidExMibTrapListEntry
ACCESS non-accessible
STATUS mandatory
 DESCRIPTION "Trap list table index."
 INDEX { eventListIndexSerialNumber ,
                  eventListIndexRecordNo }
 ::={ raidExMibTrapListTable 1 }
```
The following table lists the information displayed for each failure.

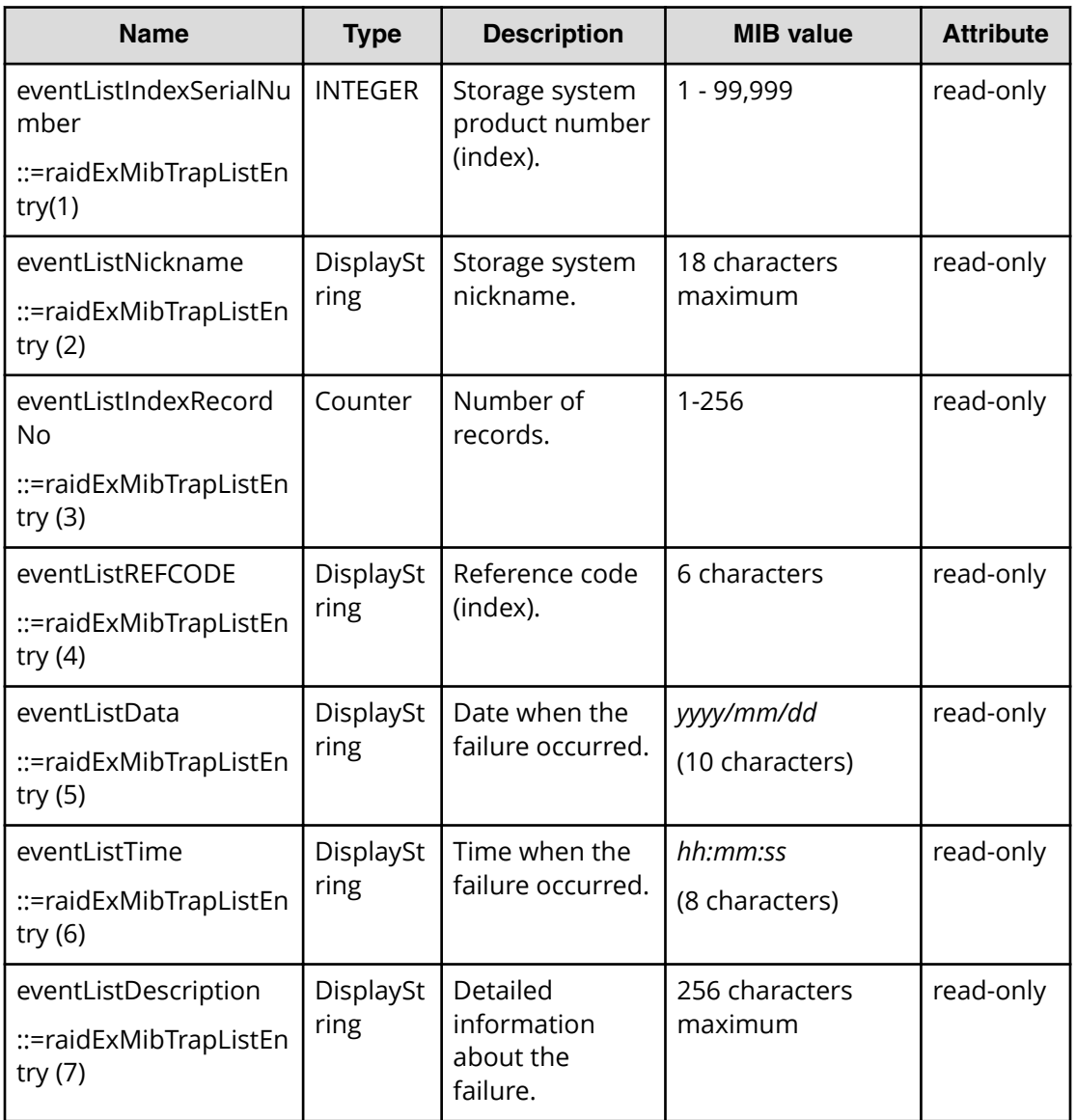

You can use the failure trap reference to identify trap reference codes (SIM codes) to see what section it affects and the alert levels.

# **Failure trap reference codes**

The following table lists and describes the failure trap reference codes.

For details on alert levels, see the *System Administrator Guide*.

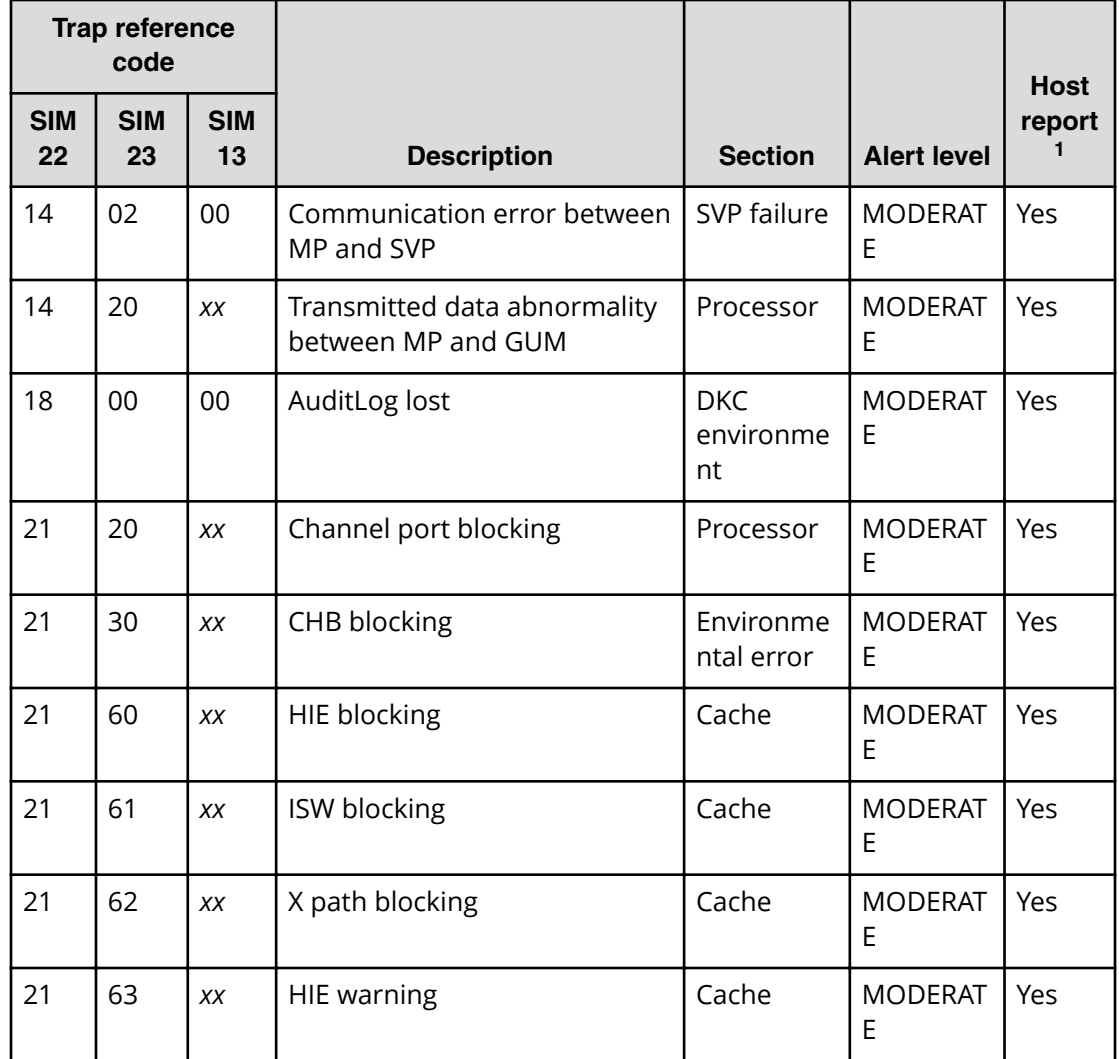

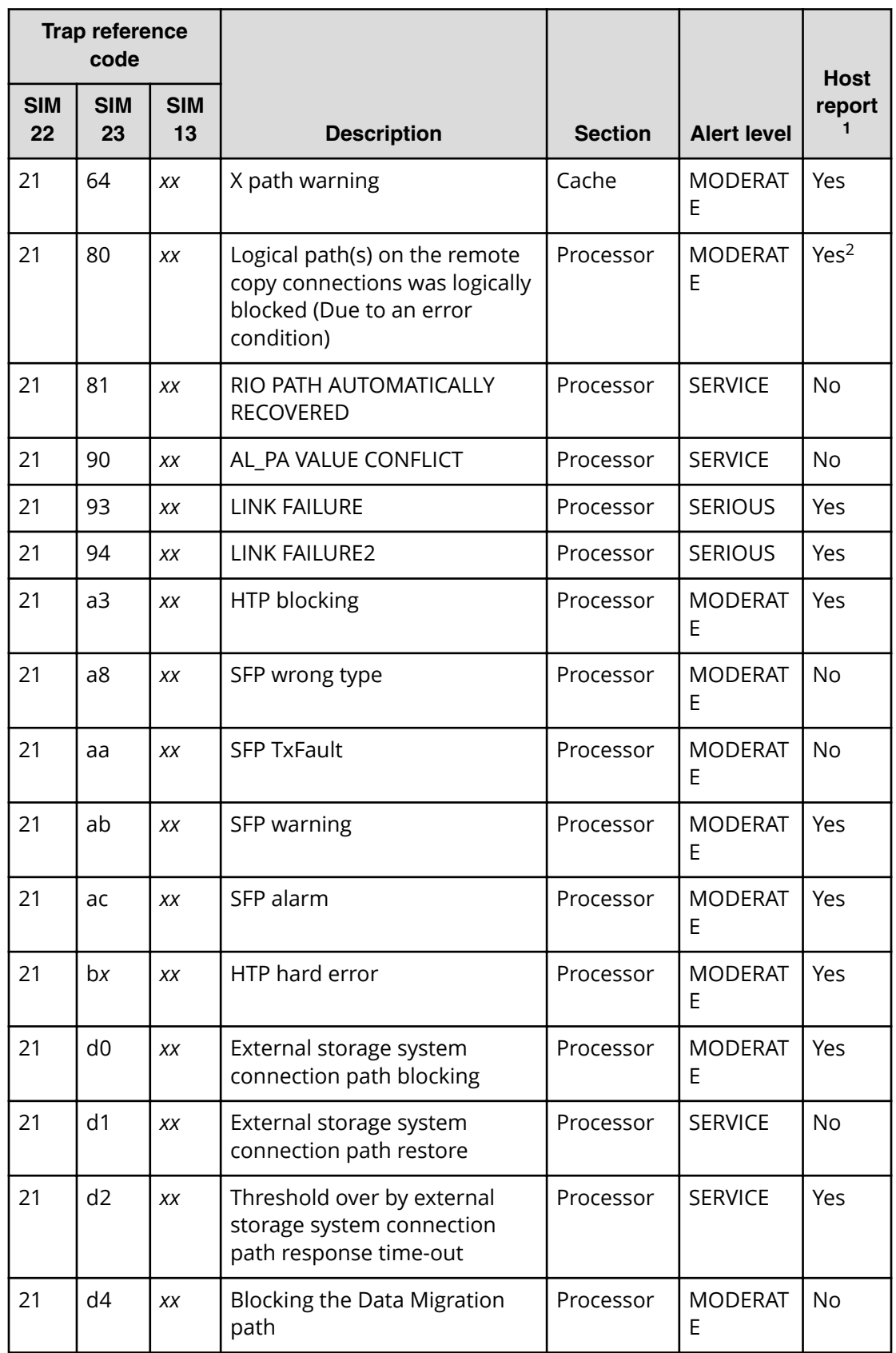

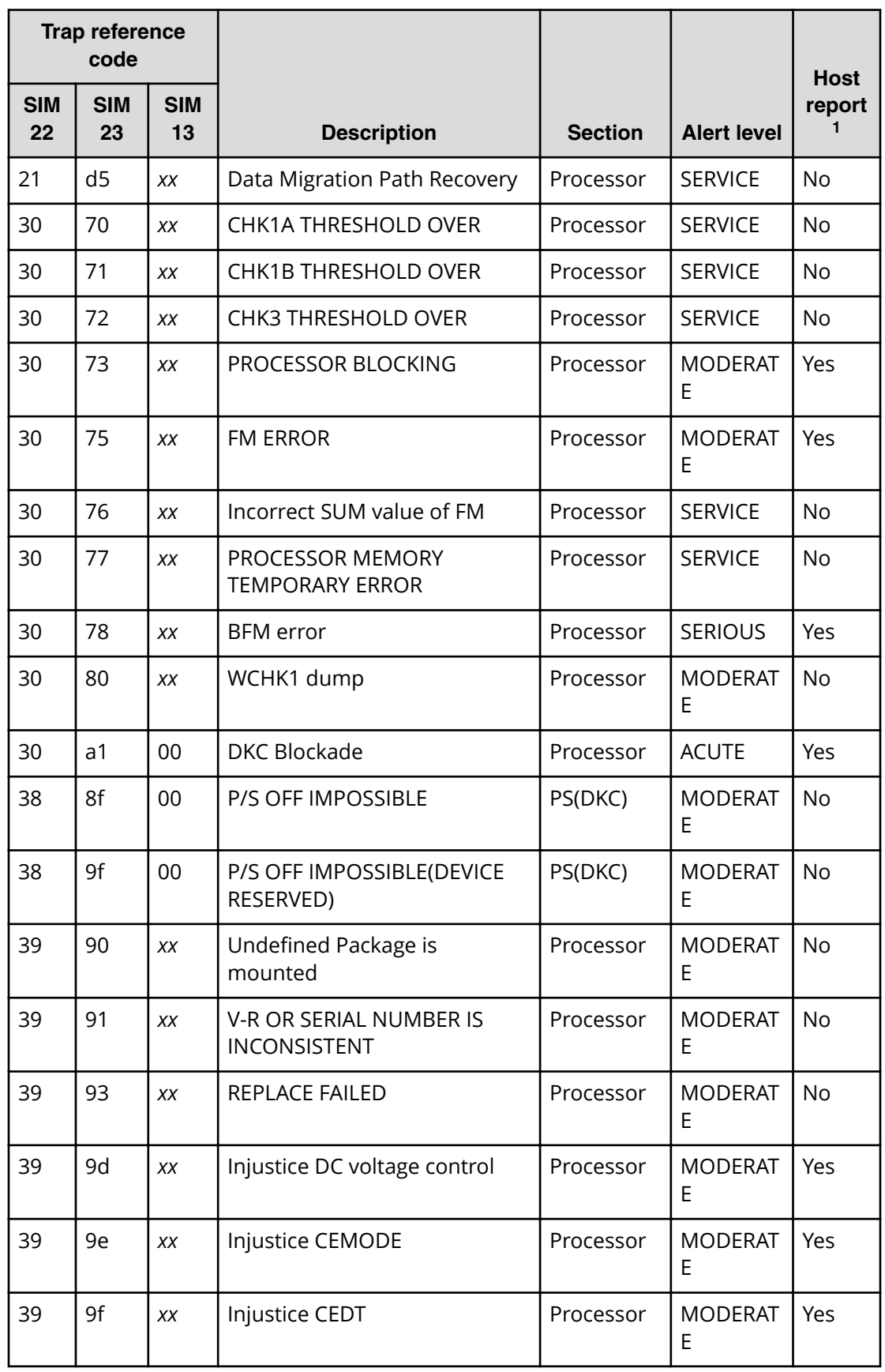

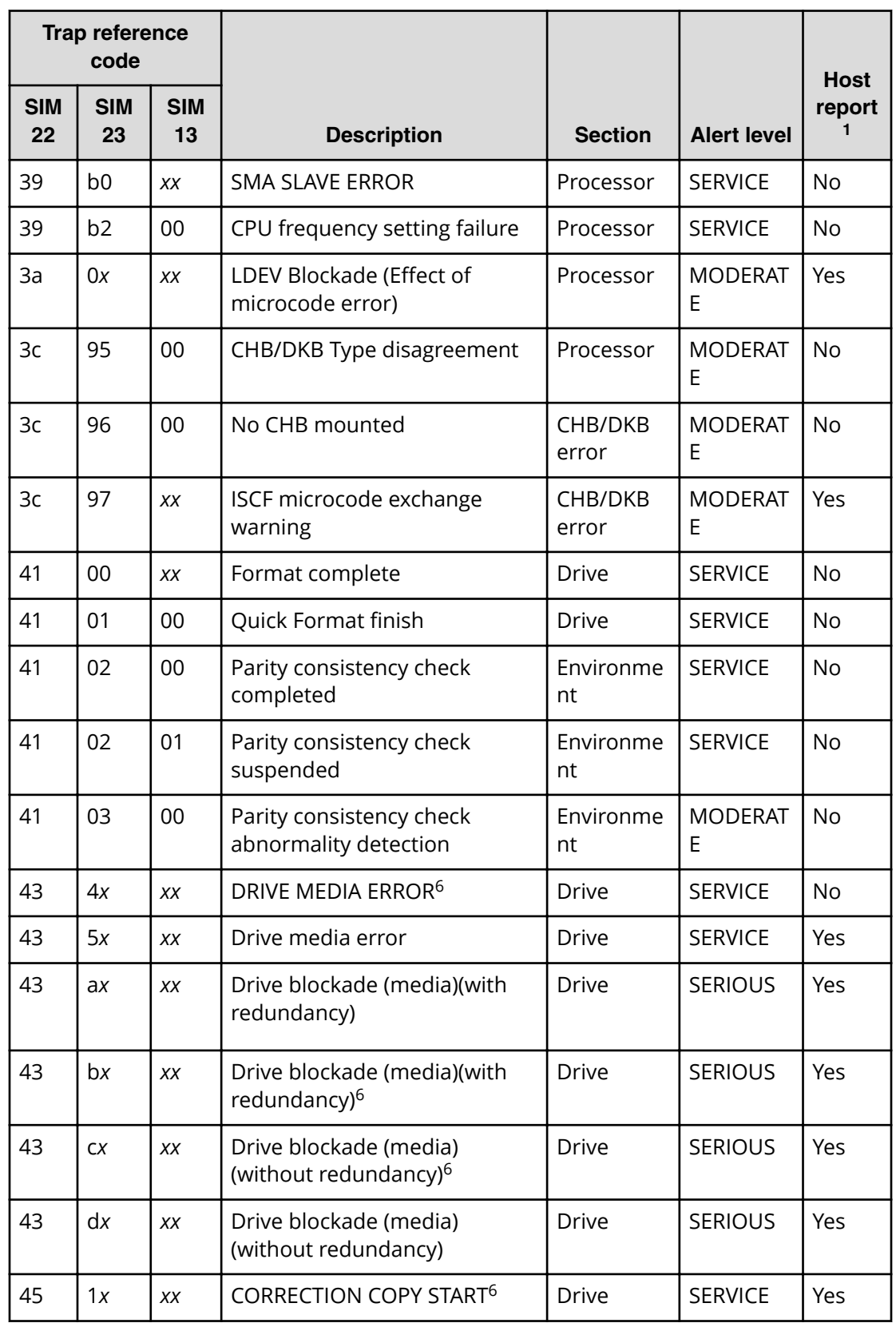

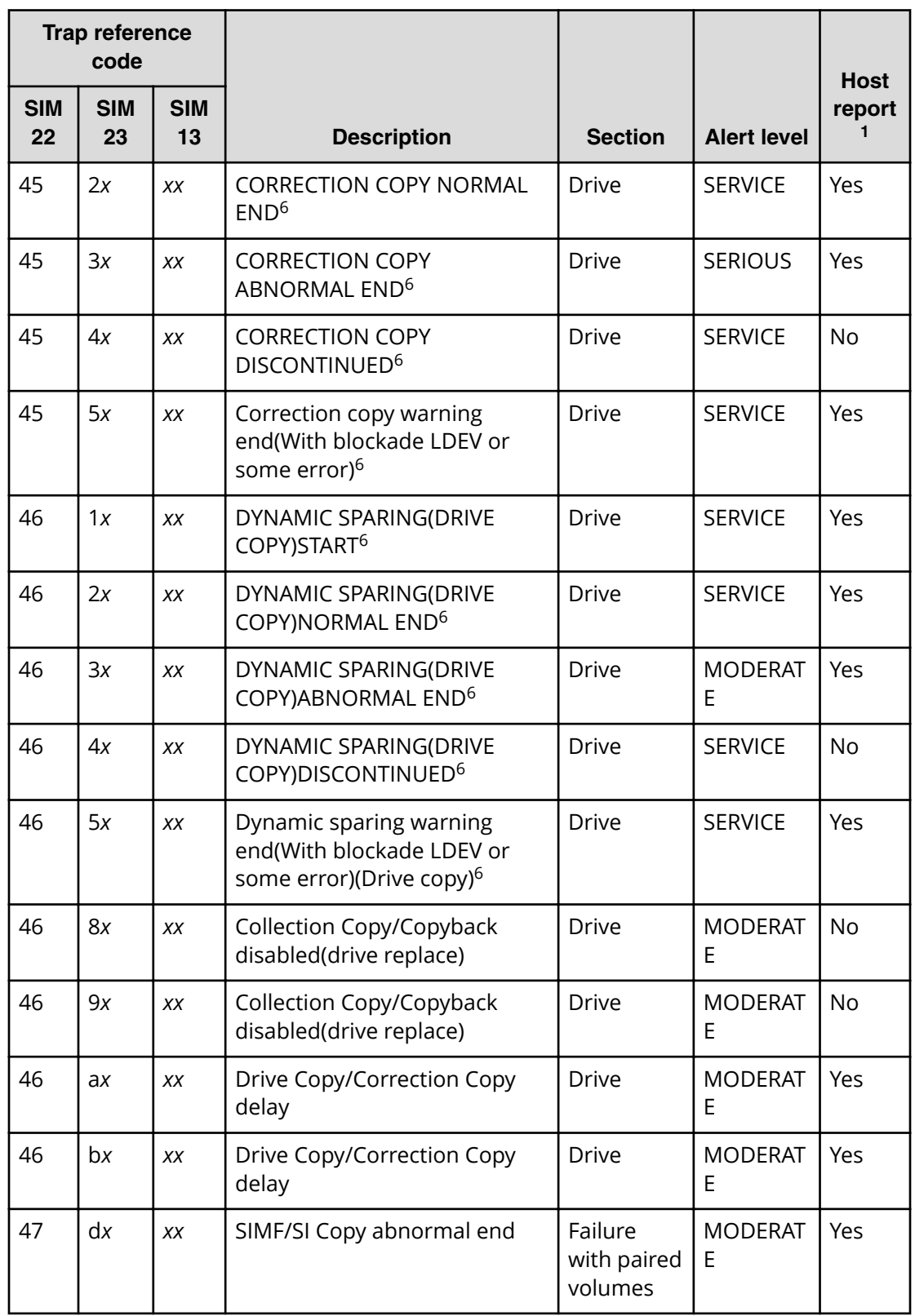

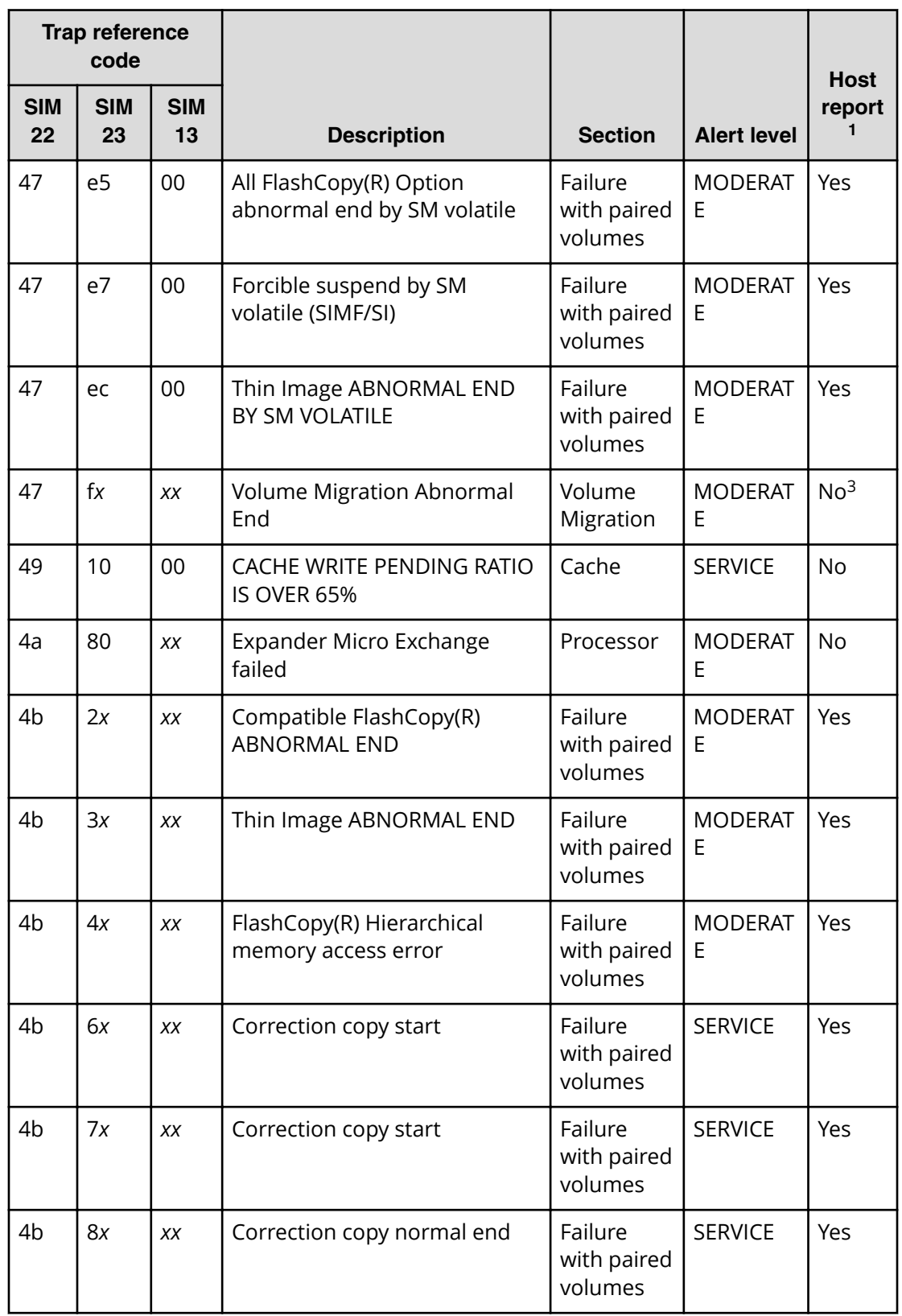

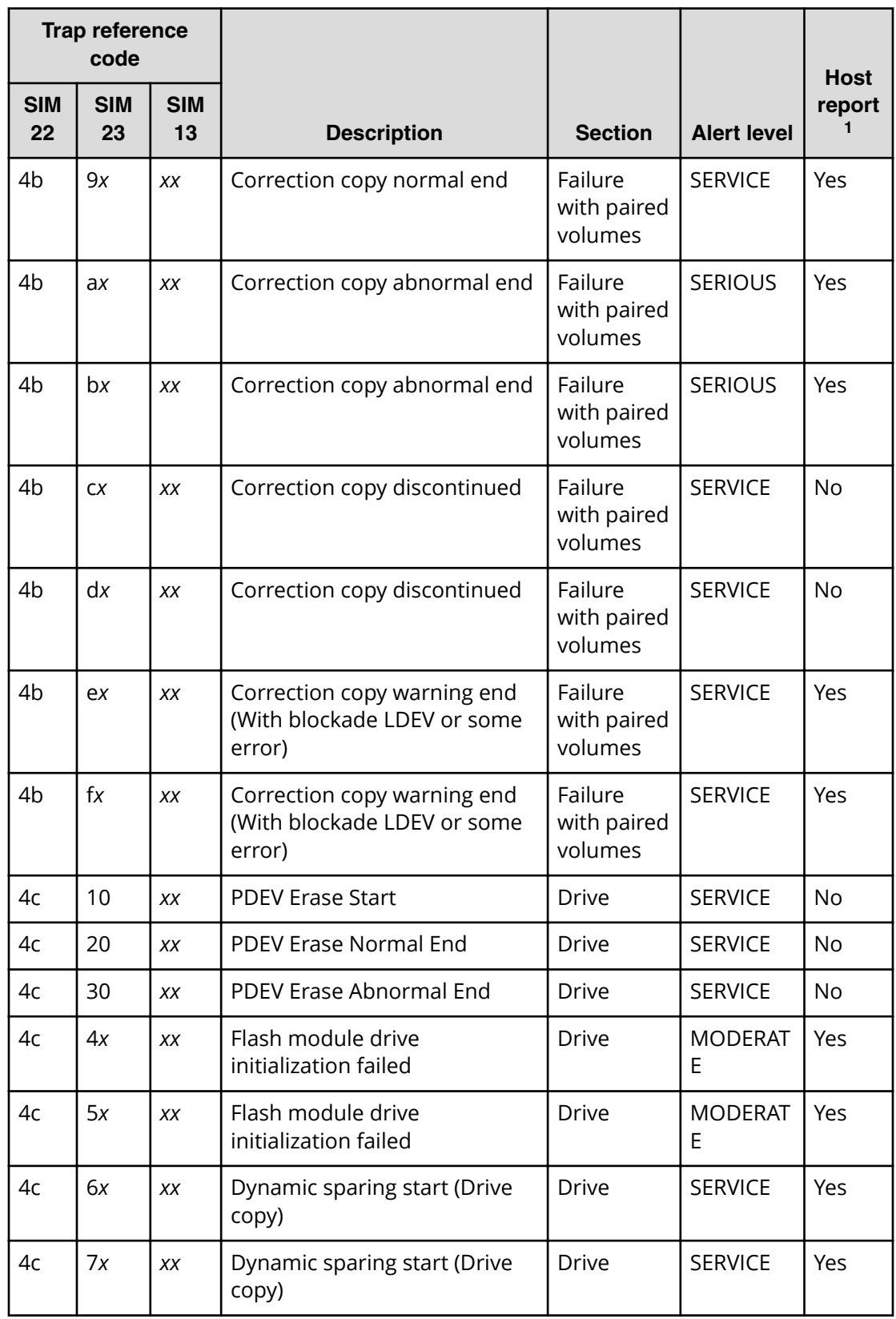

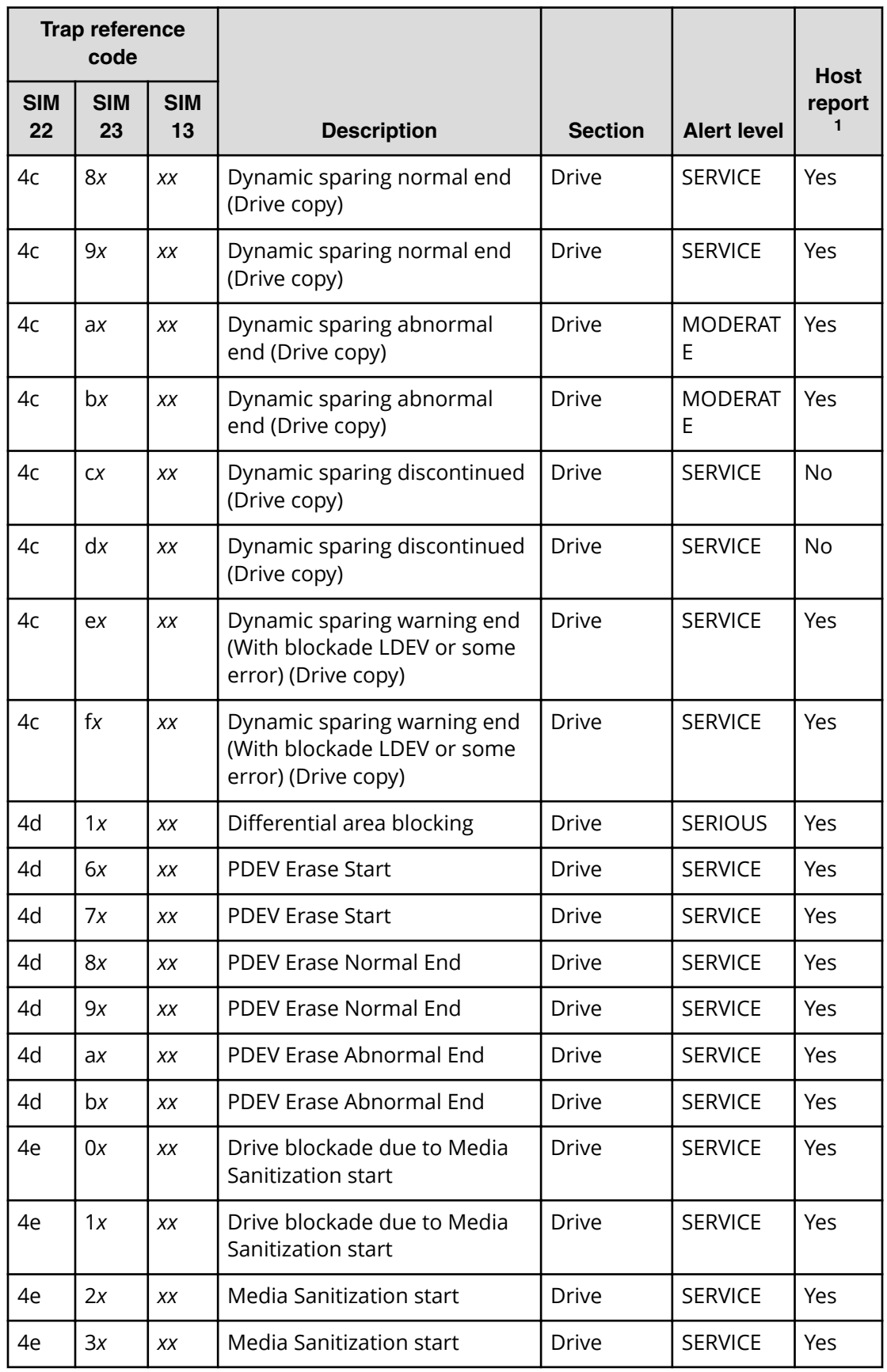

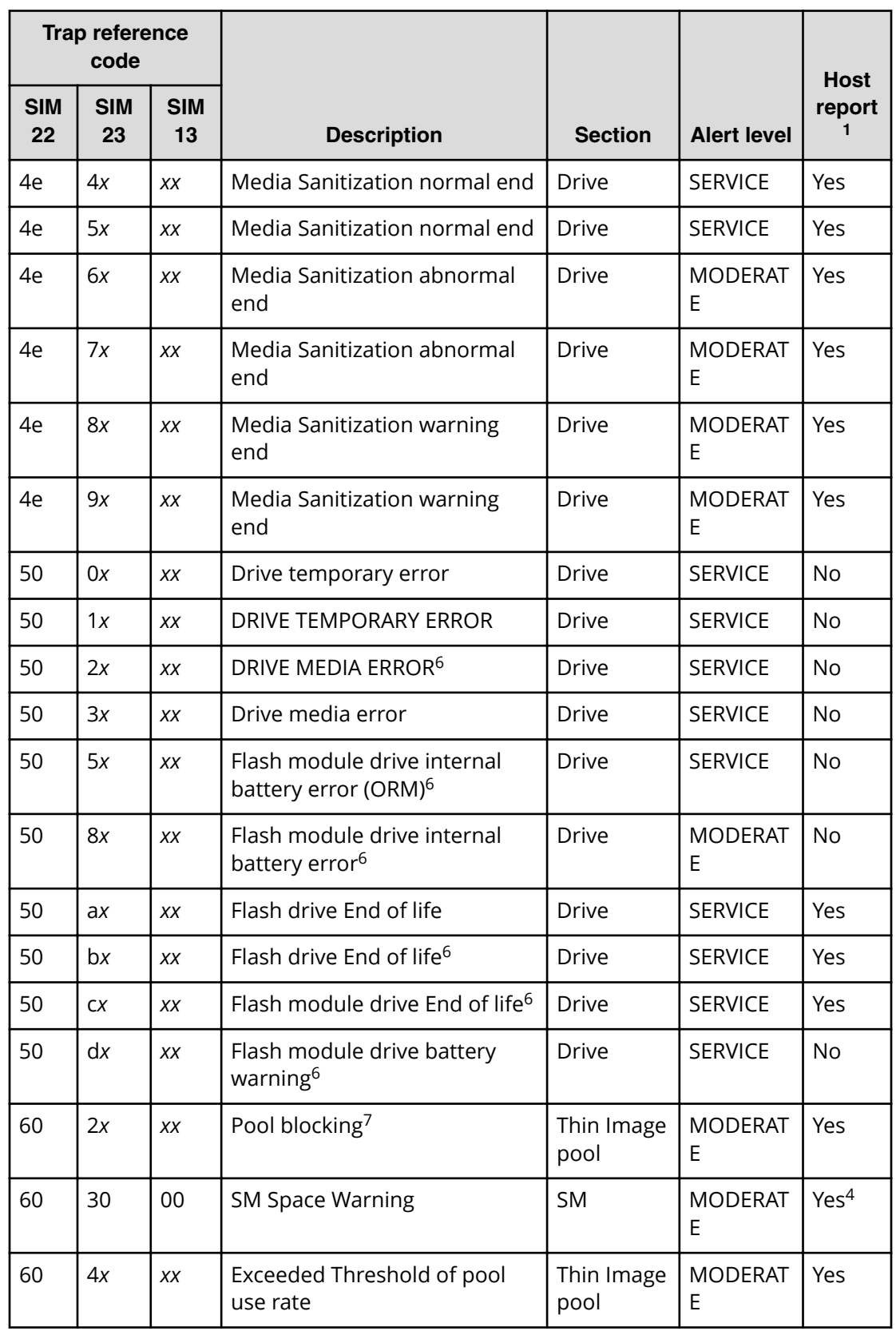

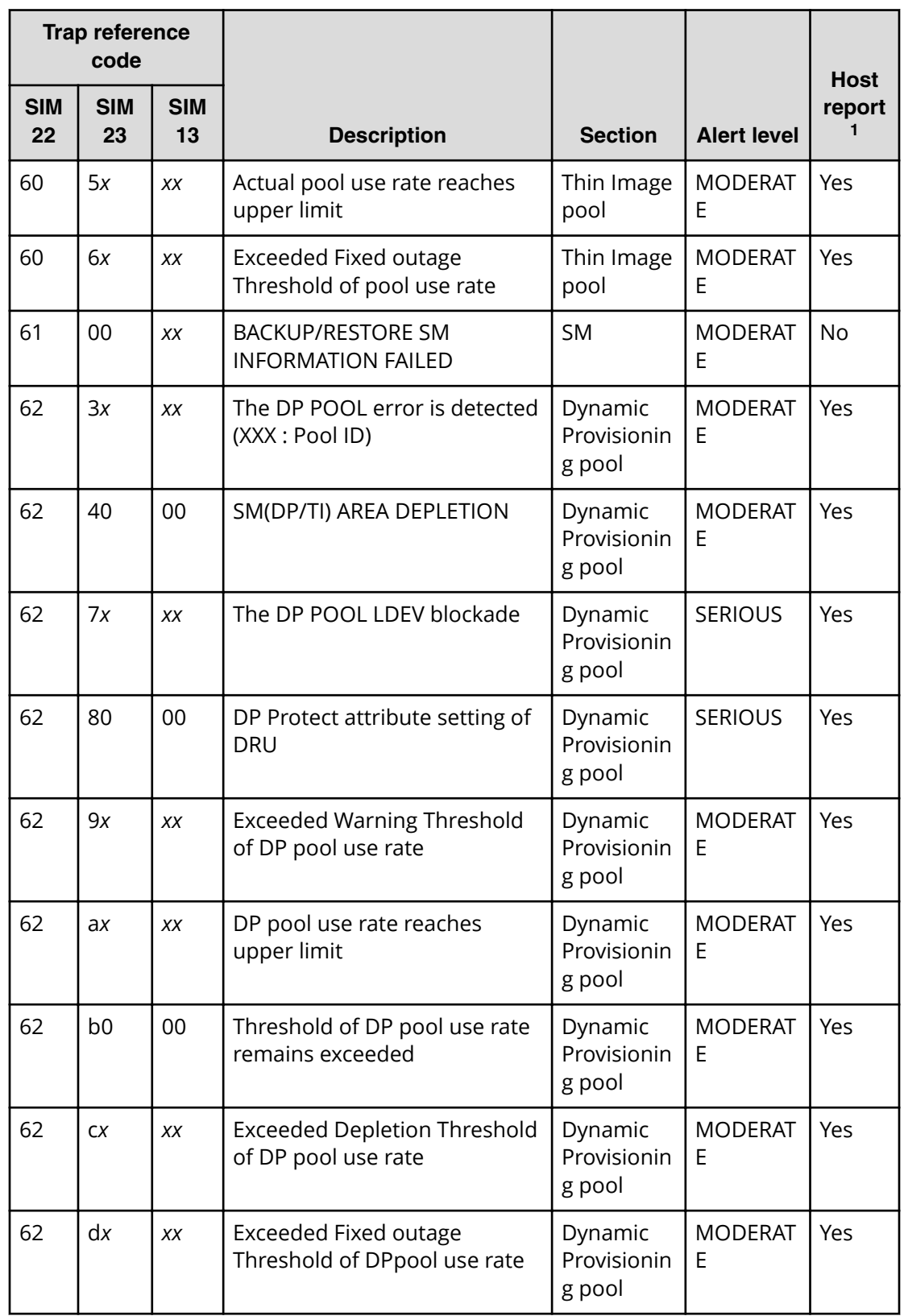

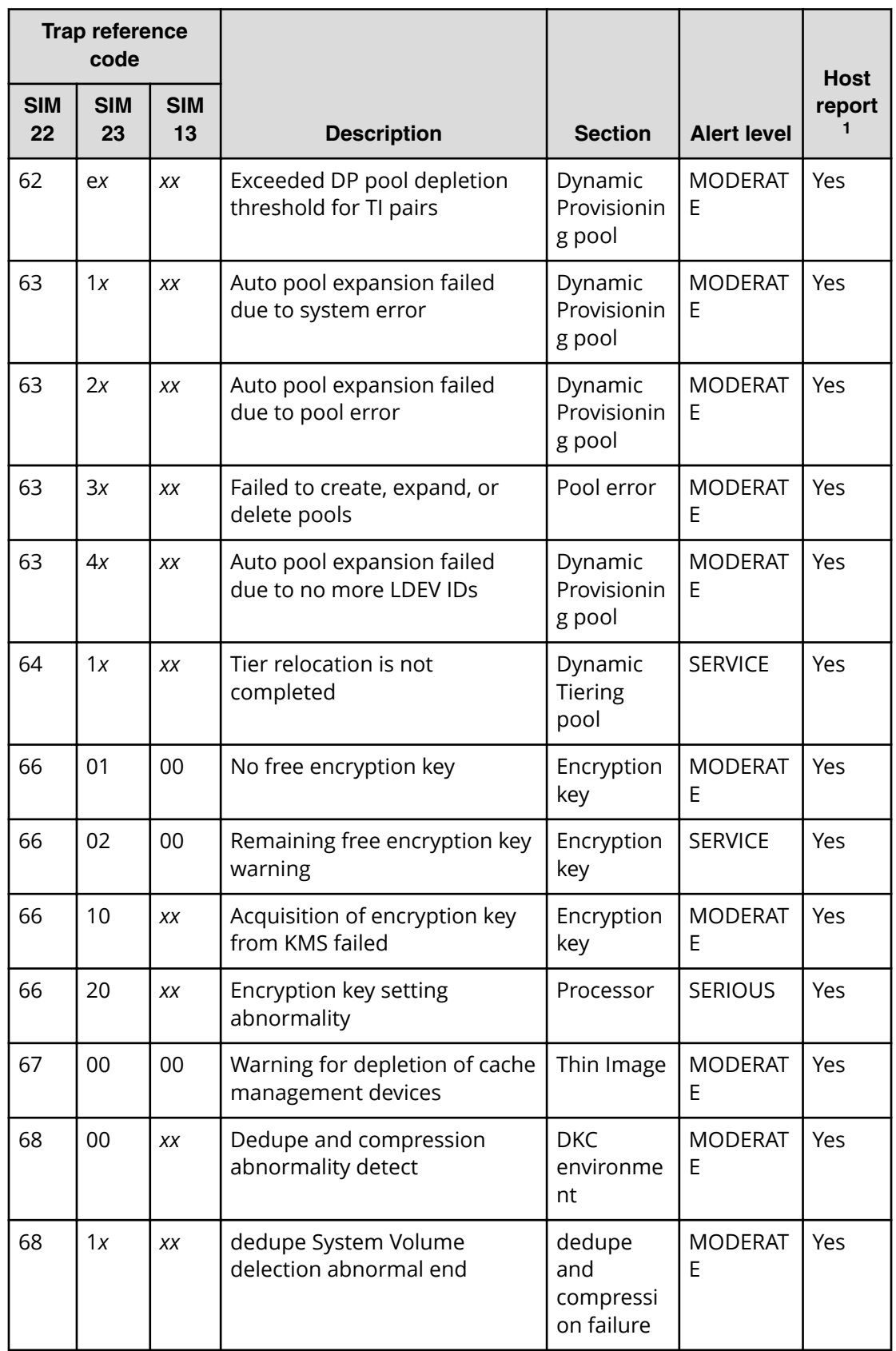

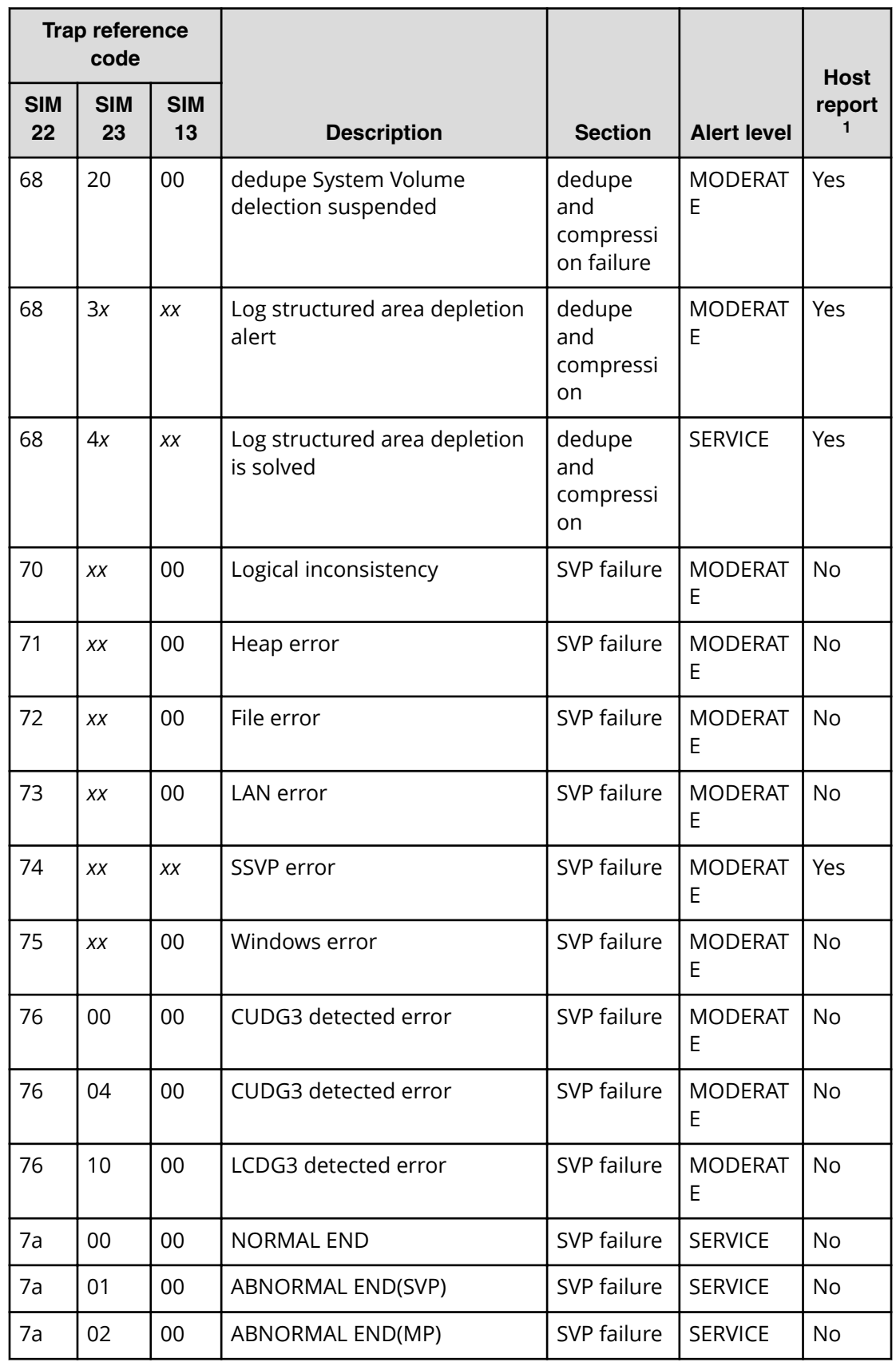

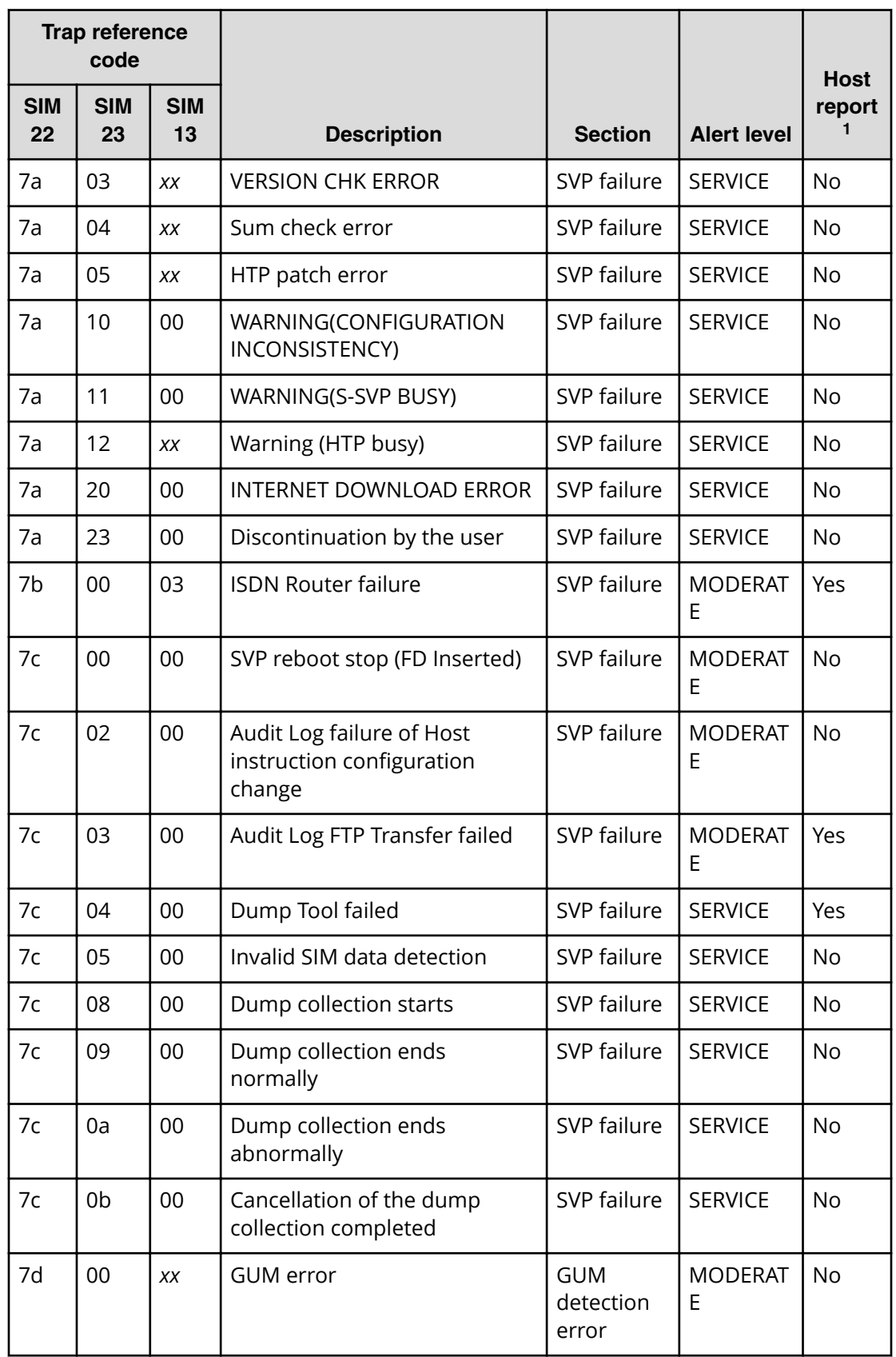

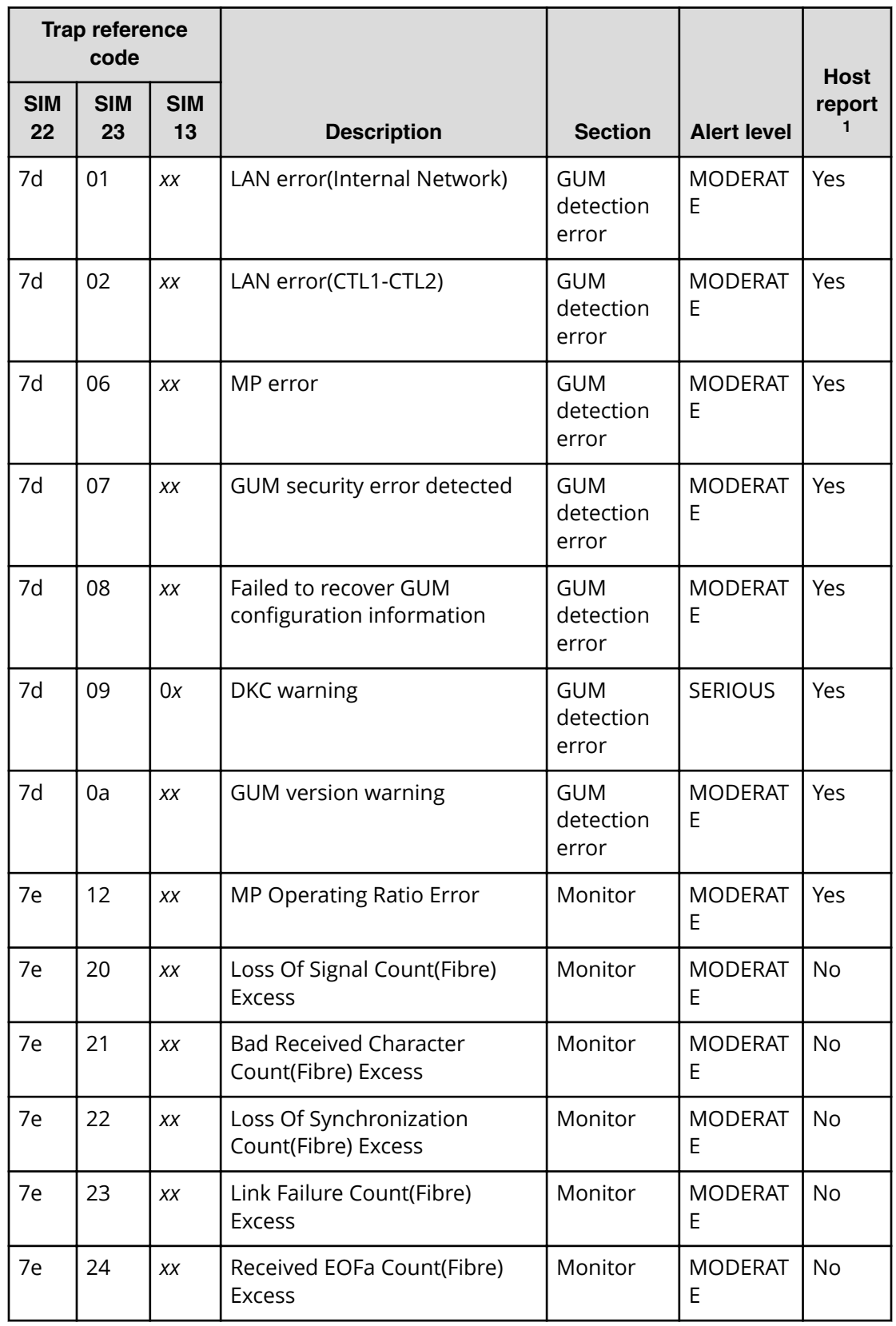

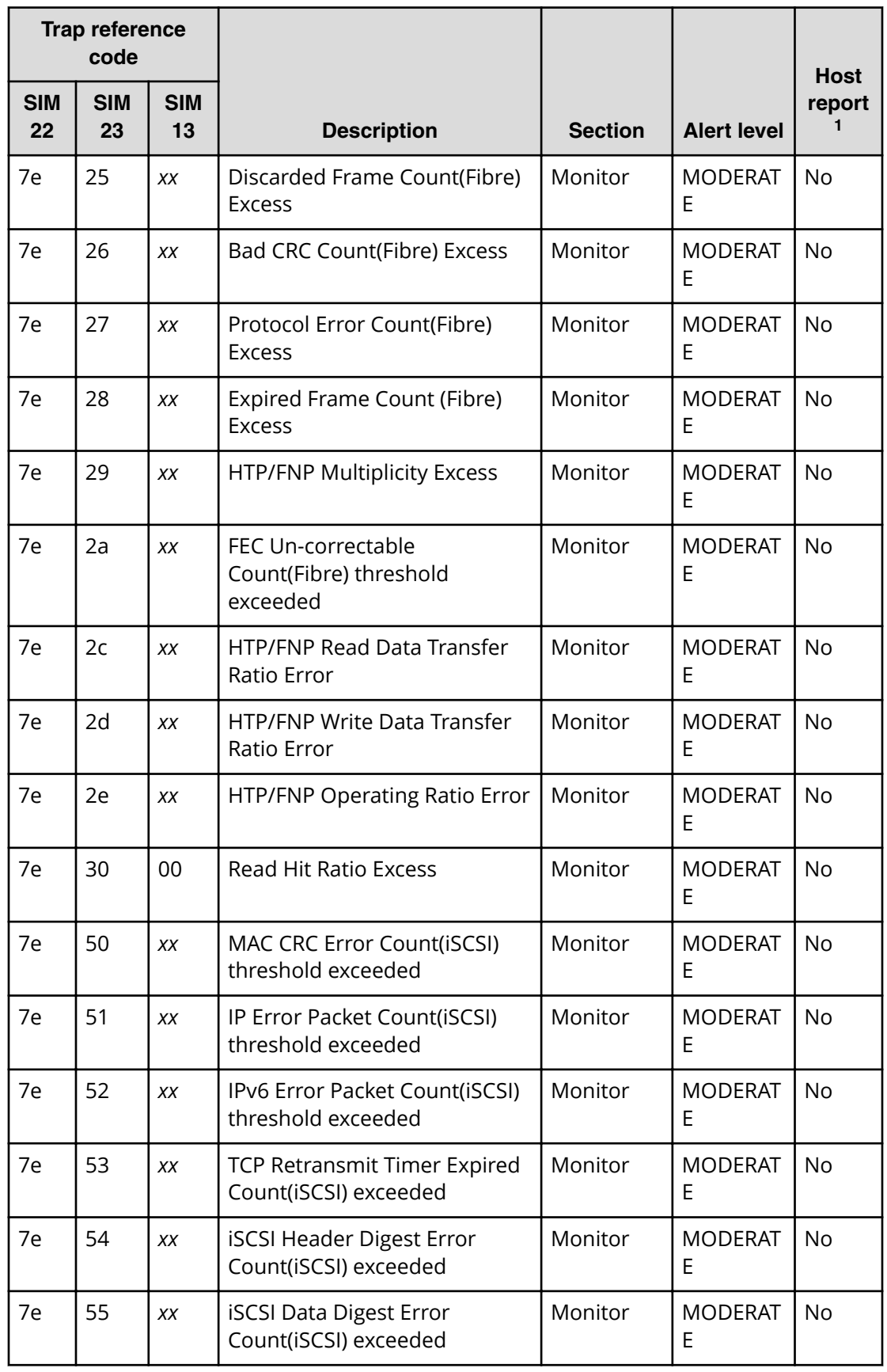

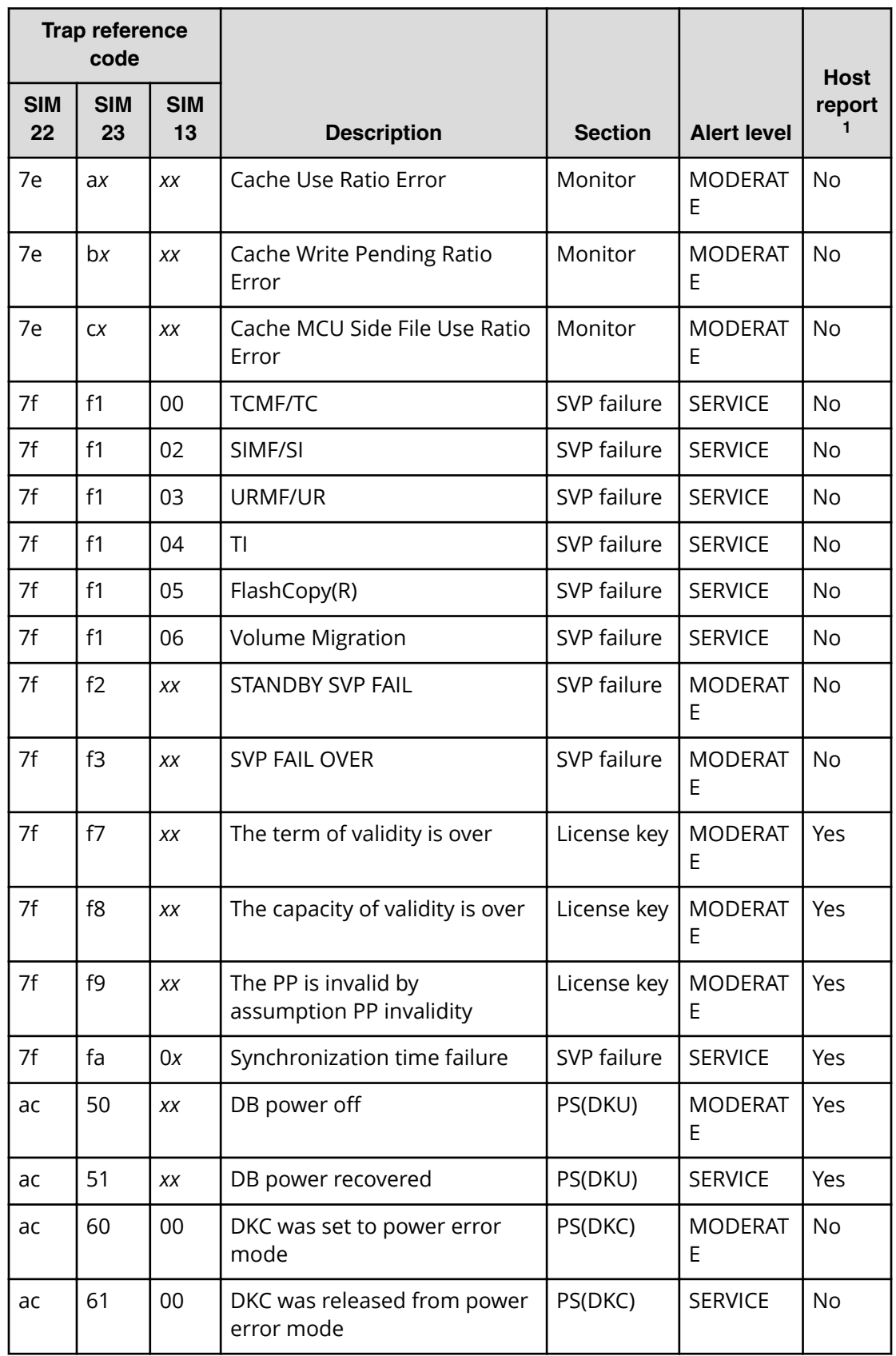

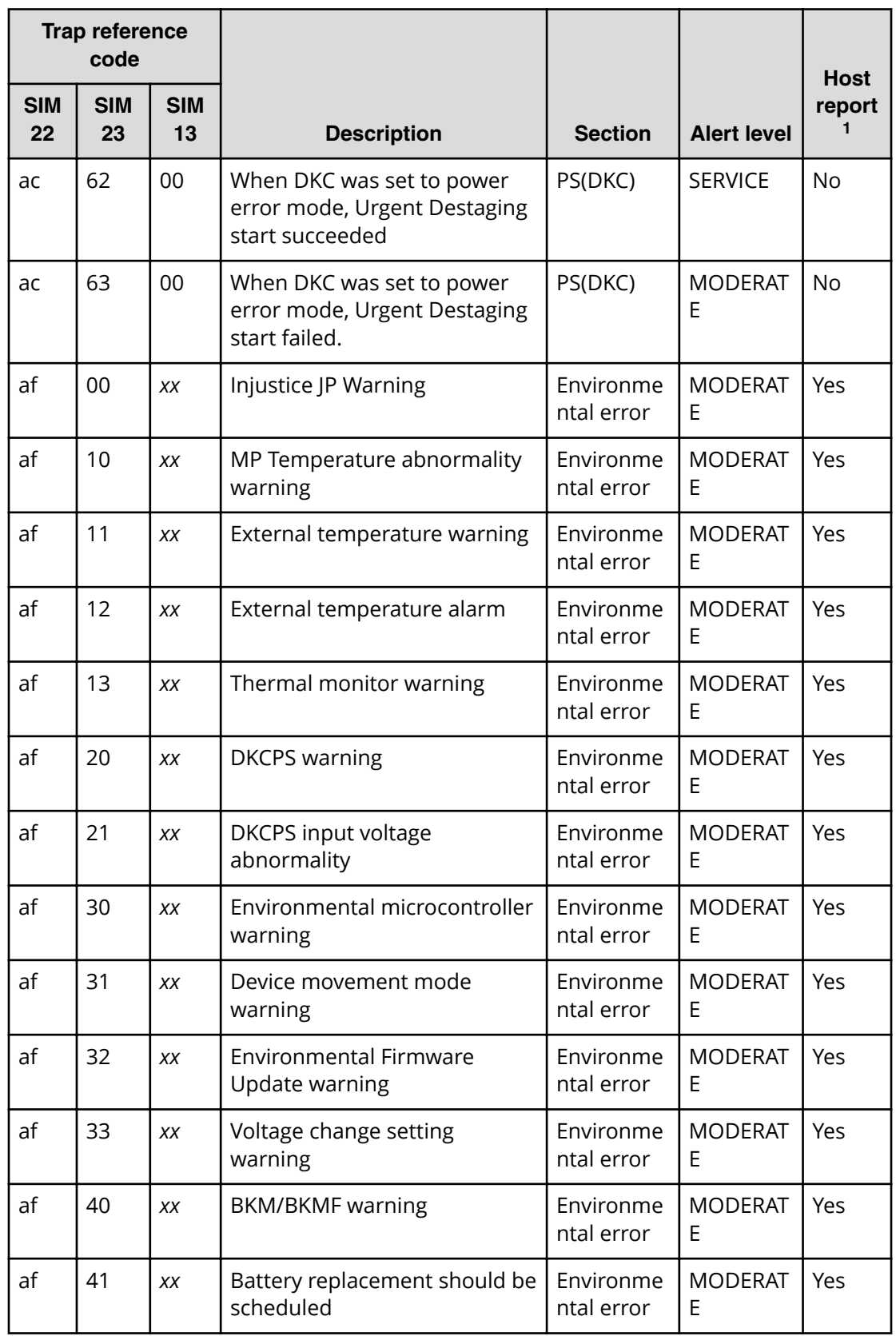

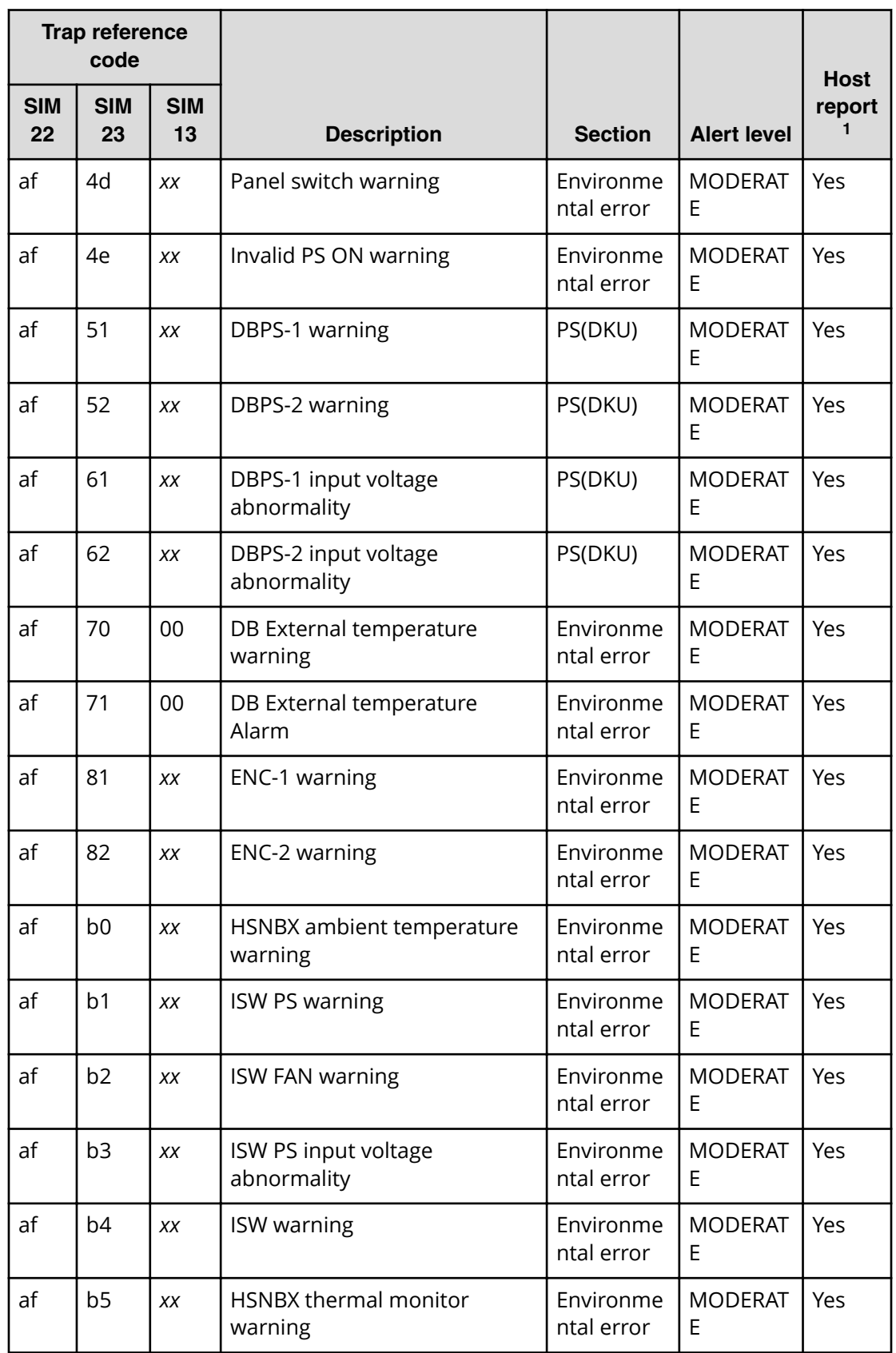

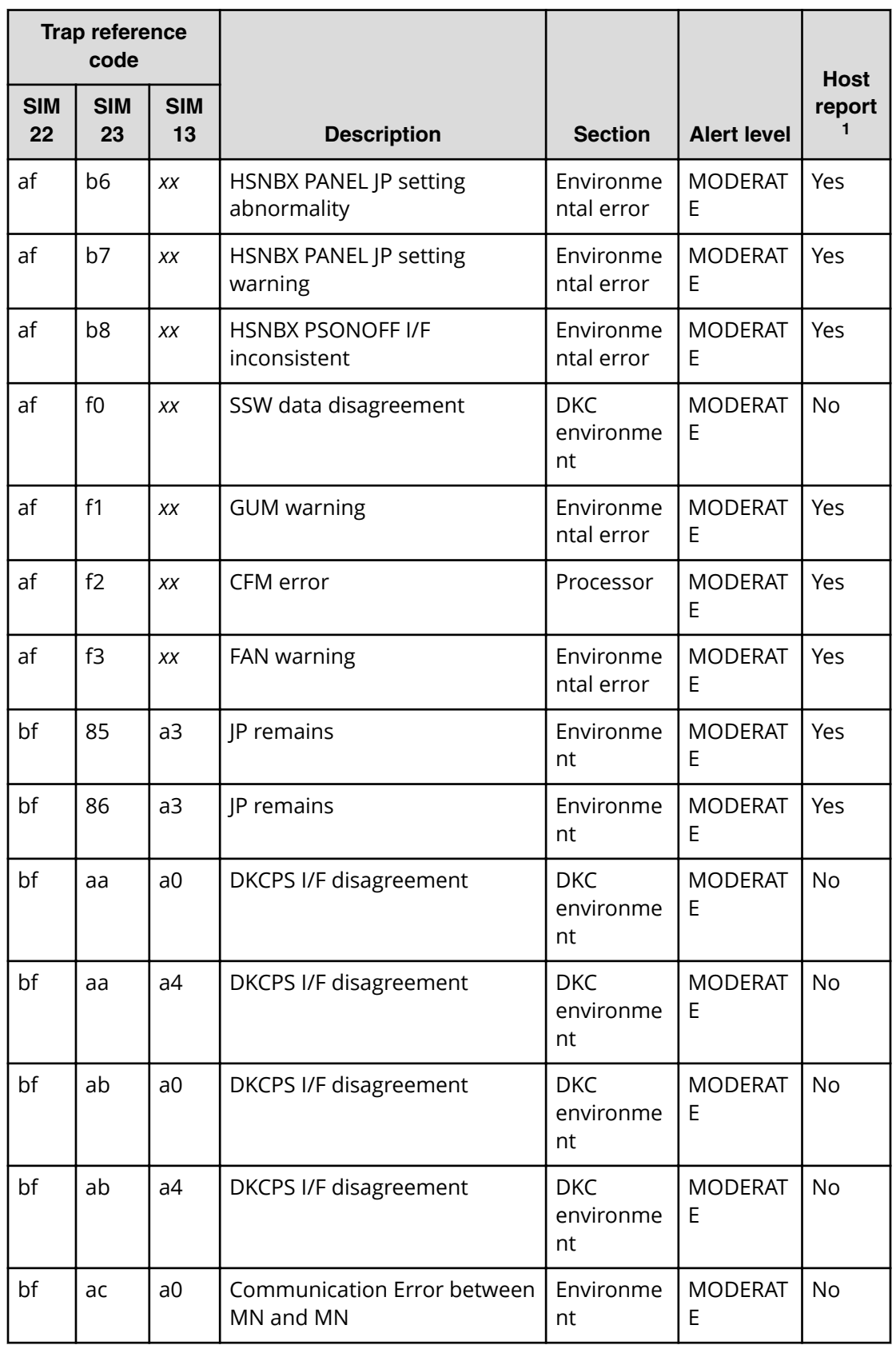

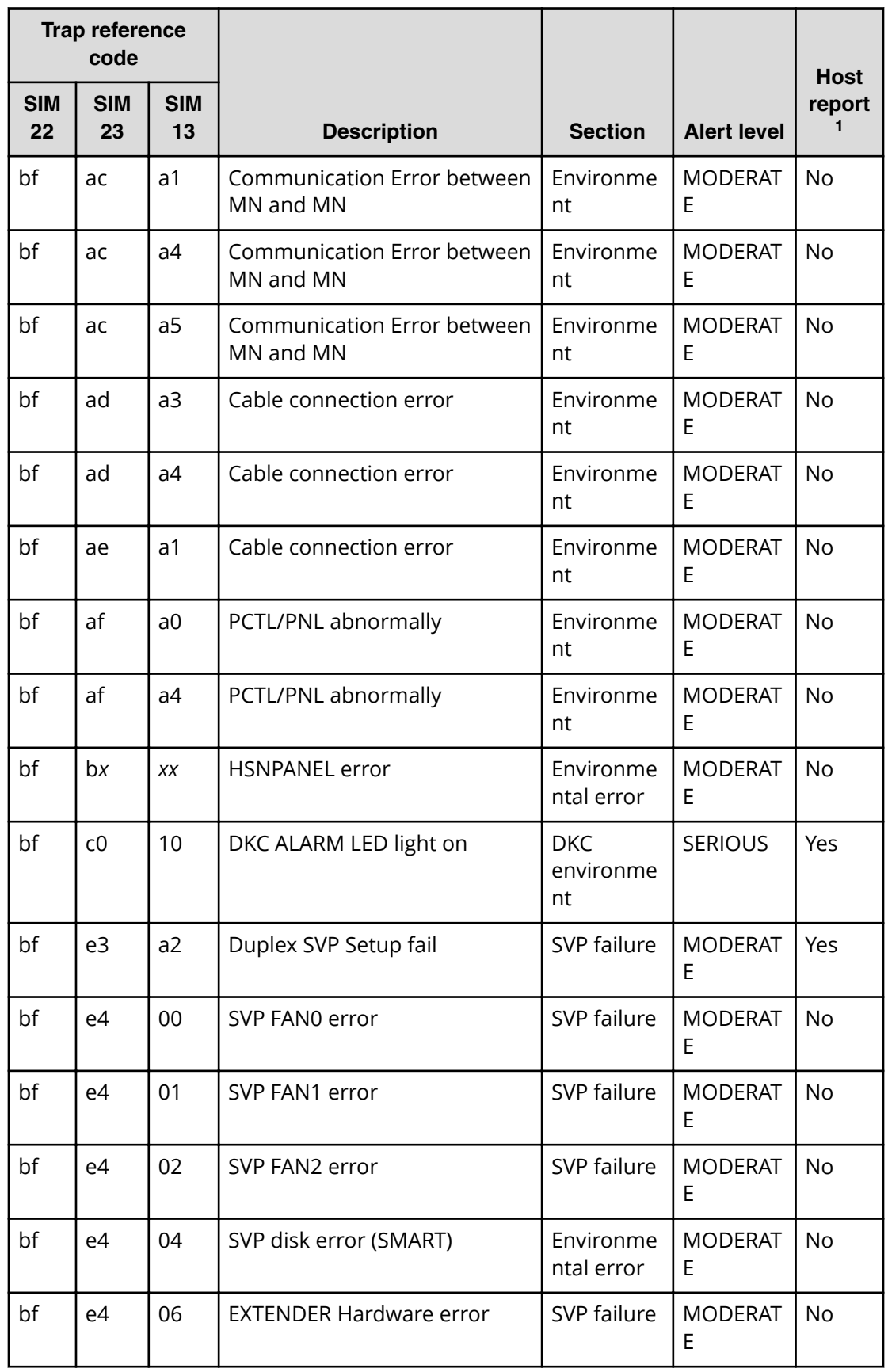

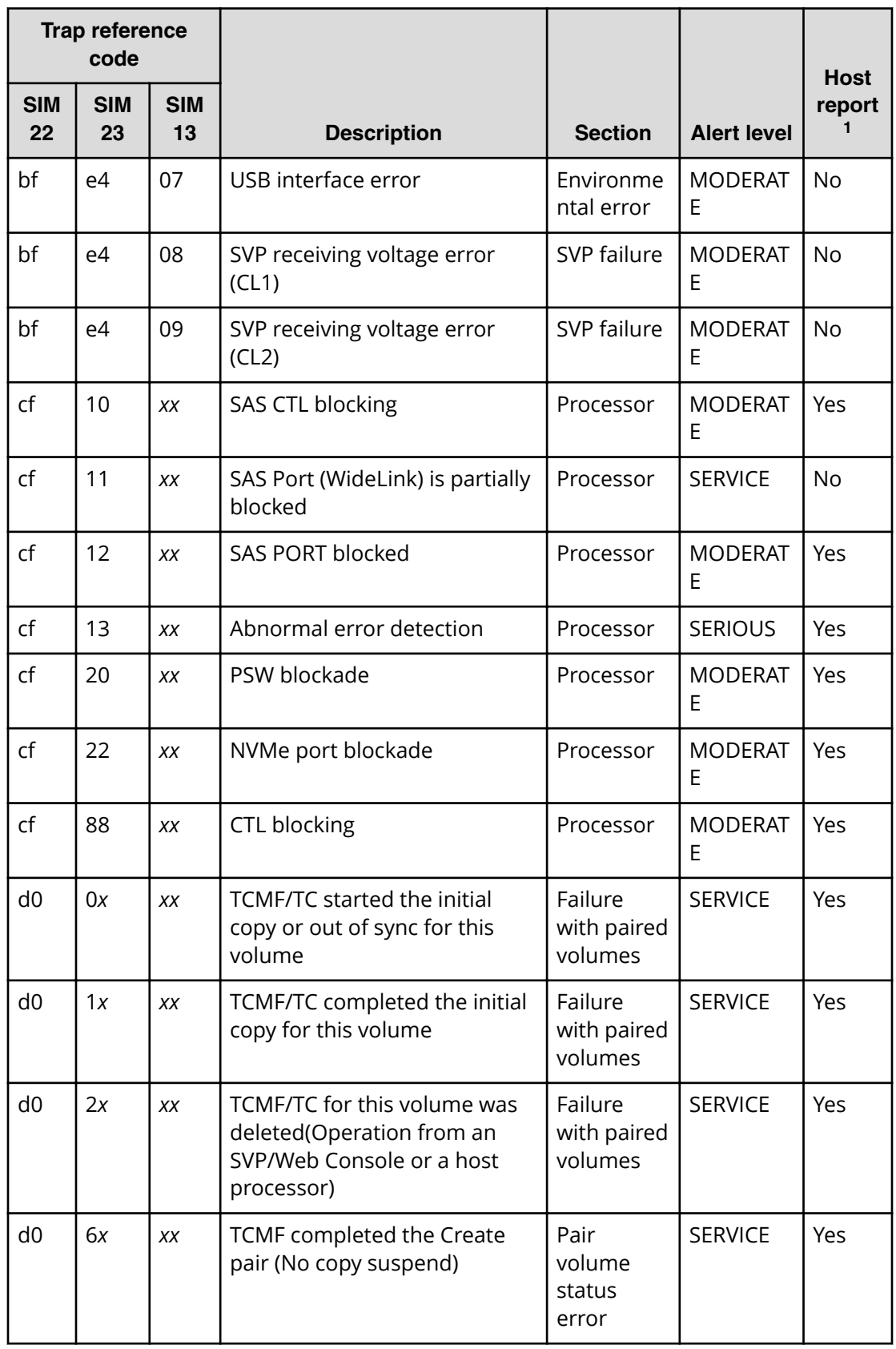
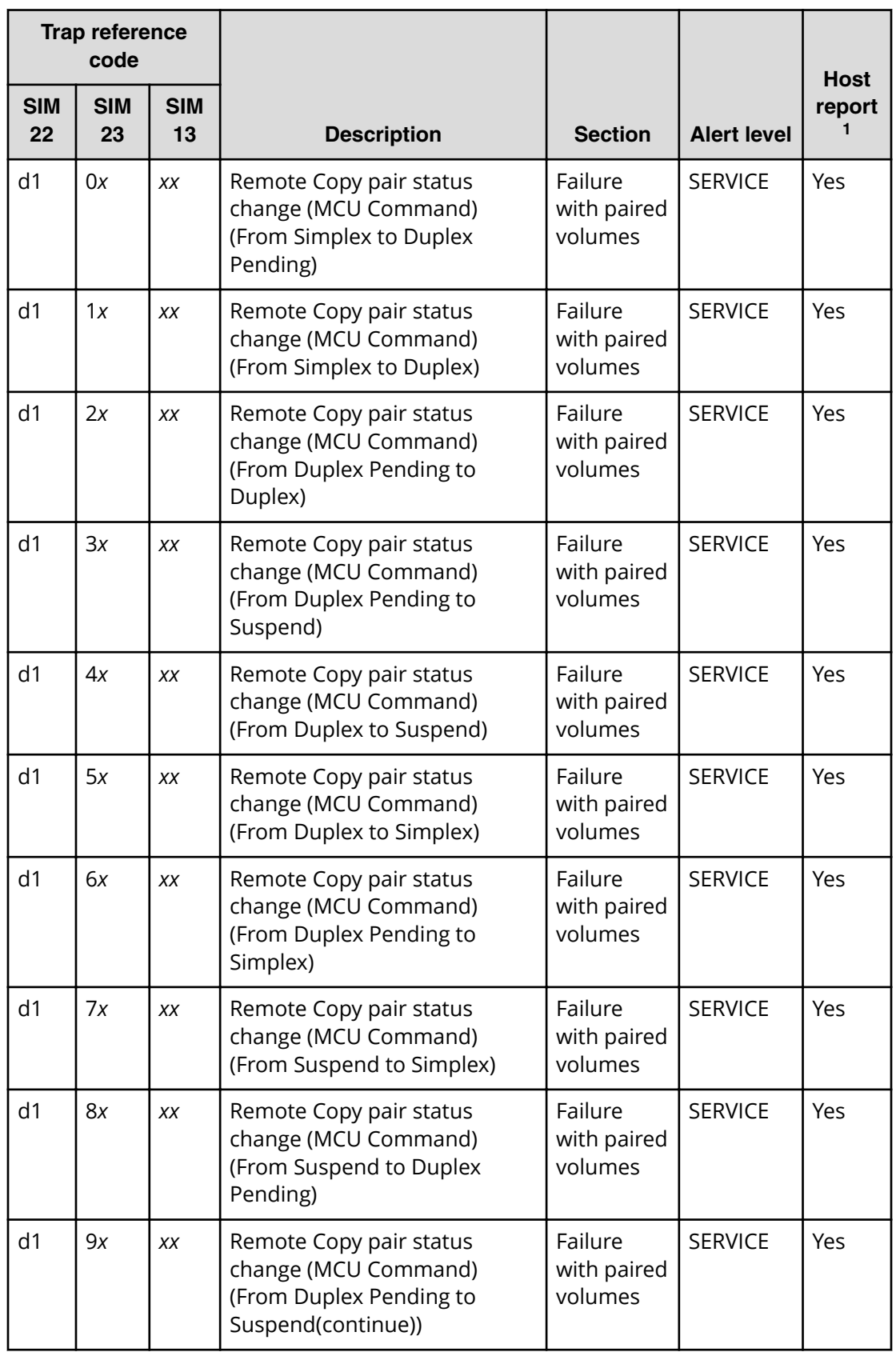

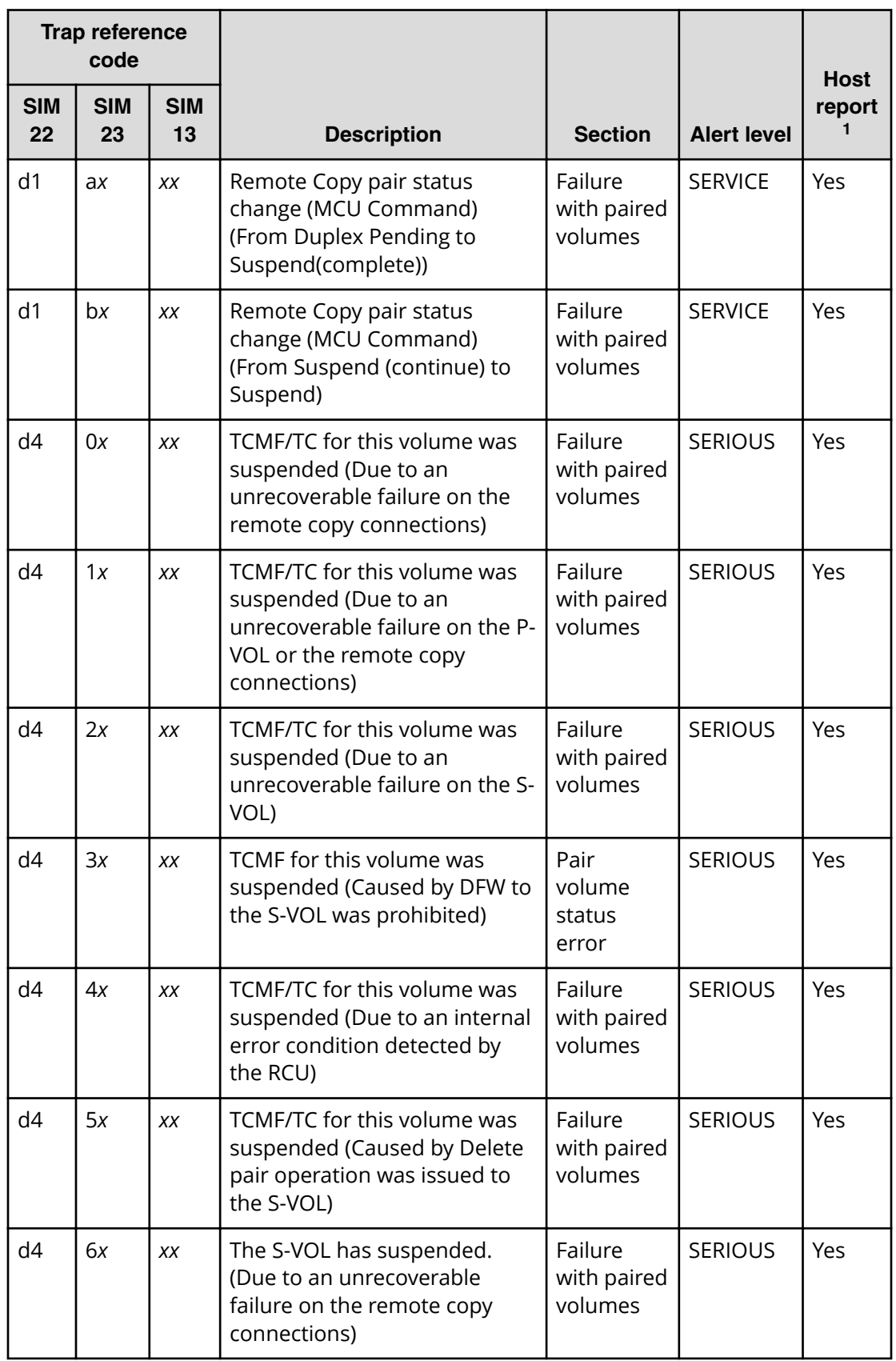

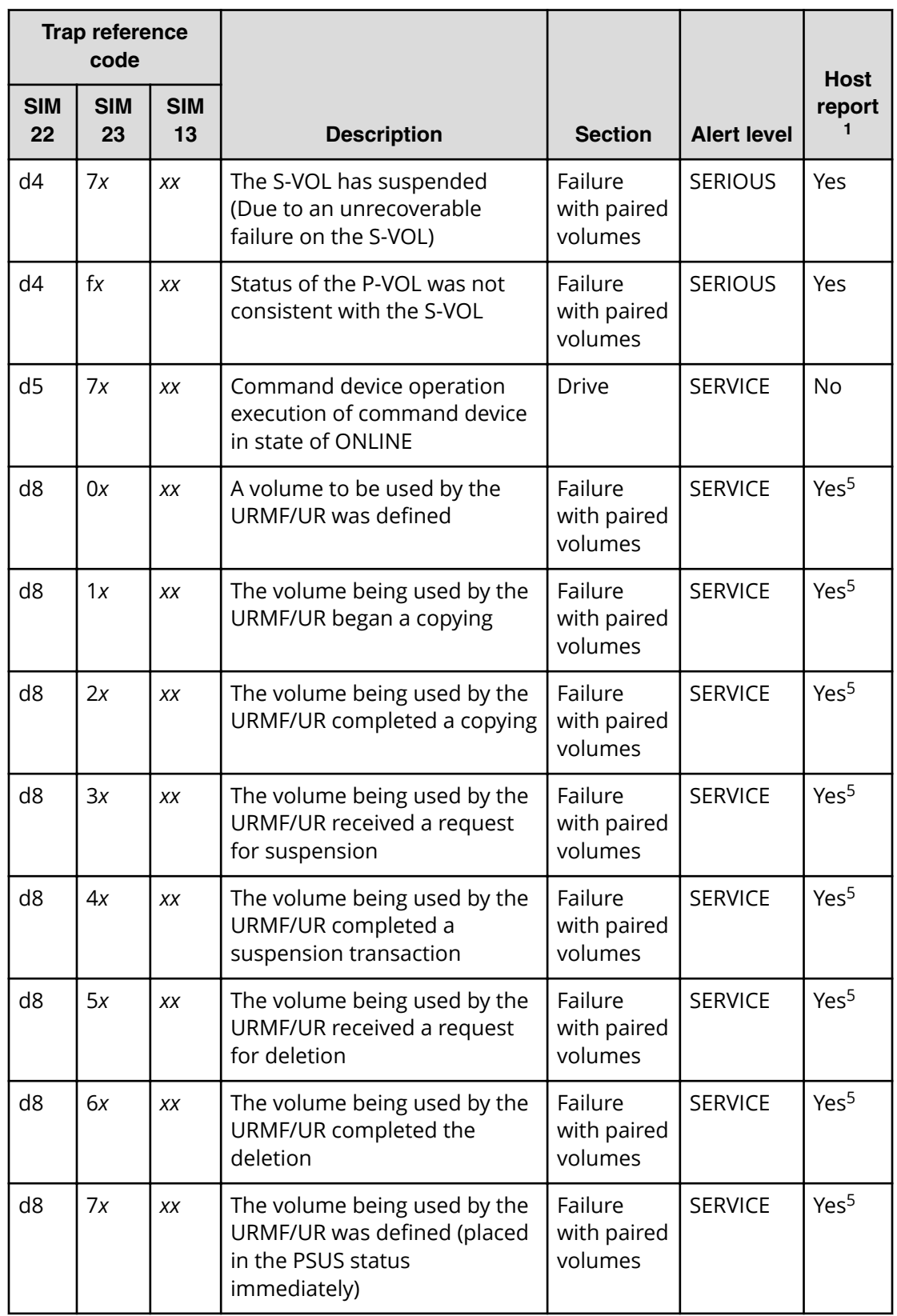

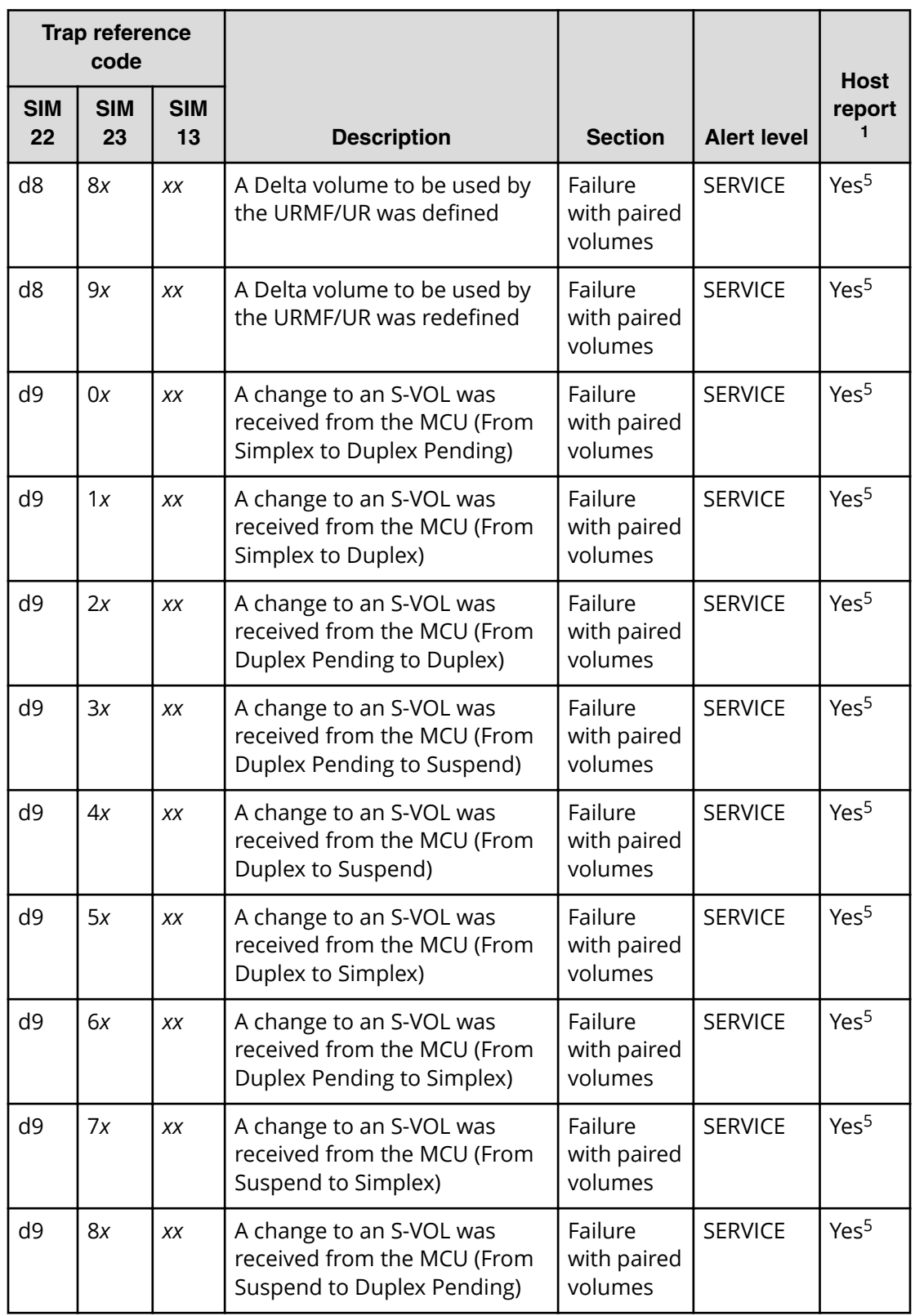

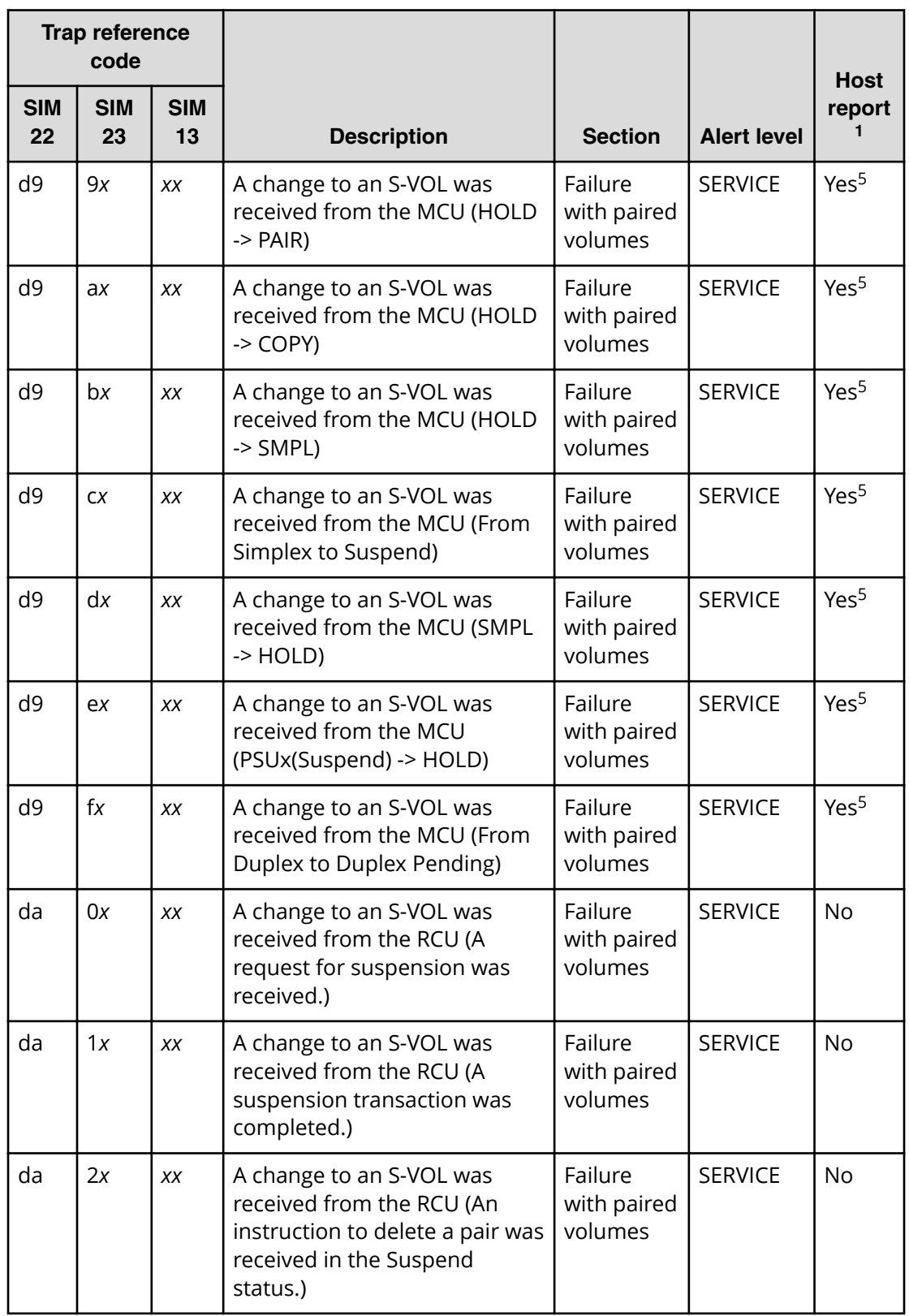

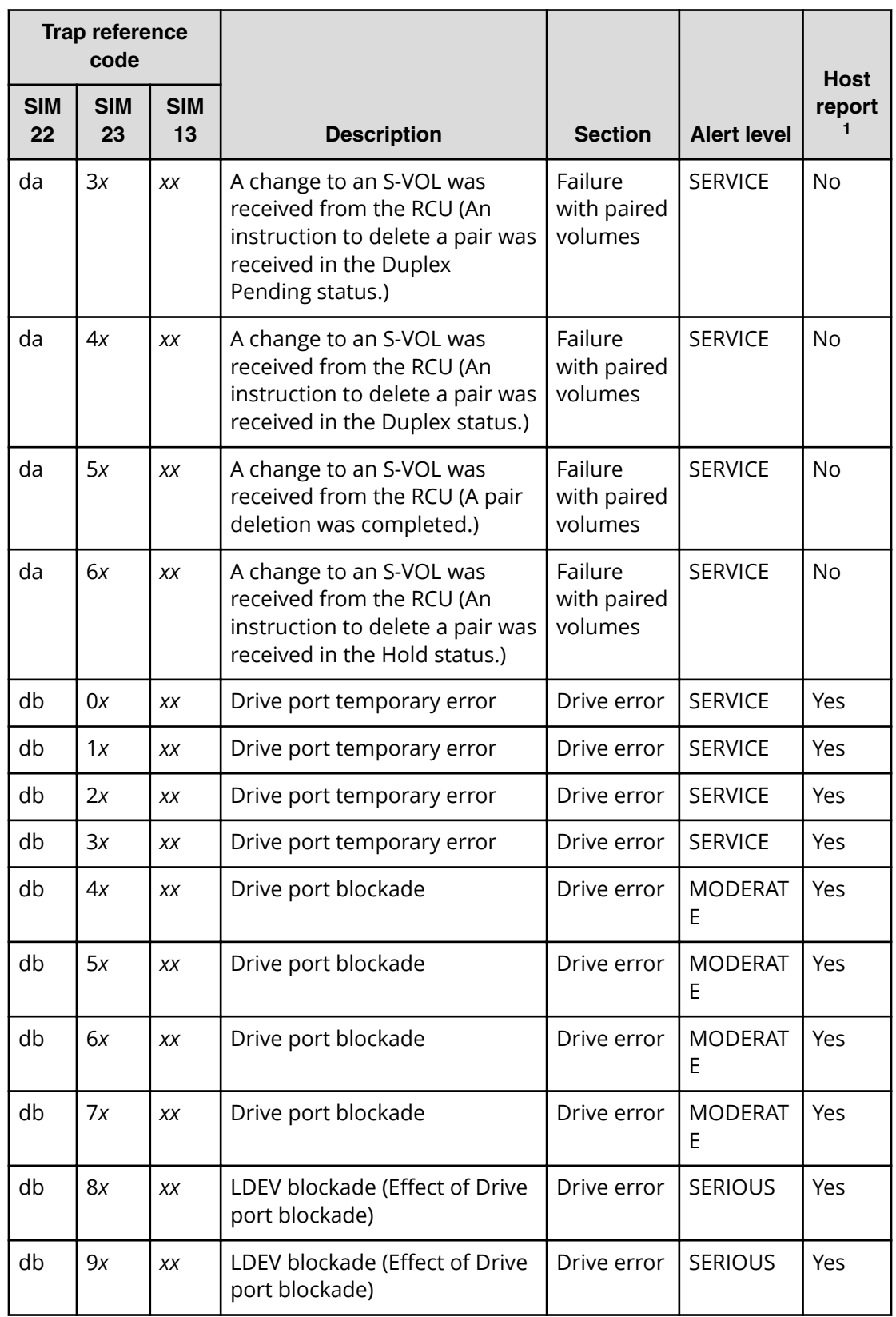

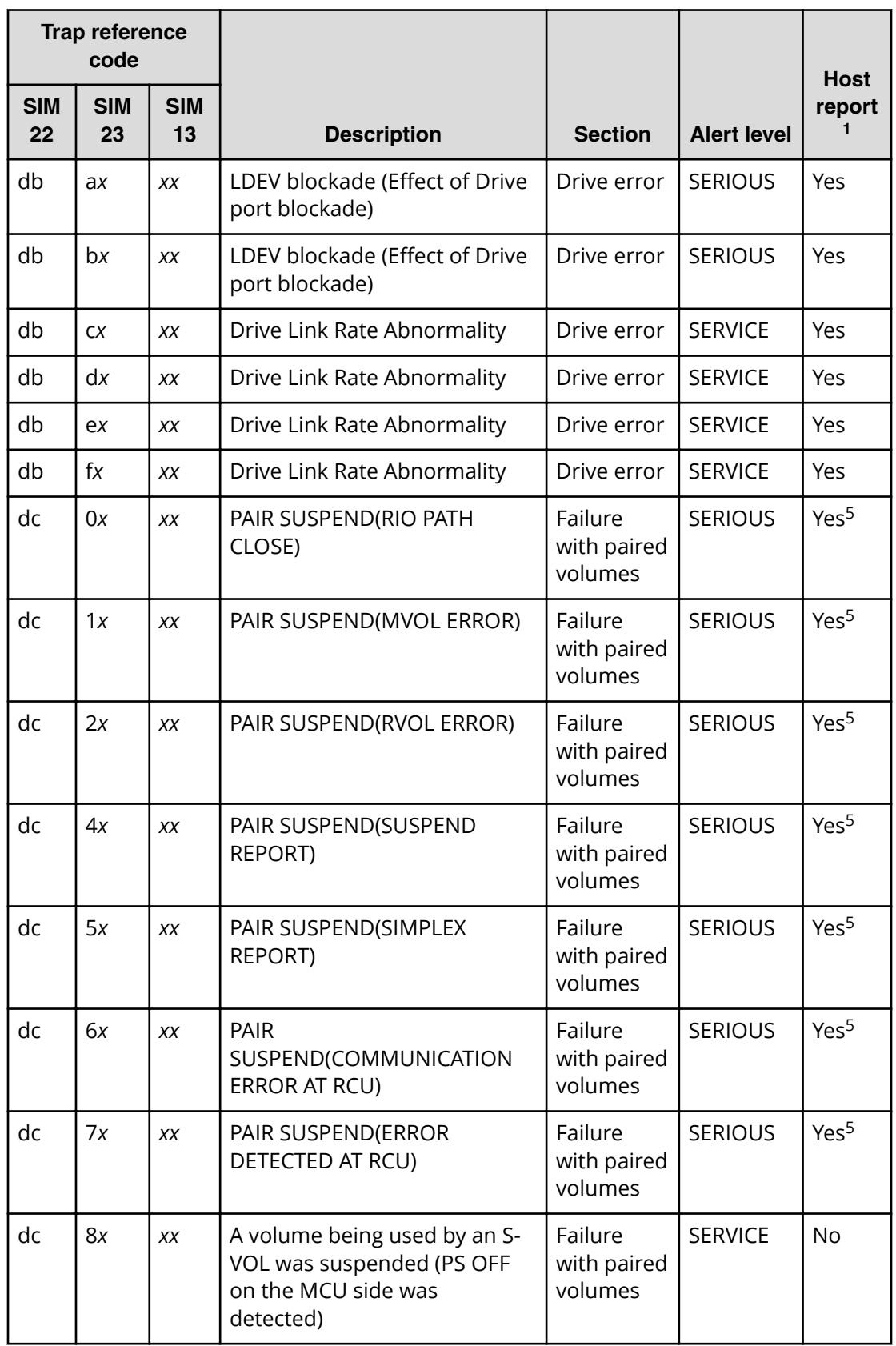

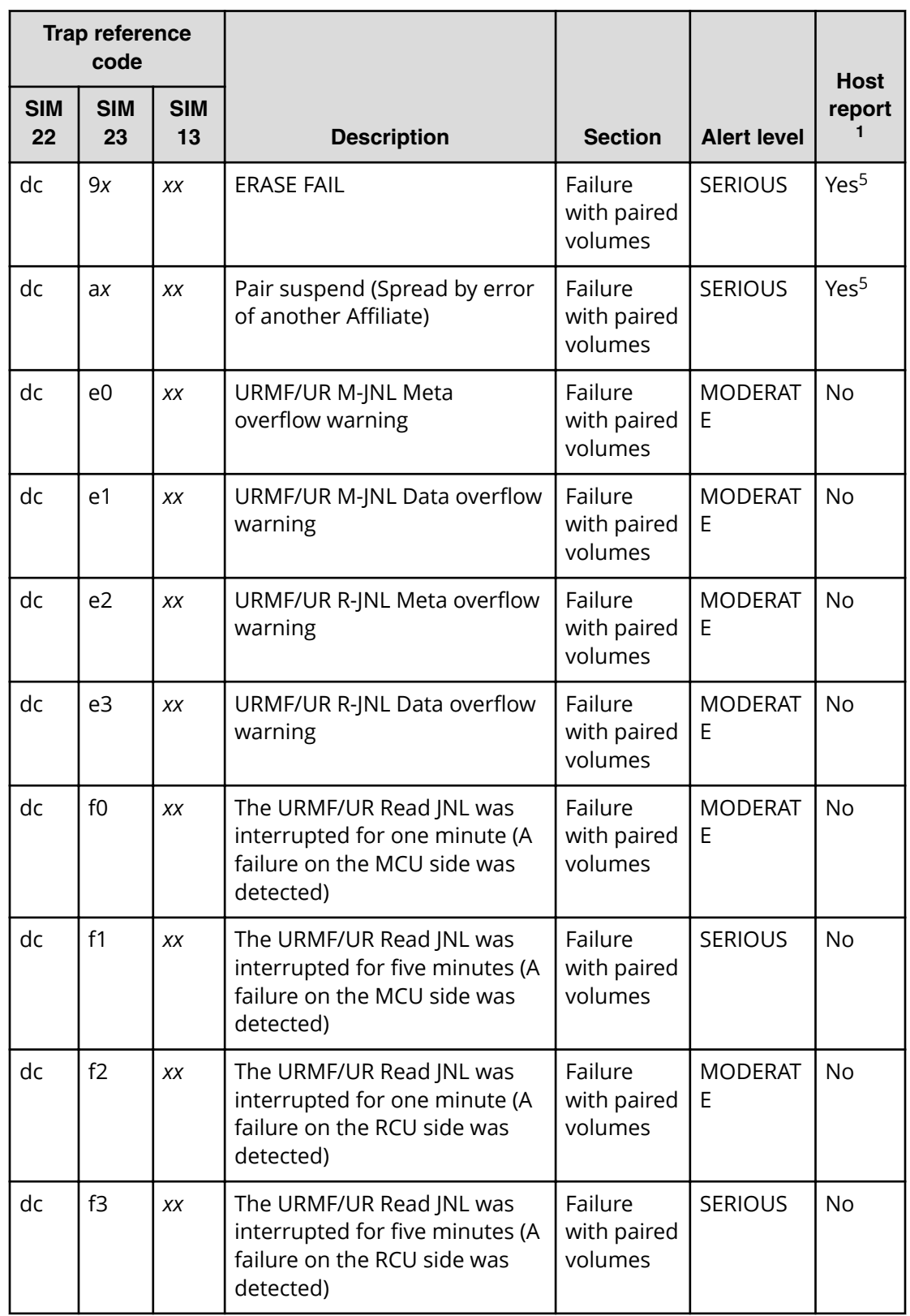

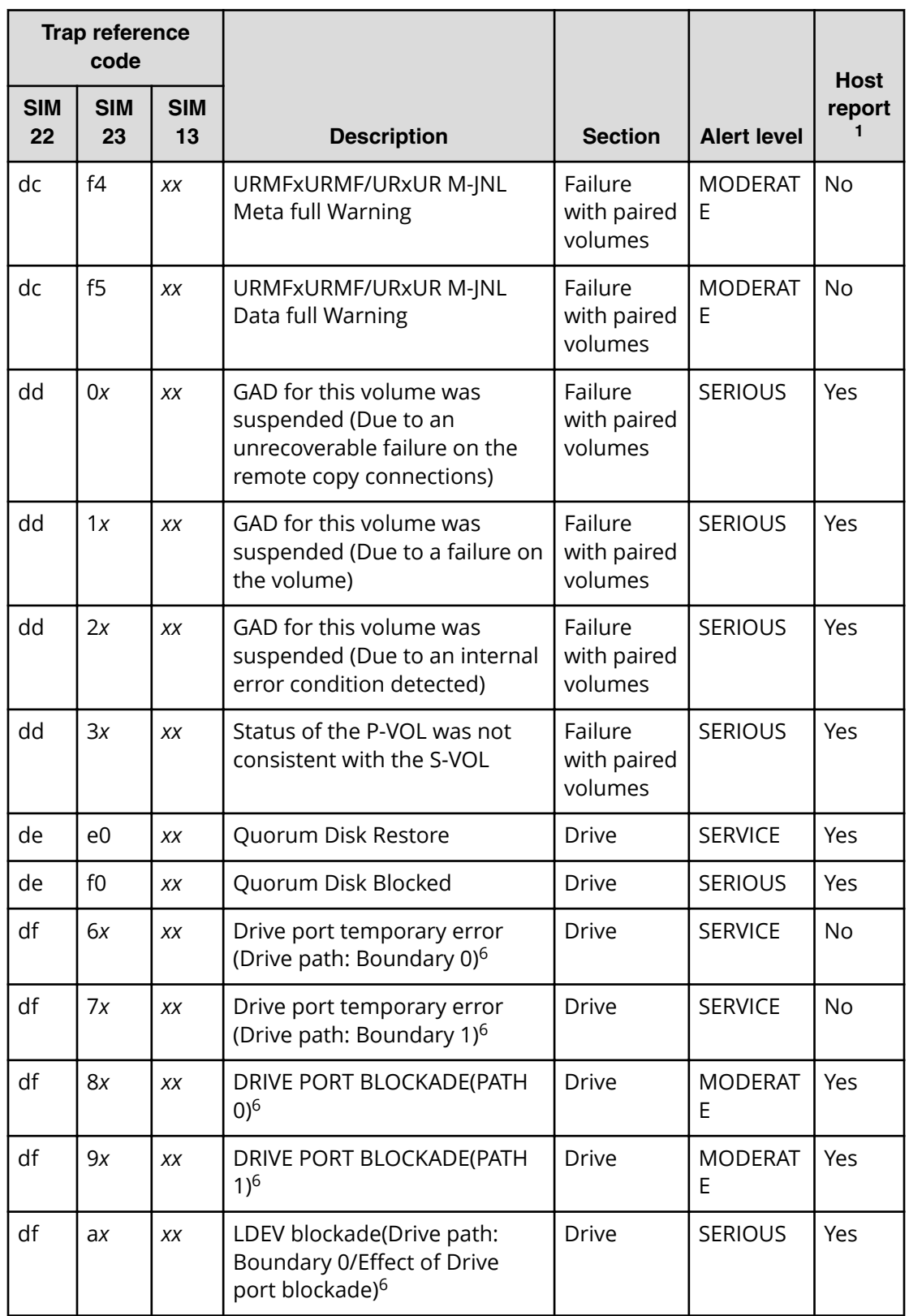

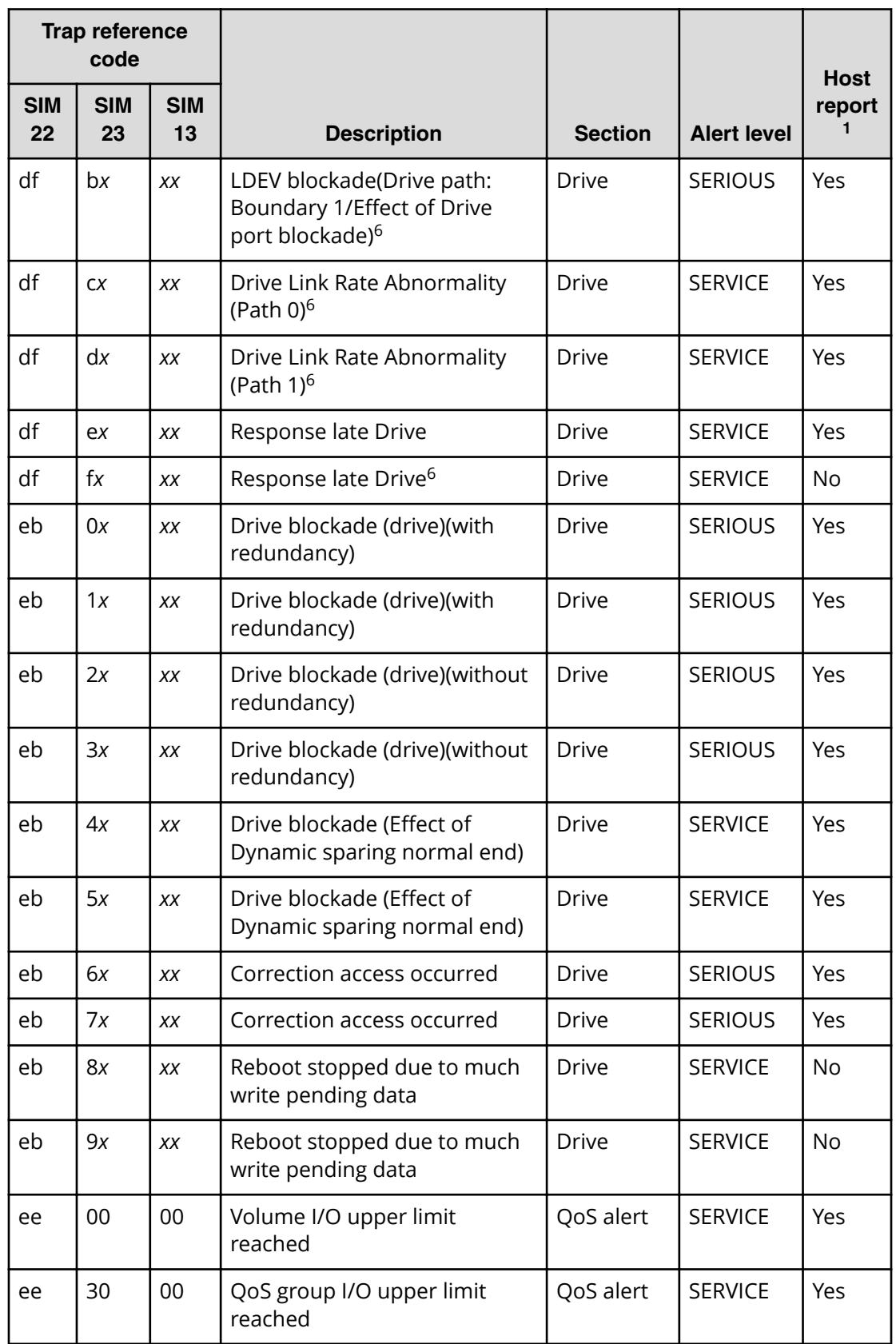

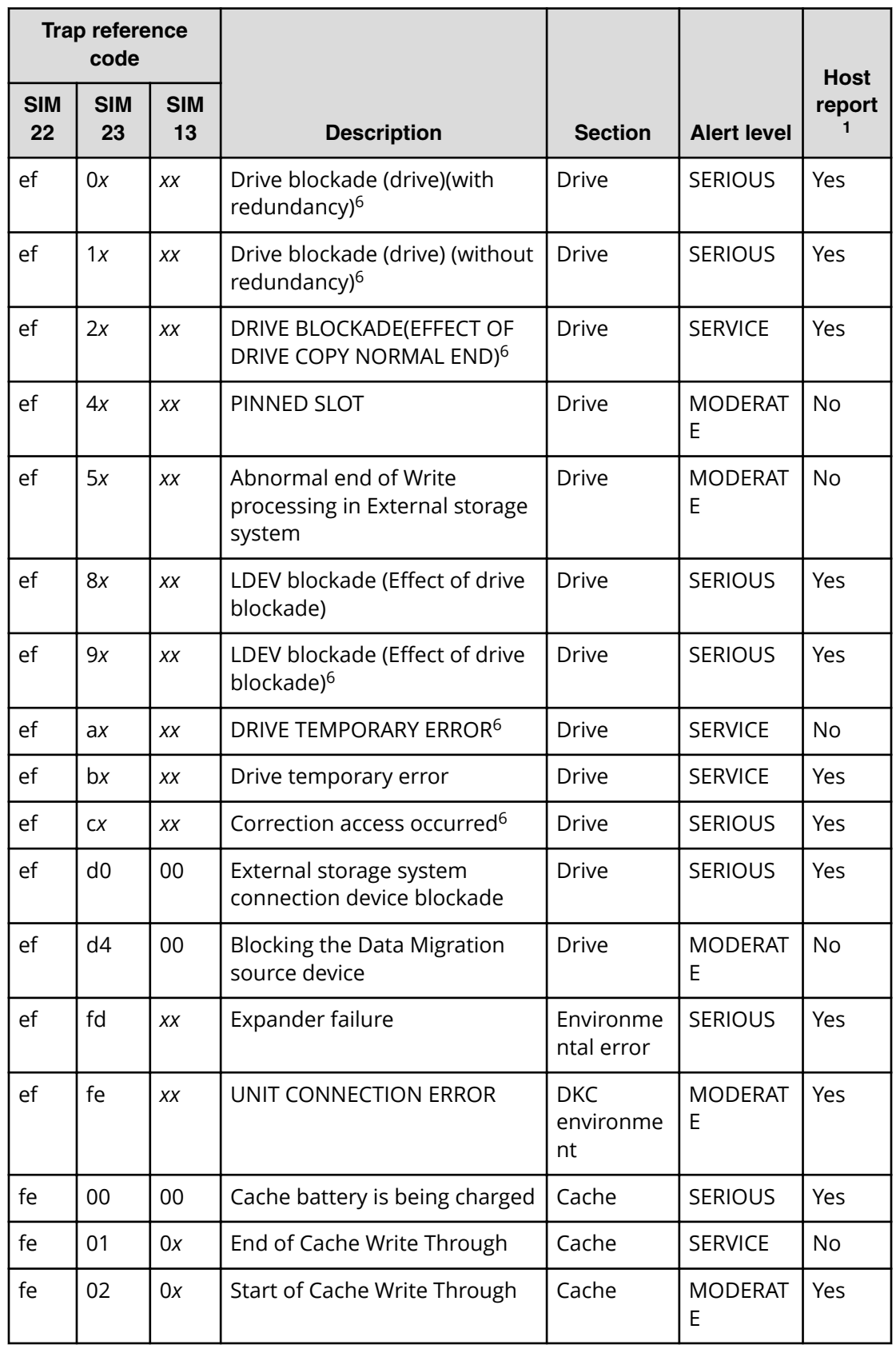

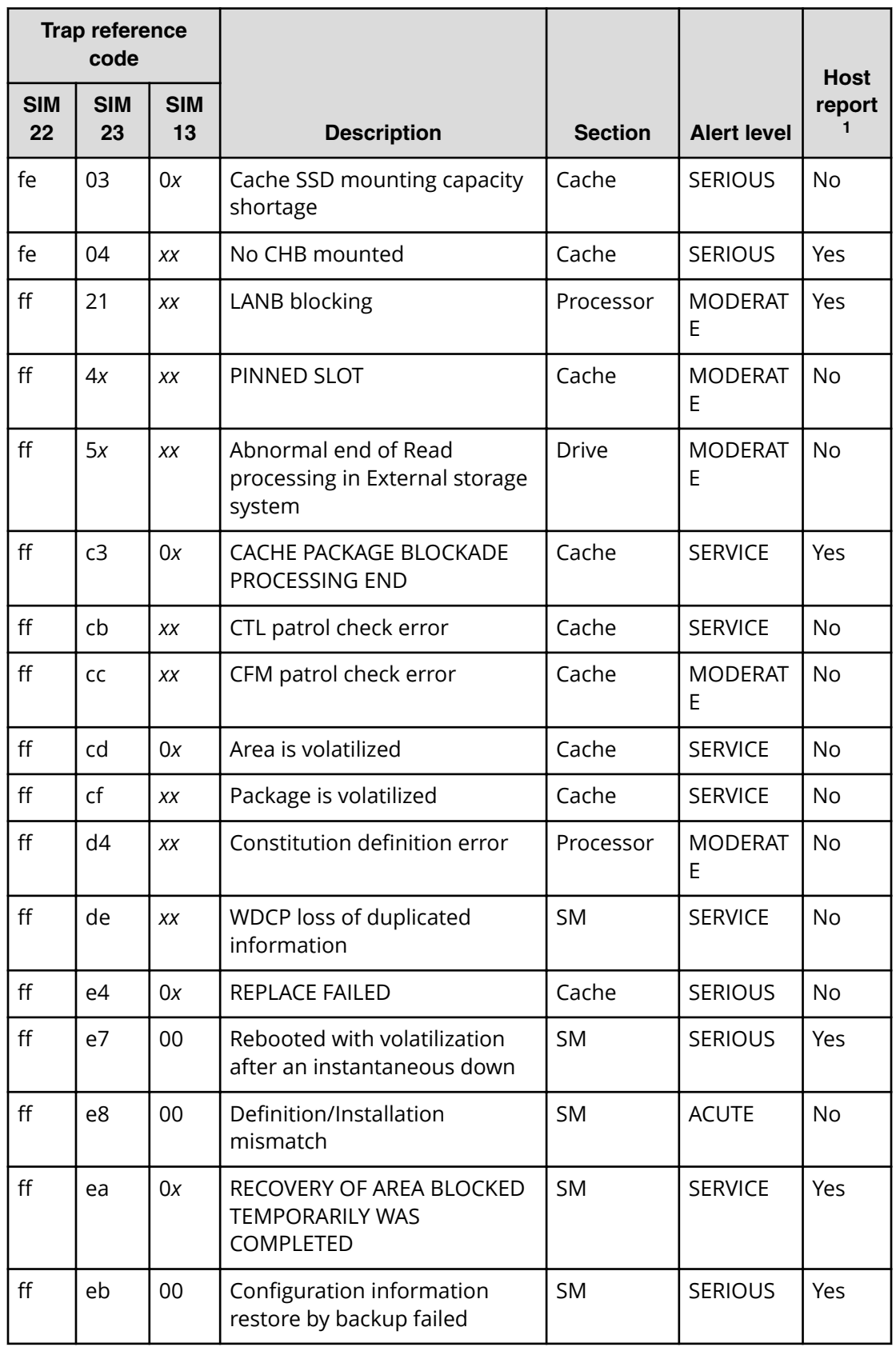

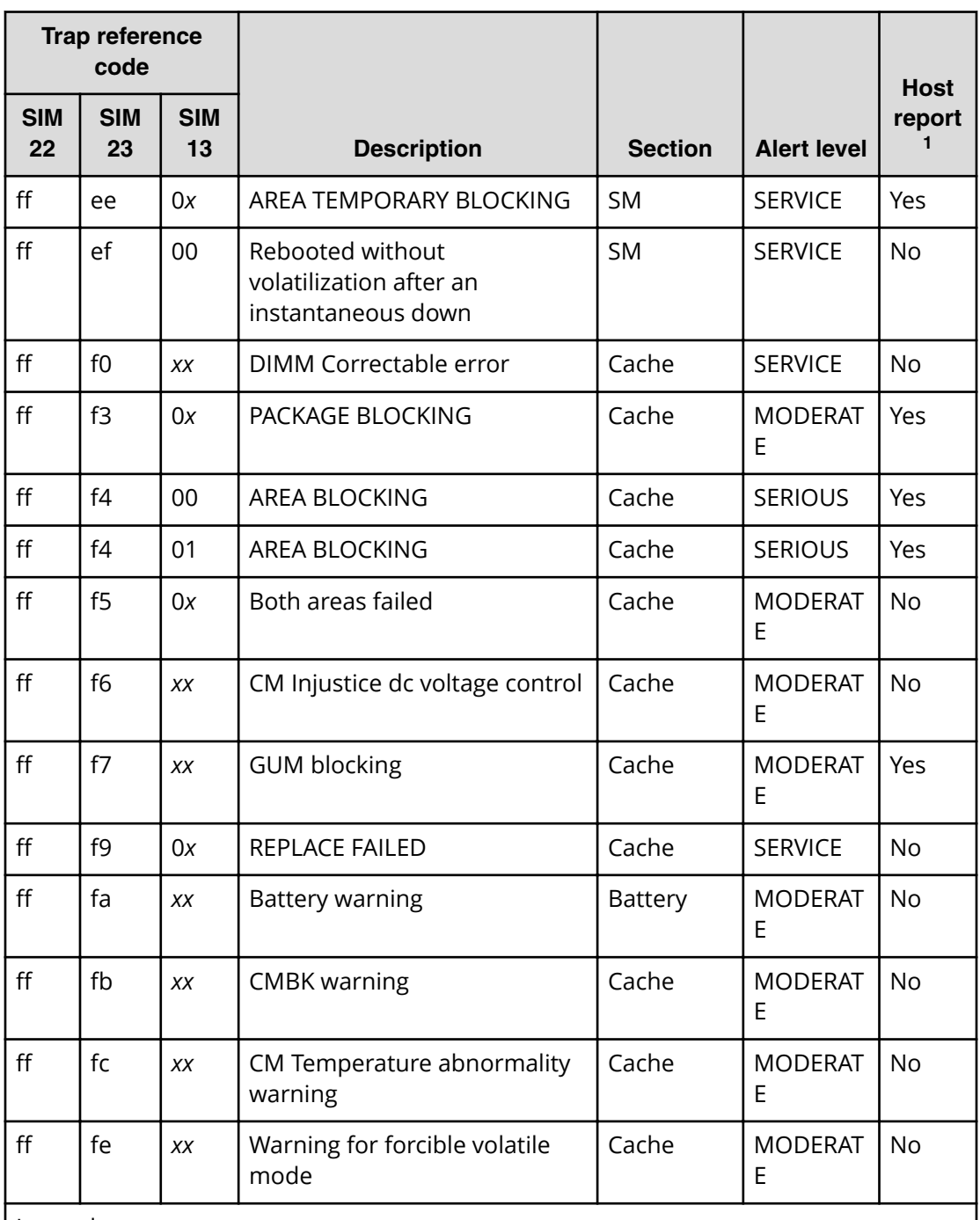

Legend:

- **Yes:** This SIM performs the host report.
- **No:** This SIM does not perform the host report.
- **x:** A hexadecimal number between 0 and f.
- 1. If you select All for Notification Alert in the **Edit Alert Settings** window, the SNMP agent reports all SIMs. If you select Host Report, the SNMP agent reports only SIMs that perform the host report.

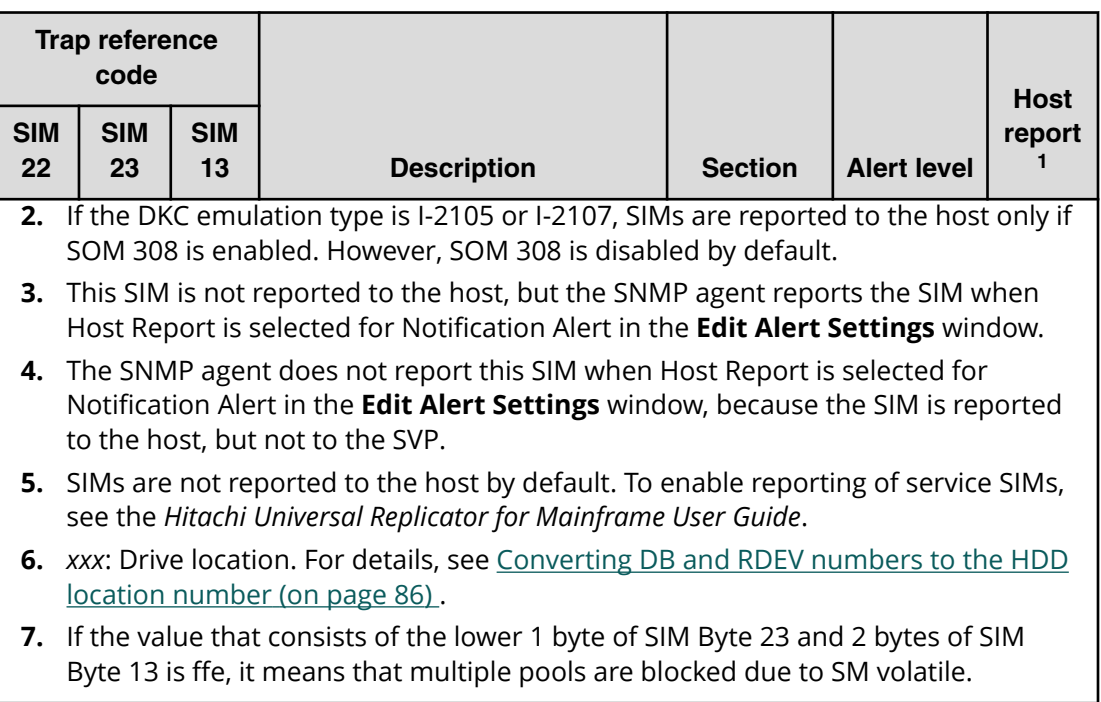

## **Converting DB and RDEV numbers to the HDD location number**

To identify the location of an error, convert drive box (DB) and RDEV numbers to the HDD location number.

The following describes the bit alignment of DB and RDEV numbers (which are expressed by 13 bits of a SIM reference code) and the relationship between the DB and RDEV numbers and the HDD location.

■ Format of the DB and RDEV numbers

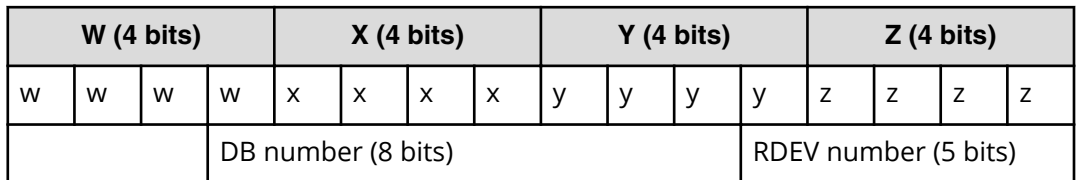

Example:

When SIM code = eb75a5 (Correction access occurred [eb7*xxx*]):

*WXYZ* = 75a5 (hexadecimal)

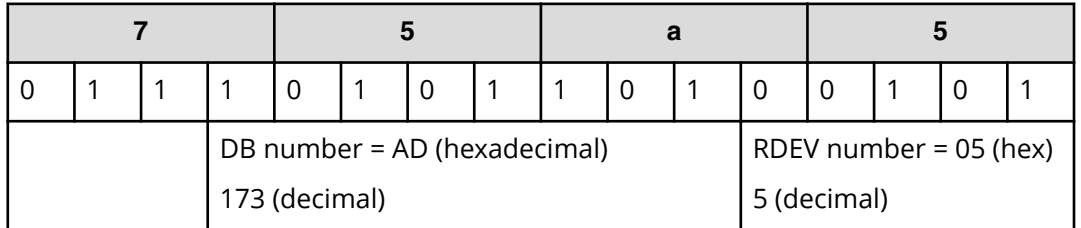

■ Relationship between the DB and RDEV numbers and the HDD location number

HDDxxx-yy - RDEV#(decimal) - DB#(decimal)

Example:

When *WXYZ* = 75a5 (hexadecimal):

HDD location number: HDD173-05

The following table describes the relationship between the DB and RDEV numbers (13 bits of a reference code), drive box number, RDEV number, and HDD location number, taking the example of drive boxes DB-000, DB-001, DB-190, and DB-191.

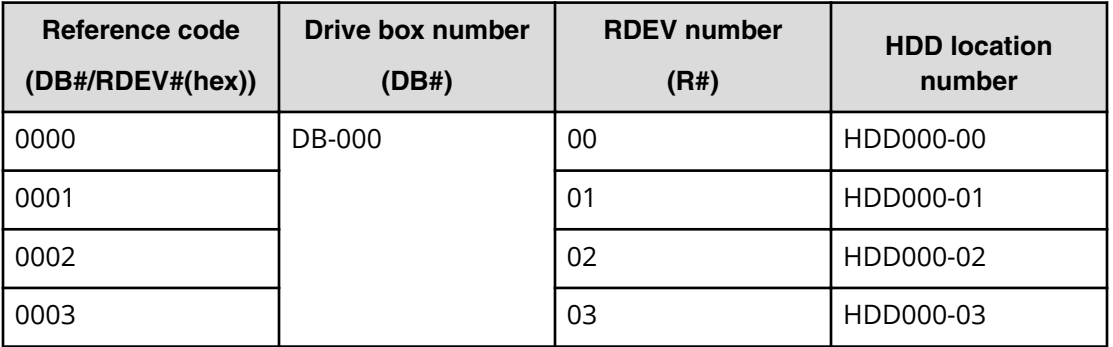

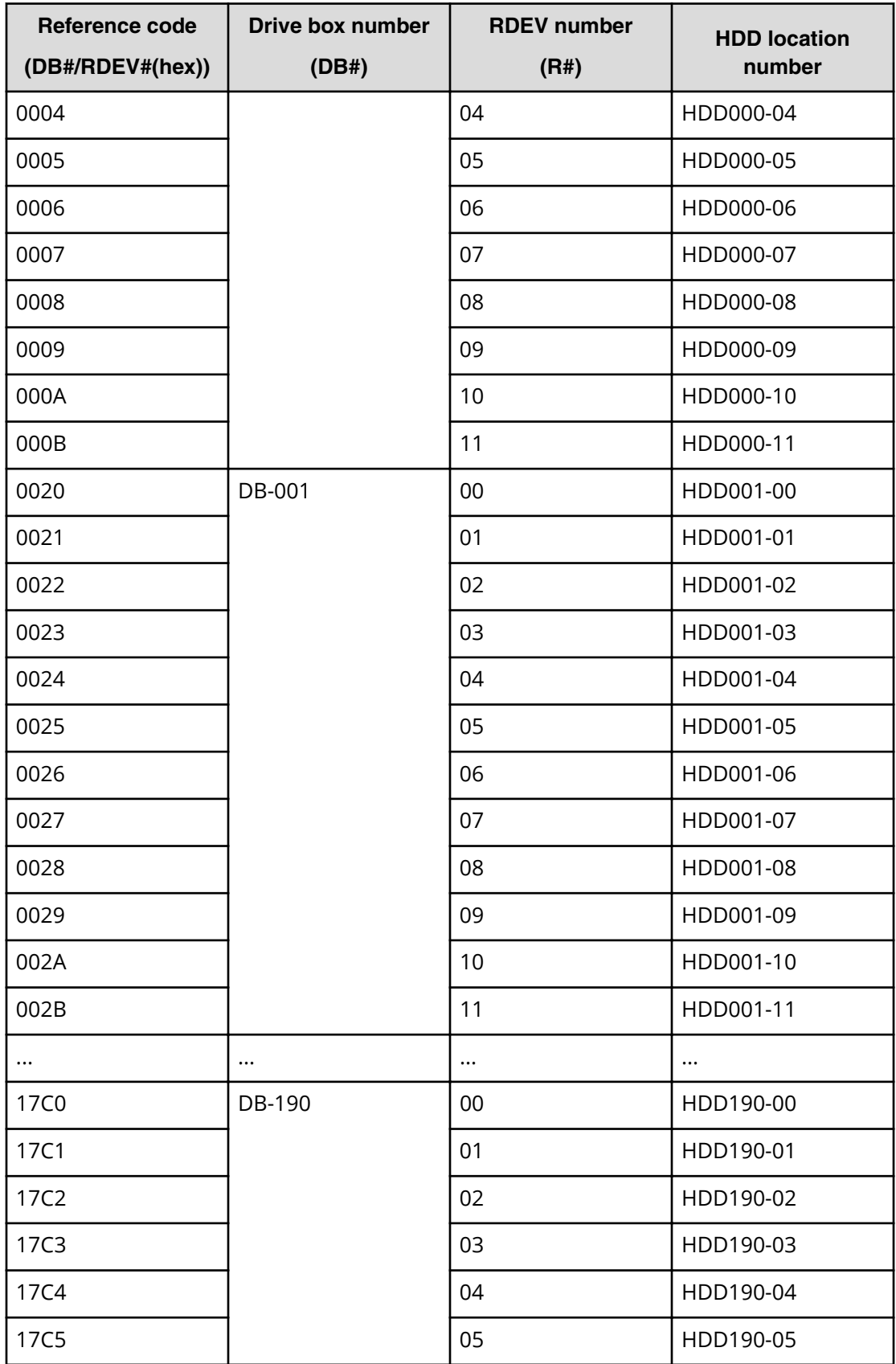

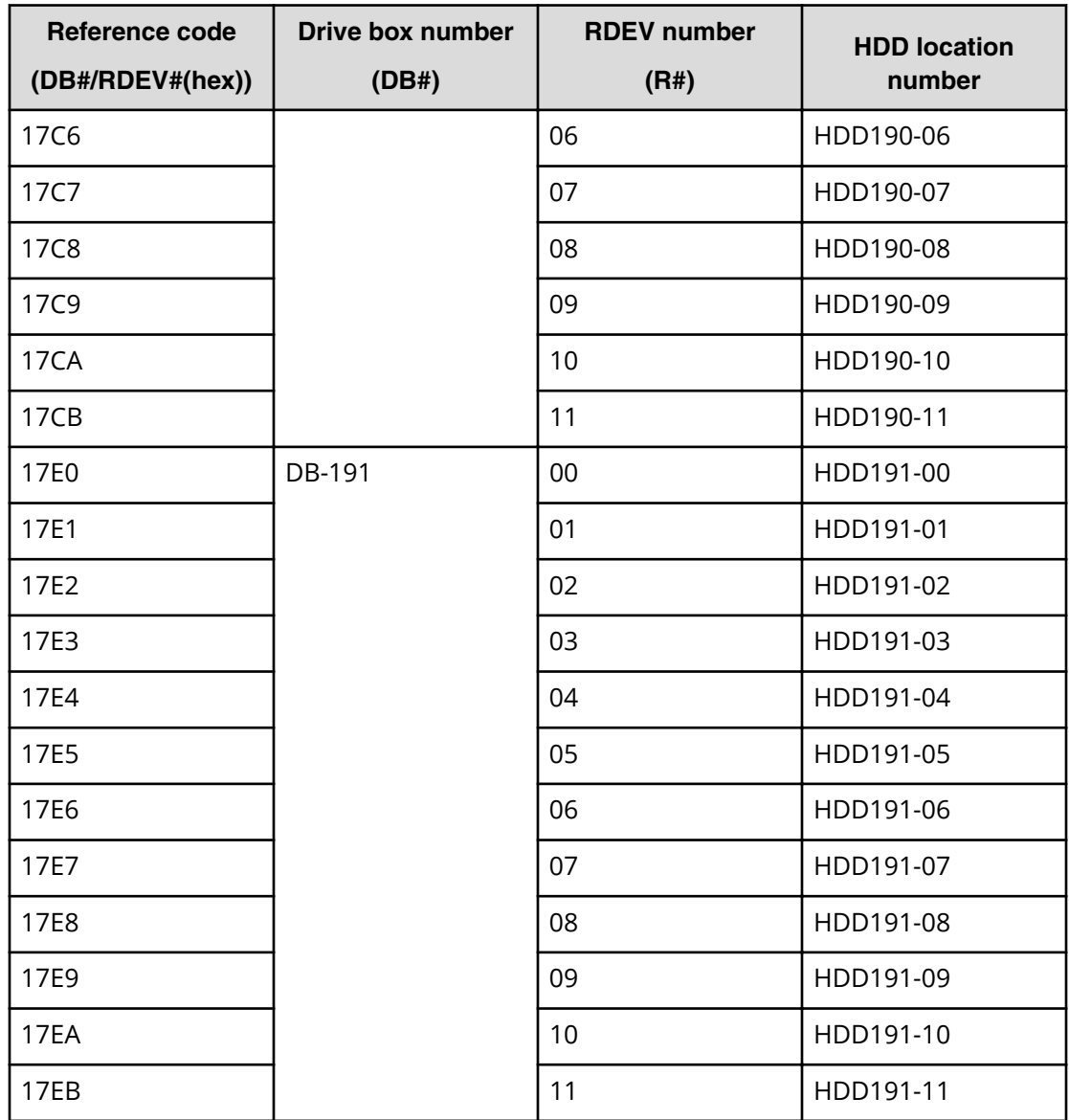

# **Glossary**

#### **community name**

An SNMP entity in which up to 32 names and up to 32 IP addresses can be registered.

#### **extension trap**

An error message generated by a third-party node and sent to the SNMP agent.

#### **failure trap**

An error message that indicates a problem within a managed node.

#### **IPv4**

Internet Protocol, Version 4

#### **IPv6**

Internet Protocol, Version 6

#### **managed device**

A network node on which the SNMP Agent software is installed. Using the agent, managed devices exchange node-specific information with the SNMP management software.

#### **managed node**

See managed device.

#### **management information base (MIB)**

A virtual database of objects that can be monitored by a network management system. SNMP uses standardized MIBs that allow any SNMP-based tool to monitor any device defined by a MIB file.

#### **Simple Network Management Protocol (SNMP)**

An industry-standard protocol that is used to manage and monitor network-attached devices for conditions that warrant administrative attention. The devices can include disk devices, routers, and hubs. SNMP uses Simple Gateway Management Protocol (SGMP) to manage TCP/IP gateways.

#### **SNMP Agent**

Software that is installed on the SVP and responds to queries from SNMP Manager.

#### **SNMP Manager**

Software that is installed on the network management station that collects and manages information from SNMP agents installed in the managed devices on the network.

#### **SNMP trap**

An event generated by an SNMP agent from the managed resource that communicates an event, such as an error or failure.

#### **user datagram protocol (UDP)**

Software that requests data regarding the status of a managed node.

Glossary

### **Hitachi Vantara**

Corporate Headquarters 2535 Augustine Drive Santa Clara, CA 95054 USA HitachiVantara.com | community.HitachiVantara.com

Contact Information USA: 1-800-446-0744 Global: 1-858-547-4526 HitachiVantara.com/contact

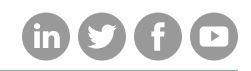